# **ZXP Series 9TM** מדפסת כרטיסים

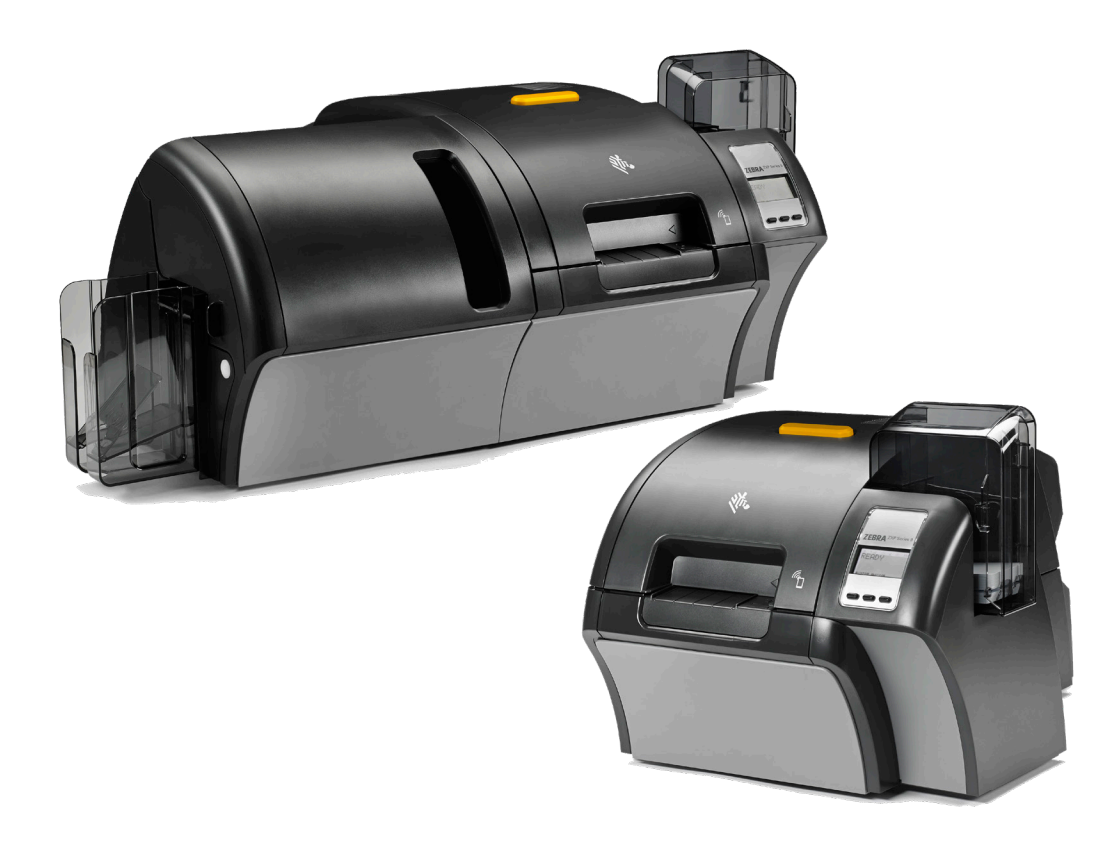

# מדריך למשתמש

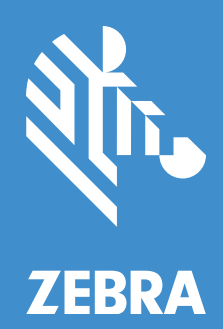

ZEBRA וראש הזברה המסוגנן הם סימנים מסחריים של Corporation Technologies Zebra, הרשומים בתחומי שיפוט רבים ברחבי העולם. כל הסימנים המסחריים האחרים הם רכוש בעליהם בהתאמה. ©2019 Technologies Zebra Corporation ו/או החברות המשויכות אליה. כל הזכויות שמורות. המידע במסמך זה כפוף לשינויים ללא הודעה. התוכנה המתוארת במסמך זה מסופקת לפי הסכם רישיון או הסכם אי-גילוי. מותר להשתמש בתוכנה או להעתיק אותה רק בכפוף לתנאים בהסכמים אלה.

לקבלת מידע נוסף בנוגע להצהרות המשפטיות והקנייניות, עבור אל:

זכויות יוצרים: www.zebra.com/copyright אחריות: www.zebra.com/warranty הסכם רישיון למשתמש קצה: [eula/com.zebra.www](http://www.zebra.com/eula) תוכנה: [linkoslegal/com.zebra.www](http://www.zebra.com/linkoslegal)

#### **תנאי השימוש**

#### **הצהרת מידע קנייני**

מדריך זה מכיל מידע קנייני של Corporation Technologies Zebra ושל חברות הבת שלה )"Technologies Zebra)". הוא מיועד אך ורק למידע ולשימוש של גורמים המפעילים ומתחזקים את הציוד המתואר לעיל. אסור להשתמש במידע קנייני זה, לשכפל אותו או לחשוף אותו לכל גורם אחר לכל מטרה אחרת ללא רשות מפורשת ובכתב מ-Technologies Zebra.

#### **שיפורים במוצר**

Zebra Technologies מיישמת מדיניות של שיפור מתמיד של המוצרים. כל המפרטים והתכניות עשויים להשתנות ללא הודעה מוקדמת.

#### **הצהרת הסרת חבות**

Technologies Zebra נוקטת צעדים כדי להבטיח שמפרטי ההנדסה והמדריכים שלה יהיו נכונים; עם זאת, עשויות להופיע שגיאות. Technologies Zebra שומרת לעצמה את הזכות לתקן כל שגיאה כזו ומסירה מעליה במפורש כל חבות הנובעת ממנה.

#### **הגבלת החבות**

בשום מקרה לא יישאו Technologies Zebra או כל גורם אחר המעורב ביצירה, בייצור, או באספקה של המוצר המצורף )כולל חומרה ותוכנה( בחבות ביחס לנזקים כלשהם )כולל, אך ללא הגבלה לכך, נזקים תוצאתיים, כולל אבדן רווח עסקי, הפסקת פעילות, או אבדן מידע עסקי) הנובעים מהשימוש, מתוצאות השימוש או מאי יכולת להשתמש במוצר כזה, גם אם Technologies Zebra קיבלה מידע על אפשרות לנזקים כאלה. אזורי שיפוט מסוימים אינם מתירים החרגה או הטלת מגבלות על נזקים נלווים או תוצאתיים, כך שייתכן כי ההצהרה שלעיל לא תחול עליך.

#### **תאריך פרסום**

מאי 2019

# <u>תוכן העניינים</u>

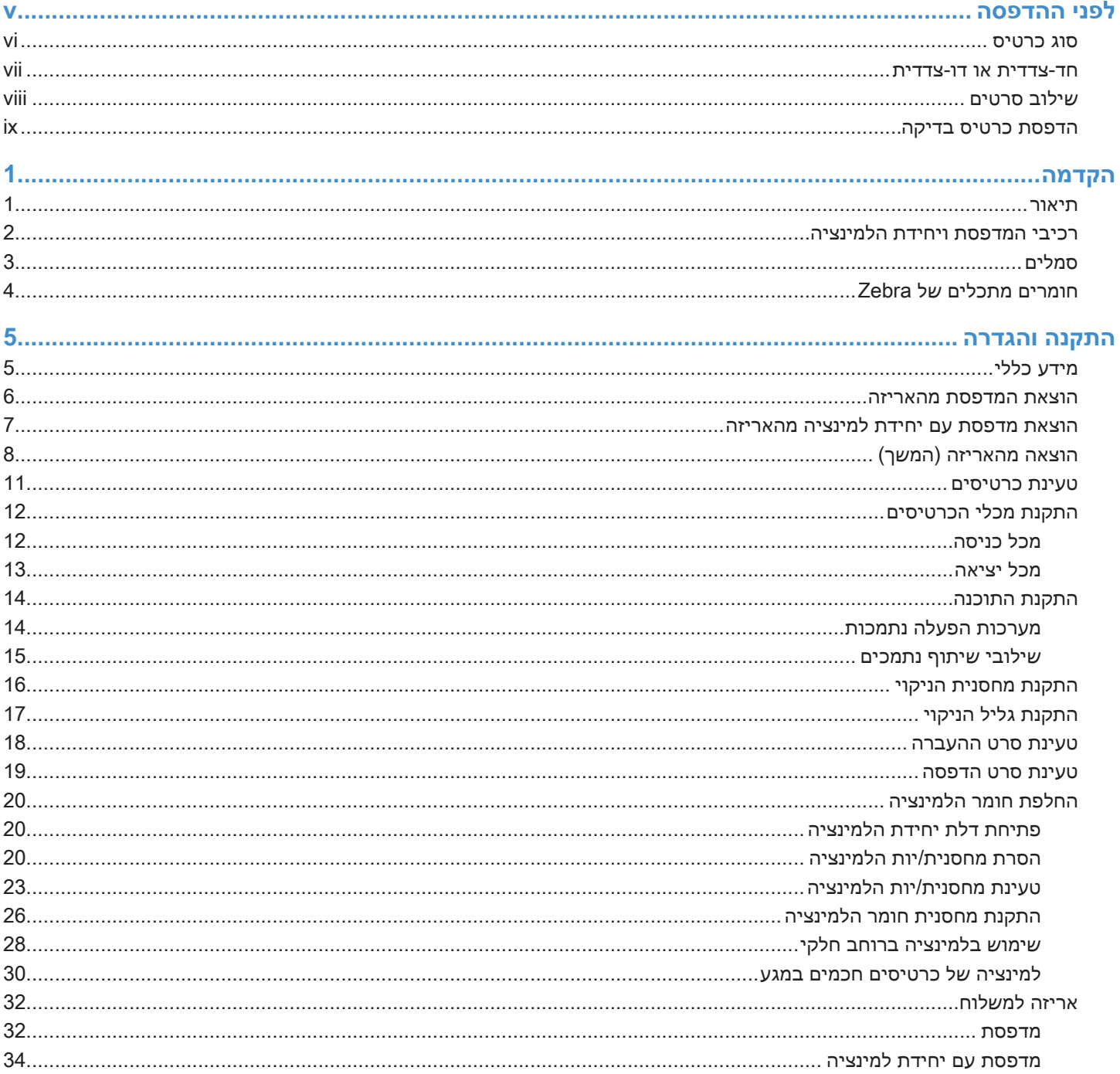

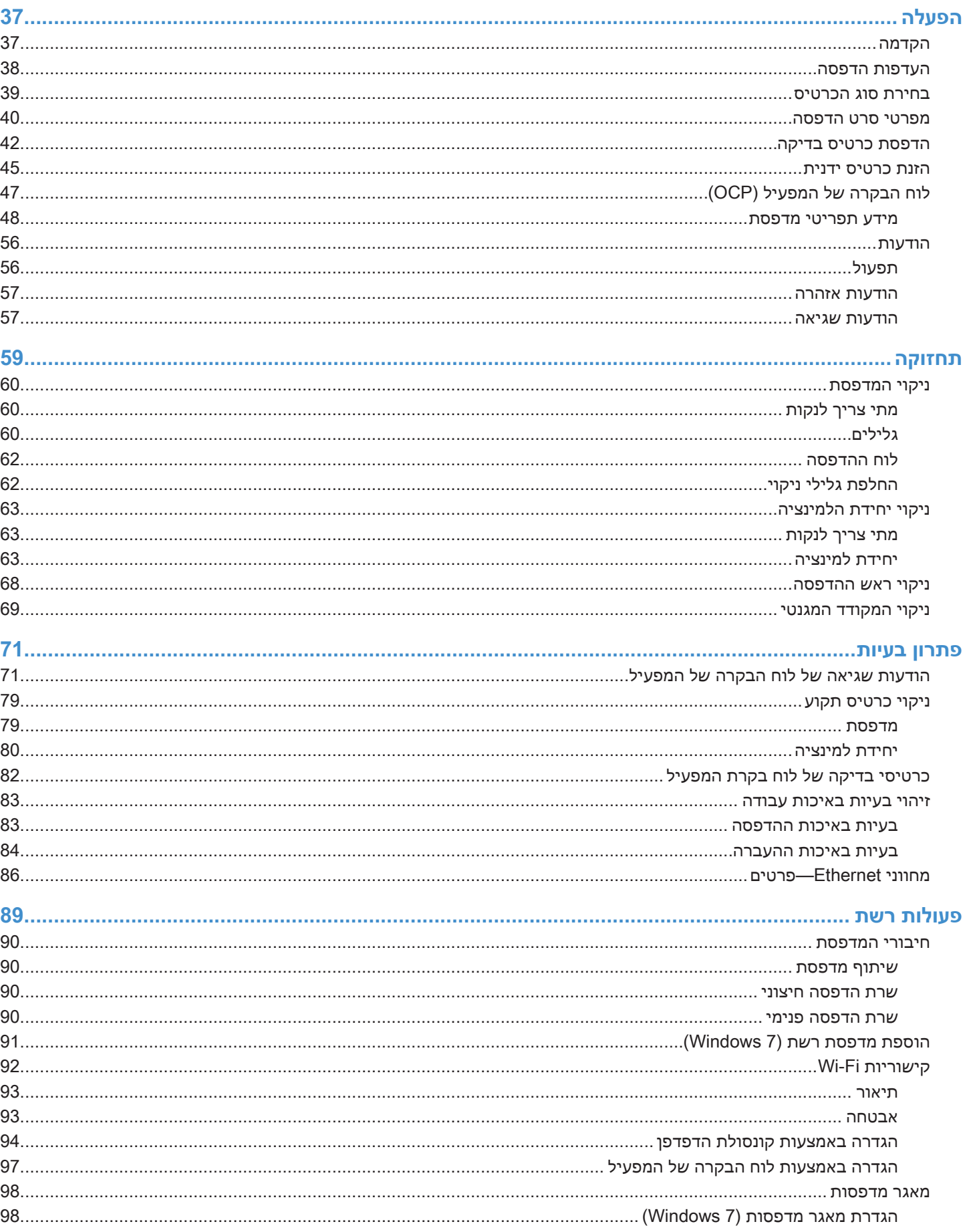

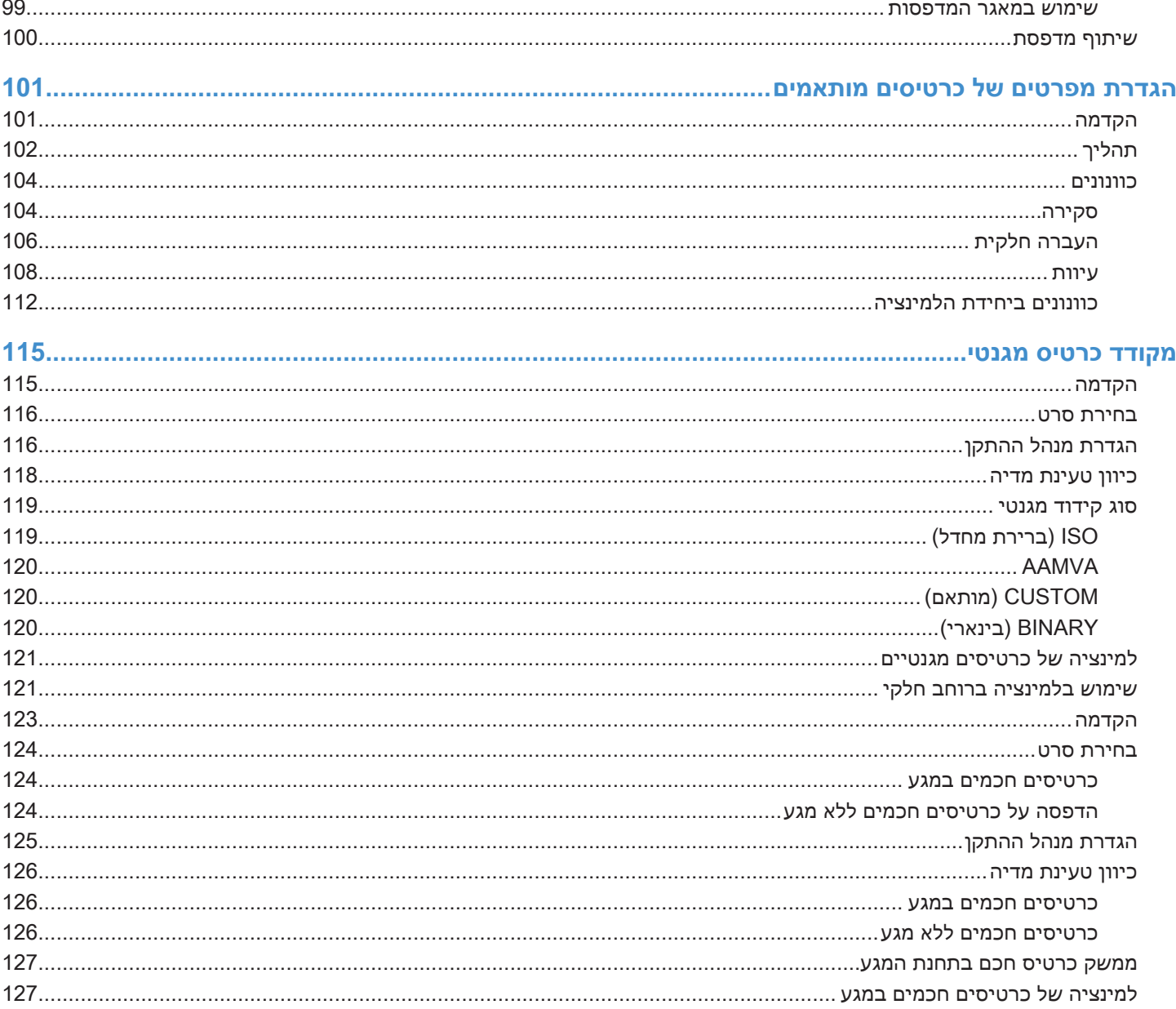

 $\mathsf{i}\mathsf{v}$ 

# **לפני ההדפסה**

לפני שתדפיס, עליך לבדוק מספר הגדרות:

- בדוק כי נבחר סוג הכרטיס המתאים
- בדוק האם נבחרה הדפסה חד-צדדית או דו-צדדית
	- בדוק כי נבחר שילוב הסרטים הנכון
		- הדפס כרטיס בדיקה

#### **סוג כרטיס**

מלוח הבקרה Preferences Printing( העדפות הדפסה(, בחר את התפריט הנפתח **use in type Card**( סוג הכרטיס בשימוש( ובחר את סוג הכרטיס המתאים.

התפריט כולל שישה סוגי כרטיסים שונים בהם תומכת המדפסת, ואם אין סוג כרטיס המתאים לצרכיך, בחר את 1 Custom )מותאם1 ( או 2 Custom( מותאם 2( והזן את המפרטים של סוג הכרטיס המותאם )ראה ["הגדרת מפרטים של](#page-110-1) כרטיסים מותאמים" [בעמוד](#page-110-1) 101(.

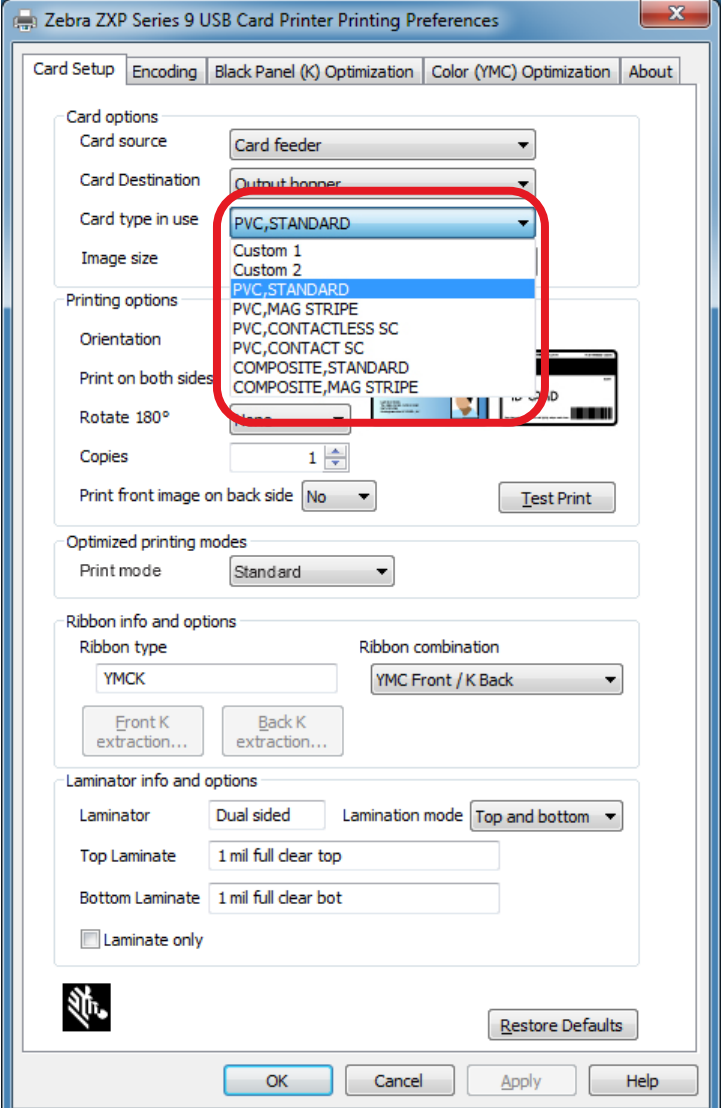

ראה ["בחירת סוג](#page-50-1) הכרטיס" בעמוד ,39 לקבלת מידע מפורט יותר.

#### **חד-צדדית או דו-צדדית**

מדפסת הכרטיסים 9 Series ZXP מגיעה בתצורת הדפסה חד-צדדית או דו-צדדית. אם ברשותך מדפסת להדפסה חד-צדדית, תוכל לדלג על הצעד הזה. אם ברשותך מדפסת להדפסה דו-צדדית, ותרצה להיות מסוגל להדפיס על שני צדדי הכרטיס, בחר את Yes( כן( מהתפריט הנפתח **sides both on Print**( הדפס על שני הצדדים(.

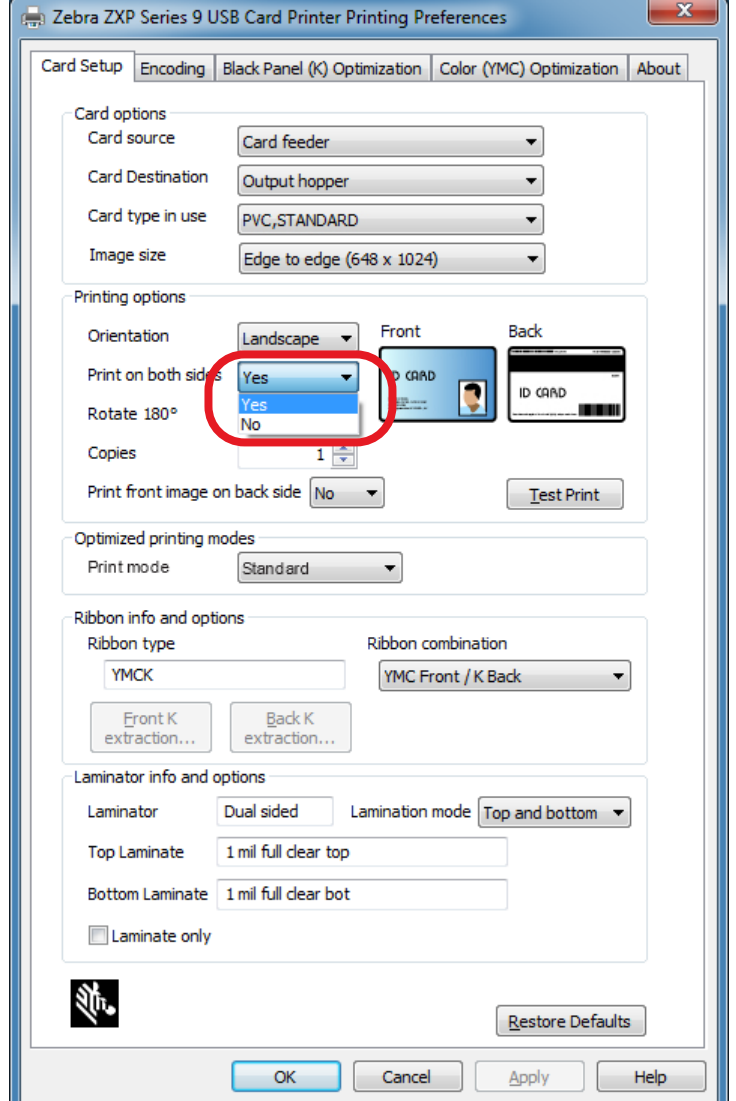

### **שילוב סרטים**

מדפסת הכרטיסים 9 Series ZXP תומכת בסוגים רבים של סרטים עבור דרישות הדפסות שונות רבות, וכל סוג סרט עשוי לתמוך בשילובי סרטים רבים. לדוגמה, סרט YMCK עשוי לתמוך בהדפסה בצבע בחזית ושחור בגב הכרטיס )Back K / Front YMC )או צבע בגב הכרטיס ובחזית )Back YMCK / Front YMCK). בהתאם לדרישות ההדפסה שלך, בחר את שילוב הסרטים המתאים מהתפריט הנפתח **combination Ribbon**( שילוב סרטים(.

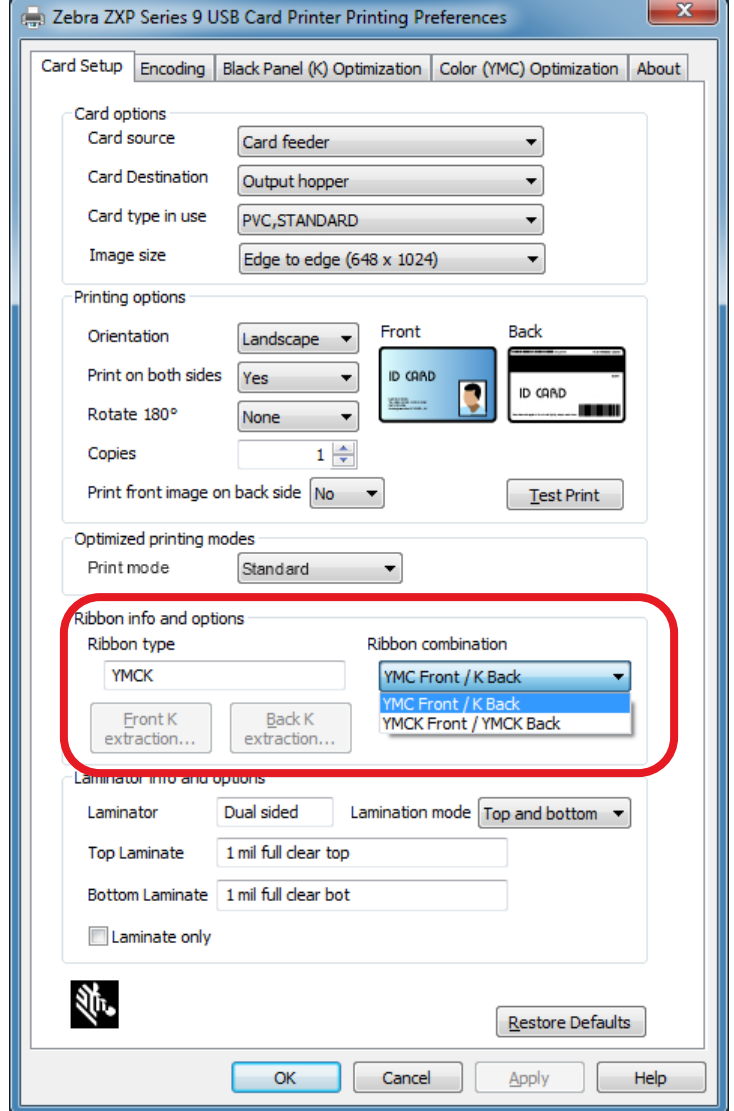

ראה ["מפרטי סרט הדפסה"](#page-51-0) בעמוד ,40 לקבלת מידע מפורט יותר.

### **הדפסת כרטיס בדיקה**

לאחר קביעת כל ההעדפות, לחץ על **Print Test**( הדפסת בדיקה(.

<span id="page-10-0"></span>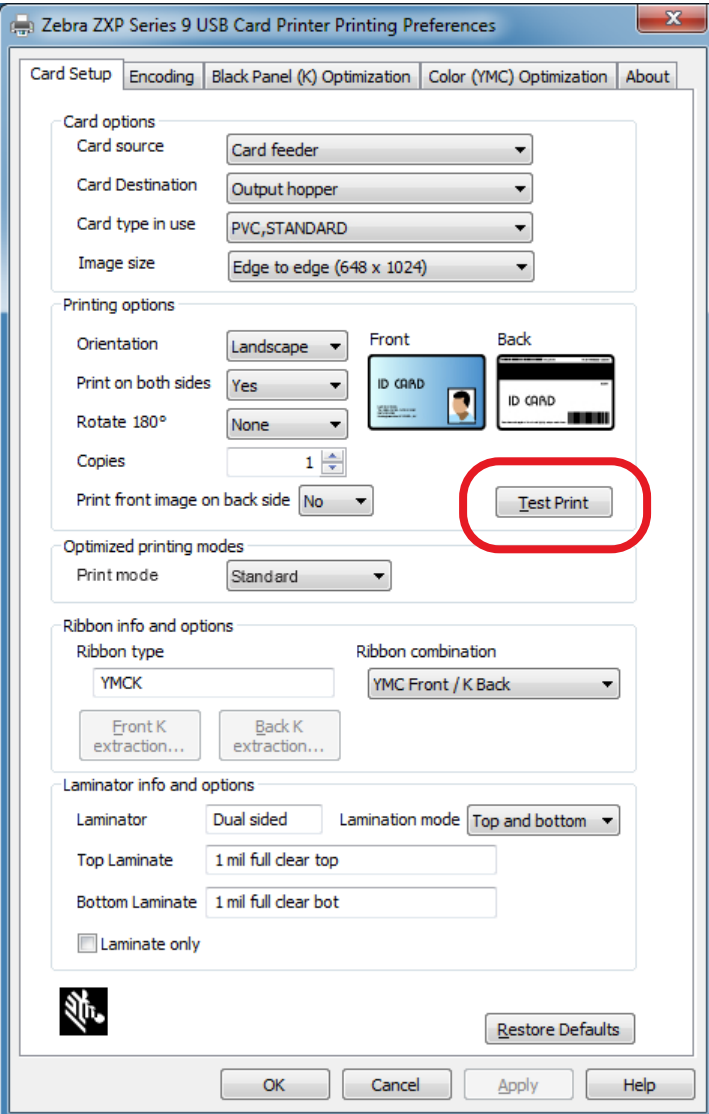

ראה ["הדפסת כרטיס בדיקה"](#page-53-0) בעמוד ,42 לקבלת מידע מפורט יותר.

# **הקדמה**

#### **תיאור**

<span id="page-12-0"></span>מדריך זה מכיל את מידע ההתקנה, התפעול, התחזוקה, פתרון הבעיות והרישות של מדפסת כרטיסים 9 Series ZXP של Zebra; המדריך מתאר מדפסות להדפסה חד-צדדית ודו-צדדית עם יחידת למינציה חד-צדדית ודו-צדדית; והוא מיועד לשימוש המפעיל, כמו גם איש IT מנוסה.

מדפסת הכרטיסים 9 Series ZXP של Zebra משתמשת בטכנולוגיית הדפסה בהעברה הפוכה כדי ליצור תמונות באיכות צילום ומעבר-לקצה בכרטיסי זיהוי מפלסטיק. המדפסות להעברה הפוכה של Zebra מספקות תפוקה מהירה ומערך של אפשרויות קידוד, למגוון שווקים ויישומים.

יחידת למינציה חד-צדדית מיישמת סרט למינציה על המשטח העליון של הכרטיס המודפס, לאבטחה נוספת; יחידת הלמינציה הדו-צדדית מיישמת סרט למינציה על המשטח העליון והתחתון של הכרטיס.

הפניות במסמך זה אל "יחידת הלמינציה" מתייחסות ליחידת למינציה חד-צדדית או דו-צדדית.

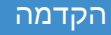

#### **רכיבי המדפסת ויחידת הלמינציה**

<span id="page-13-0"></span>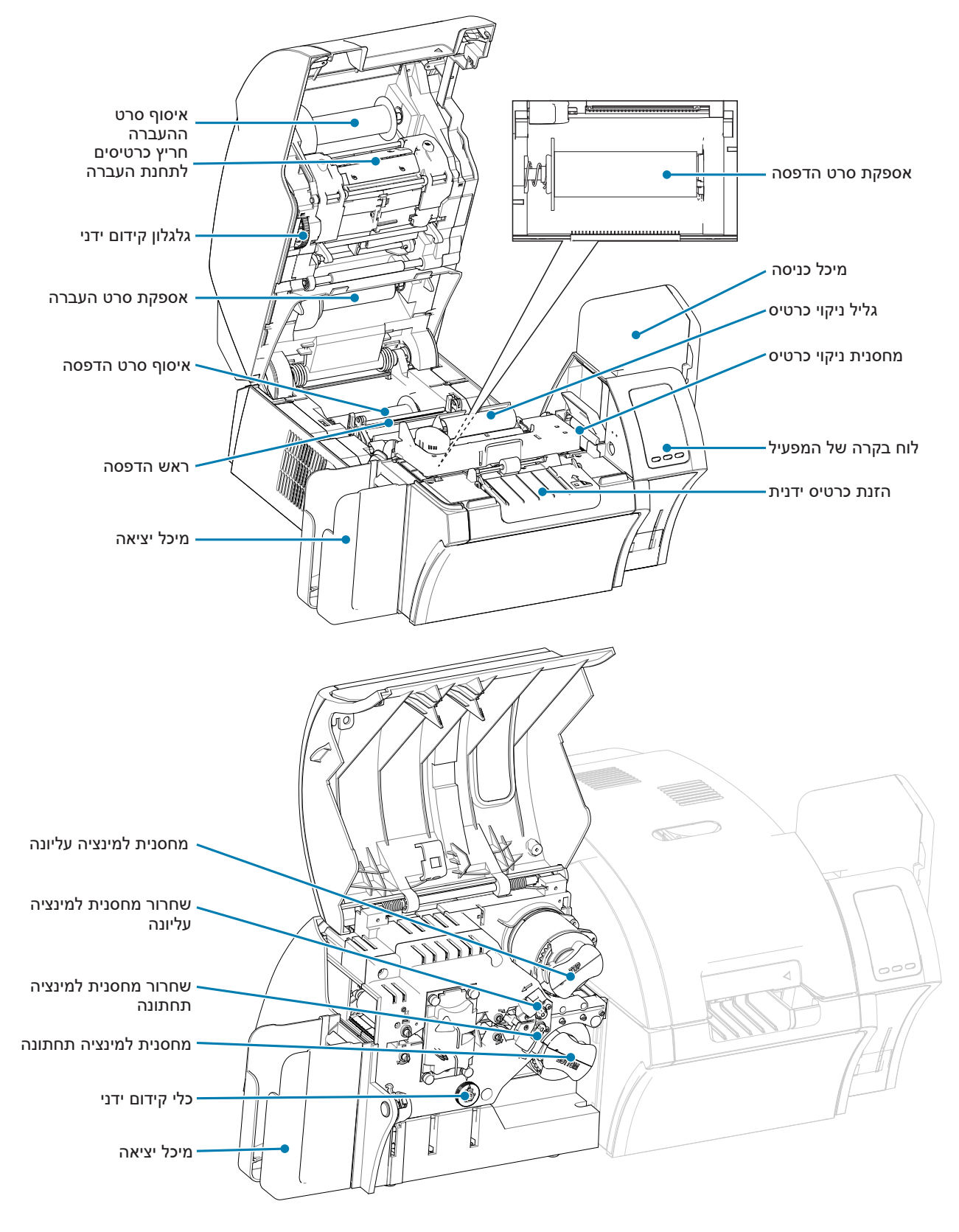

<span id="page-14-0"></span>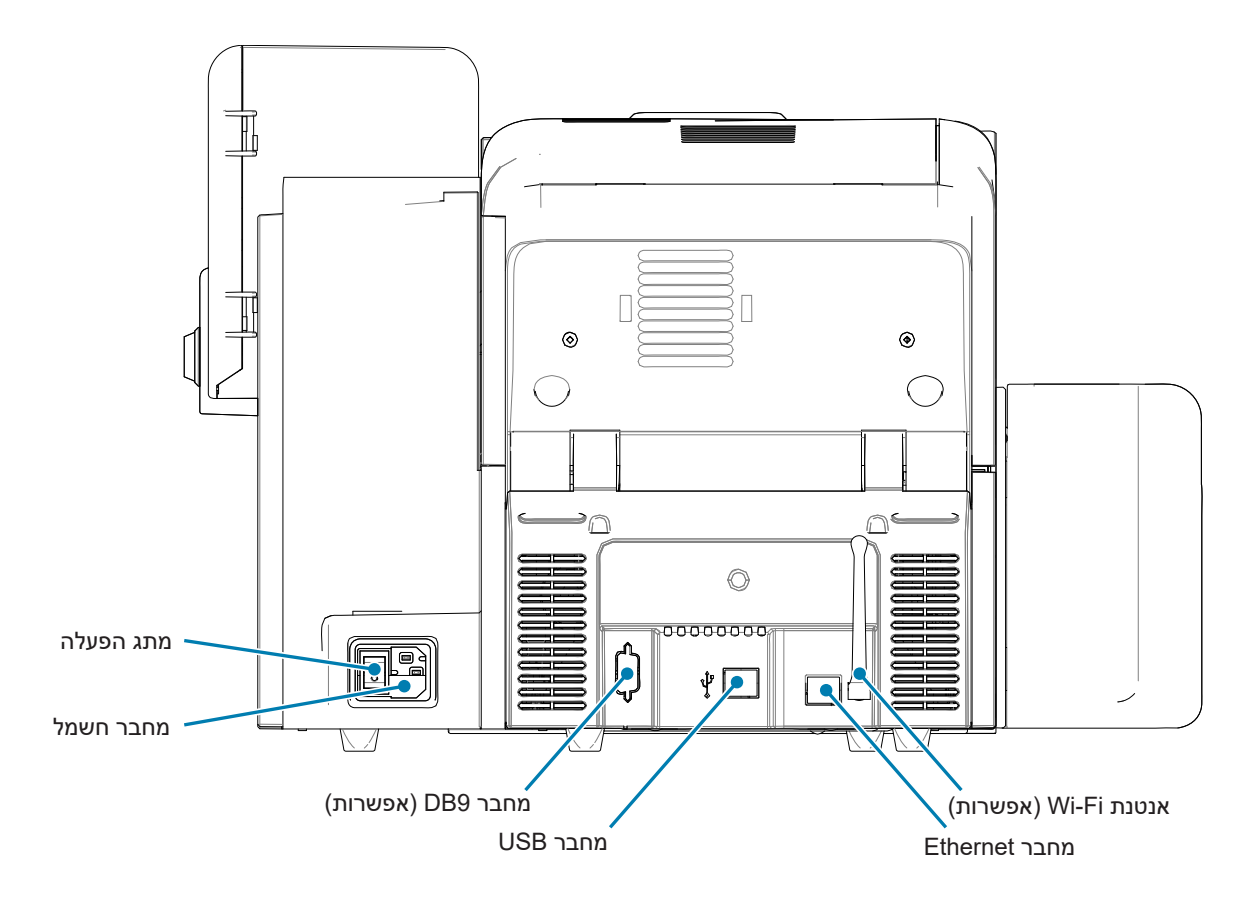

# **סמלים**

במדריך זה נשתמש בסמלים שונים כדי להדגיש מידע חשוב, כדלהלן:

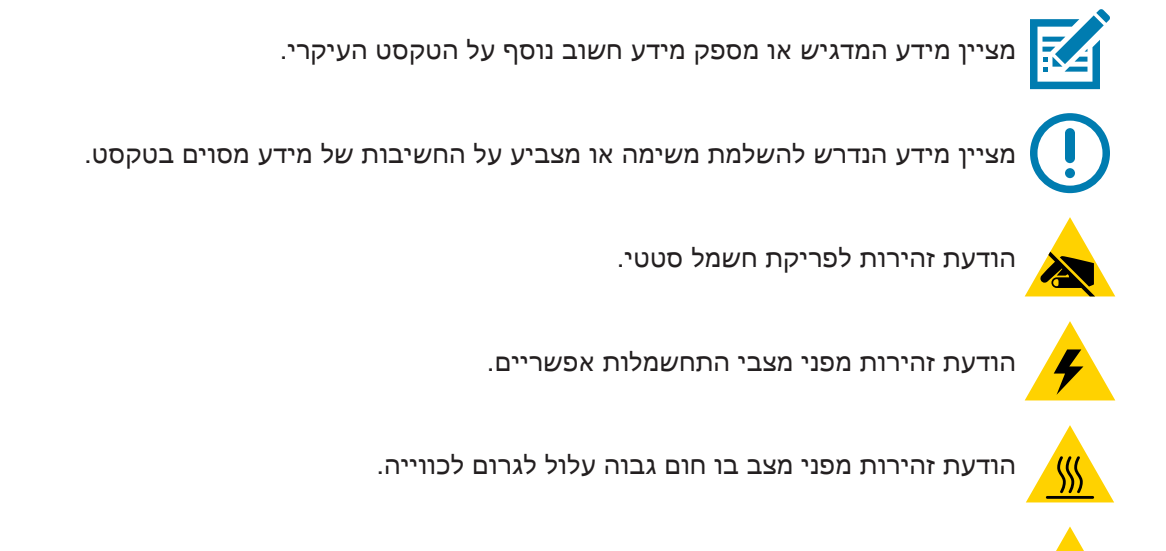

הודעה כי אי נקיטת פעולה או הימנעות מנקיטת פעולה עלולות לגרום לנזק פיזי לך או לגרום לנזק פיזי לחומרה.

## **חומרים מתכלים של Zebra**

<span id="page-15-0"></span>החומרים המתכלים המקוריים של Zebra עומדים בתקני איכות מחמירים והם מומלצים לאיכות הדפסה אופטימלית ולביצועים נאותים של המדפסת. מדפסת ZXP Series 9 תוכננה לעבוד רק עם סרטי ™Zebra True Colours® i Series, סרט העברה Series i Colours True Zebra וחומרי למינציה Series i™ Secure True Zebra. עבור לדף התמיכה של 9 Series ZXP בכתובת www.zebra.com/zxp9-info<br/>o $% \alpha$  ישעה.

# **התקנה והגדרה**

# **מידע כללי**

<span id="page-16-0"></span>פרק זה מספק מידע על ההתקנה וההגדרה של מדפסת כרטיסים 9 Series ZXP— יש לבצע את הנהלים בסדר המוצג.

#### **הוצאת המדפסת מהאריזה**

<span id="page-17-0"></span> **• ב ש** שמור את הקופסה ואת כל חומרי האריזה למקרה בו תצטרך לשלוח את המדפסת או להעביר אותה במועד מאוחר יותר. אם חומרי האריזה המקוריים אבדו או ניזוקו, ניתן להזמין ערכת משלוח תחליפית מחברת Zebra.

ודא שהפריטים הבאים כלולים עם המדפסת שלך:

- מדריך הגדרה )לשימוש כפוסטר עזר(
	- כרטיס רישום מוצר
	- כרטיסי בדיקה של המדפסת
- מכל כניסה עם מערום של 100 כרטיסים
	- מיכל יציאה
	- מחסנית ניקוי
		- גליל ניקוי
		- כבל USB
		- כבל חשמל

אם אחד הפריטים חסר, פנה לנציג Zebra שלך.

הנח את המדפסת במיקום העומד בדרישות הבאות:

- סביבה נקייה באופן סביר מאבק מלכלוך.
- אזור שטוח בגודל של לפחות 711 x 686 ס"מ המסוגל לתמוך במשקל המדפסת; עדיף שיהיה מרחב נוסף. ודא שיישאר מרווח מינימלי של 4 אינץ' מכל הכיוונים.
	- מרווח אנכי של לפחות 813 מ"מ.
	- טמפרטורה בטווח של C35°–.15
	- לחות יחסית של 80%–20 כולל, ללא התעבות.
		- גישה לשקע חשמל ז"ח.

#### **הוצאת מדפסת עם יחידת למינציה מהאריזה**

<span id="page-18-0"></span> **• ב ש** שמור את הקופסה ואת כל חומרי האריזה למקרה בו תצטרך לשלוח את המדפסת או להעביר אותה במועד מאוחר יותר. אם חומרי האריזה המקוריים אבדו או ניזוקו, ניתן להזמין ערכת משלוח תחליפית מחברת Zebra.

ודא שהפריטים הבאים כלולים עם המדפסת שלך:

- מדריך הגדרה )לשימוש כפוסטר עזר(
	- כרטיס רישום מוצר
	- כרטיסי בדיקה של המדפסת
- מחסנית למינציה עליונה )למדפסות חד-צדדיות ודו-צדדיות(
	- מחסנית למינציה תחתונה )למדפסות דו-צדדיות(
		- מכל כניסה עם מערום של 100 כרטיסים
			- מיכל יציאה
			- מחסנית ניקוי
				- גליל ניקוי
				- כבל USB
				- כבל חשמל

אם אחד הפריטים חסר, פנה לנציג Zebra שלך.

הנח את המדפסת במיקום העומד בדרישות הבאות:

- סביבה נקייה באופן סביר מאבק מלכלוך.
- אזור שטוח בגודל של לפחות 711 x 965 ס"מ המסוגל לתמוך במשקל המדפסת; עדיף שיהיה מרחב נוסף. ודא שיישאר מרווח מינימלי של 4 אינץ' מכל הכיוונים.
	- מרווח אנכי של לפחות 813 מ"מ.
	- טמפרטורה בטווח של C35°–.15
	- לחות יחסית של 80%–20 כולל, ללא התעבות.
		- גישה לשקע חשמל ז"ח.

# **הוצאה מהאריזה )המשך(**

<span id="page-19-0"></span>מדפסת כרטיסים 9 Series ZXP מסופקת עם חומרי אריזה וסרט כדי להגן על המדפסת מפני נזק במהלך המשלוח—חשוב להסיר את כל חומרי האריזה והסרט לפני השימוש במדפסת.

הסר את הסרט וחומרי האריזה מהחלק הקדמי והאחורי של המדפסת כמוצג באיורים להלן.

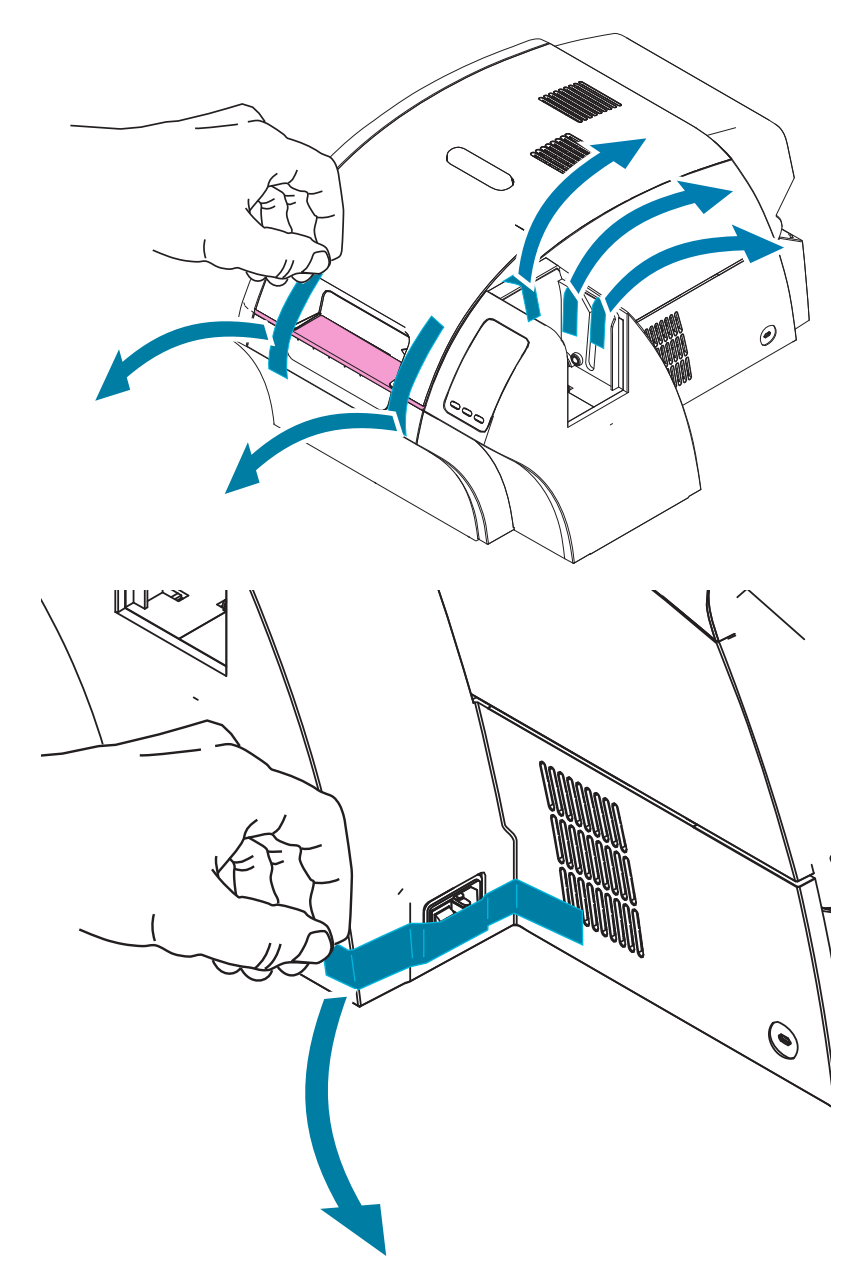

אחרי כן, פתח את המדפסת בלחיצה על לחצן השחרור הצהוב והסר את חומר האריזה.

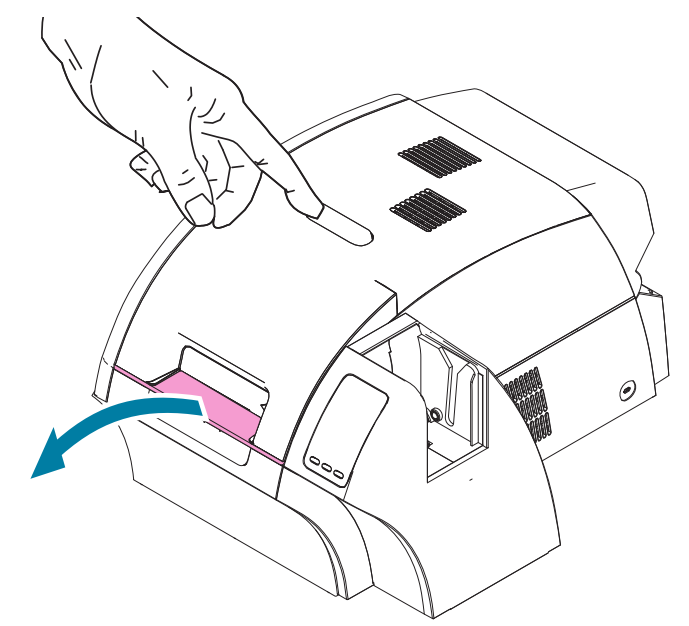

אם המדפסת סופקה כשהיא מצוידת ביחידת הלמינציה האופציונלית, הסר את סרט האריזה מיחידת הלמינציה כמוצג באיור להלן.

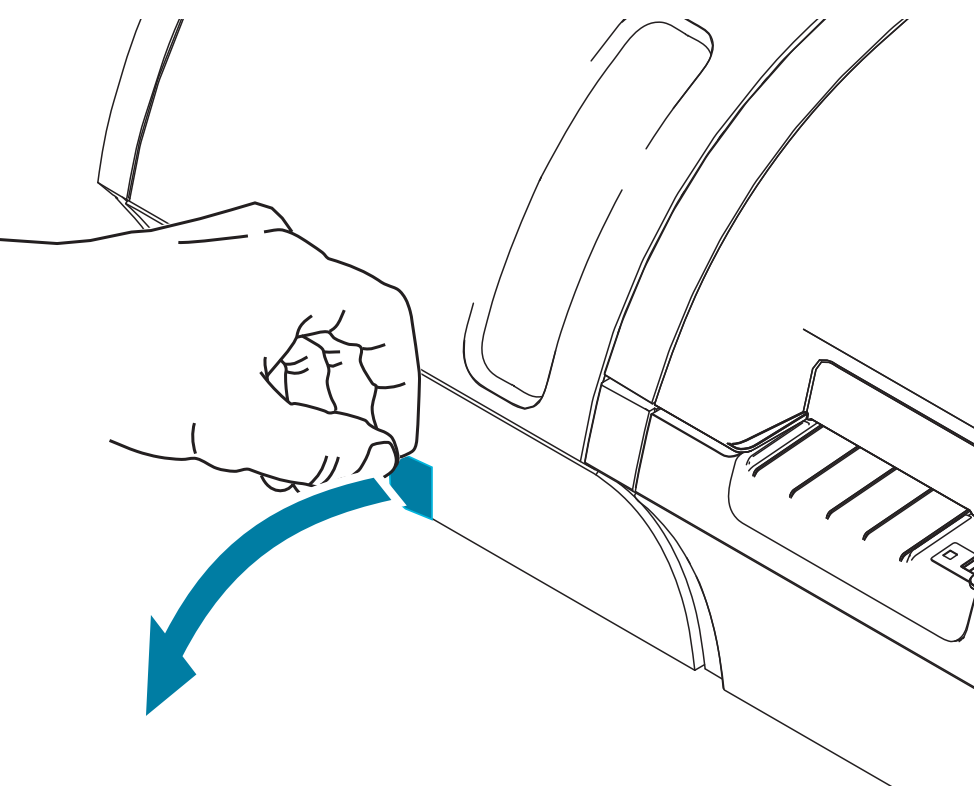

אחרי כן, פתח את מכסה יחידת הלמינציה על-ידי משיכה קדימה של הלשונית בצד שמאל של מכסה יחידת הלמינציה והסר את סרט האריזה כמוצג באיור להלן.

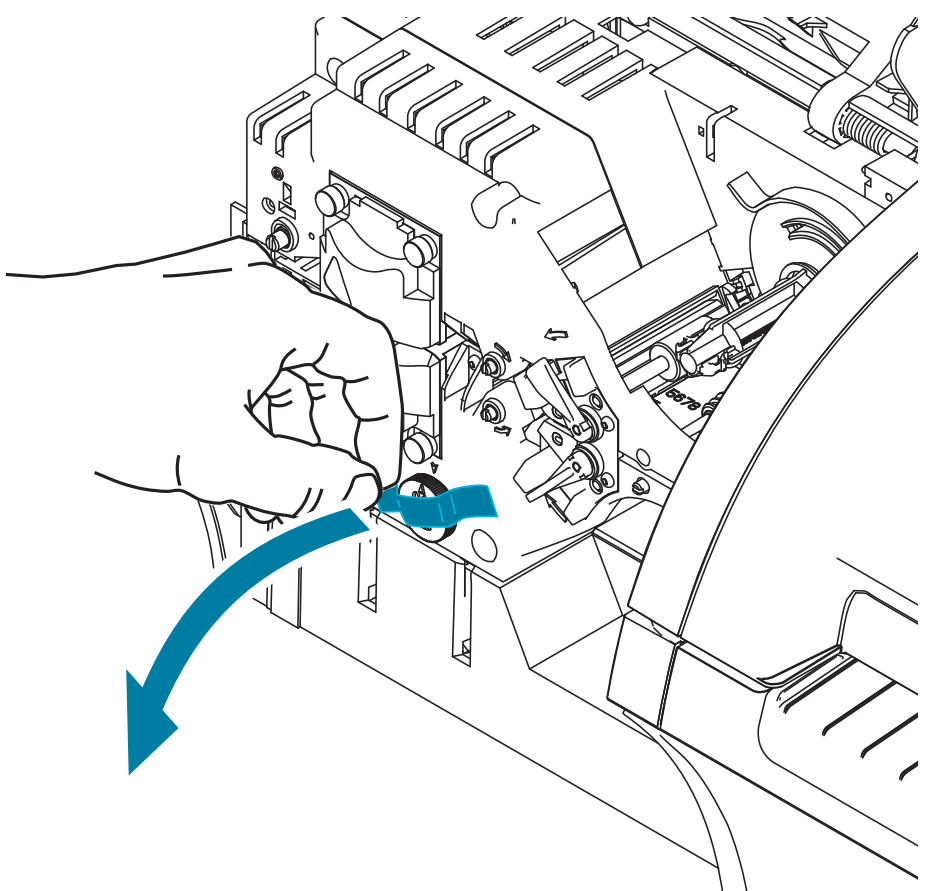

#### **טעינת כרטיסים**

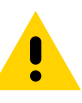

<span id="page-22-0"></span> • תוריה אל תכופף את הכרטיסים ואל תיגע במשטחי ההדפסה, מכיוון שהדבר יפחית את איכות ההדפסה. משטחי הכרטיסים חייבים להיות נקיים וחופשיים מאבק. אחסן תמיד את הכרטיסים במכל סגור. באופן אידאלי, השתמש בכרטיסים בהקדם האפשרי.

- **1. דע** הסר את העטיפה מחבילת הכרטיסים.
- **2. דע** אחוז בצדי חבילת הכרטיסים )אל תיגע במשטחי ההדפסה(, אחוז אותה אנכית כנגד משטח שטוח, לדוגמה שולחן העבודה. אם החבילה עבה מכדי שתוכל לאחוז בה בנוח בכף היד, השתמש בכמחצית החבילה בכל פעם.

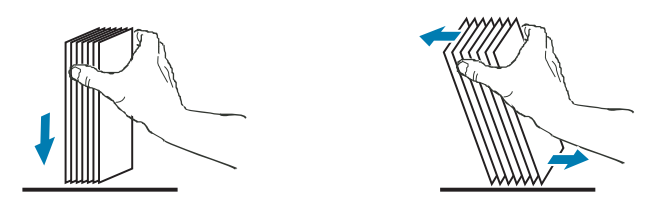

 **3. דע** דחוף את המערום קדימה ואחורה לזווית של כ45%- מהאנך, כדי להפריד בין כל הכרטיסים.

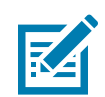

 • הרעהמטען חשמל סטטי וקצוות לא אחידים של הכרטיסים הנוצרים מתהליך החיתוך עלולים לגרום להידבקות ניכרת בין הכרטיסים. חובה להפריד פיזית את הכרטיסים זה מזה לפני ההכנסה למכל הכניסה, אחרת, עלולות להתרחש בעיות הזנה או הדפסה.

- **4. דע** החזר את מערום הכרטיסים למצב המרובע המקורי.
- **5. דע** פתח את דלת מכל הכניסה—ניתן לטעון את הכרטיסים במכל כאשר הוא מחובר למדפסת.
- **6. דע** הנח את הכרטיסים במכל הכניסה בכיוון המוצג: מגעי כרטיס חכם )אם קיים( כלפי מעלה ולעבר גוף המדפסת; פס מגנטי (אם קיים) כלפי מעלה ולאחור. ודא שהכרטיסים נחים כשהם שטוחים על תחתית המכל.
	- **7. דע** סגור את דלת מכל ההזנה.

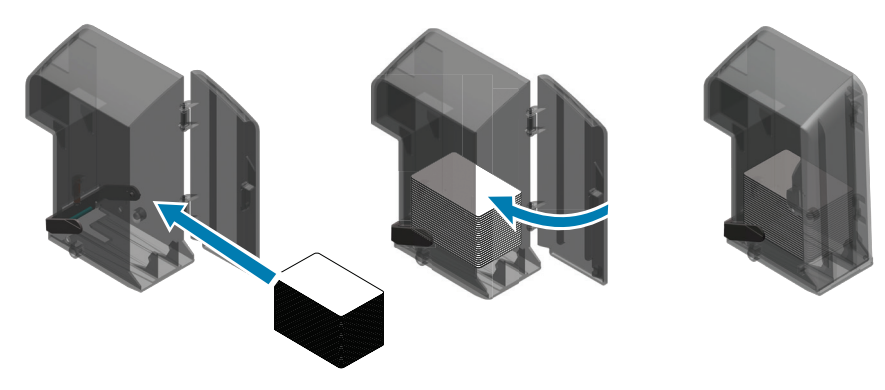

# **התקנת מכלי הכרטיסים**

#### **מכל כניסה**

מכל הכניסה ממוקם בצד ימין של המדפסת ומכיל את הכרטיסים שיודפסו.

- <span id="page-23-0"></span> **1. דע** התקן את מכל הכניסה על-ידי החלקתו למתקן החיבור, כך שמוטות ההובלה של המכל )מסומנים להלן בעיגול( יתיישרו עם חריצי ההובלה (מסומנים להלן בחצים).
	- **2. דע** ודא שמכל ההזנה ננעל בצורה מאובטחת במקומו.

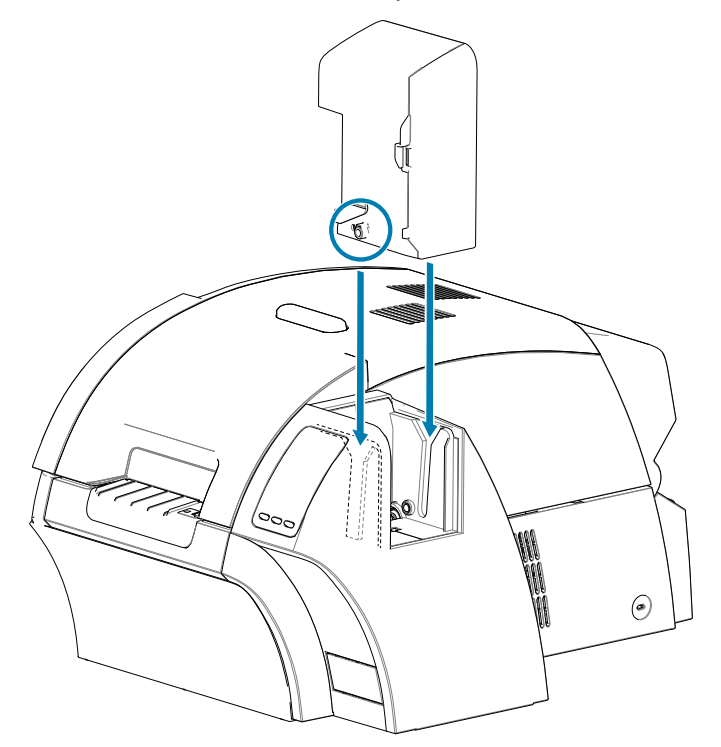

#### **מכל יציאה**

<span id="page-24-0"></span>מכל היציאה ממוקם בצד שמאל של המדפסת (או בצד שמאל של יחידת הלמינציה, אם המדפסת כוללת יחידת למינציה כמוצג להלן) ומקבל את הכרטיסים המודפסים.

 **1. דע** התקן את מכל היציאה על-ידי הנחת המכל על המדפסת או יחידת הלמינציה, והחלקתו מטה לתוך החריצים המתאימים במדפסת או ביחידת הלמינציה.

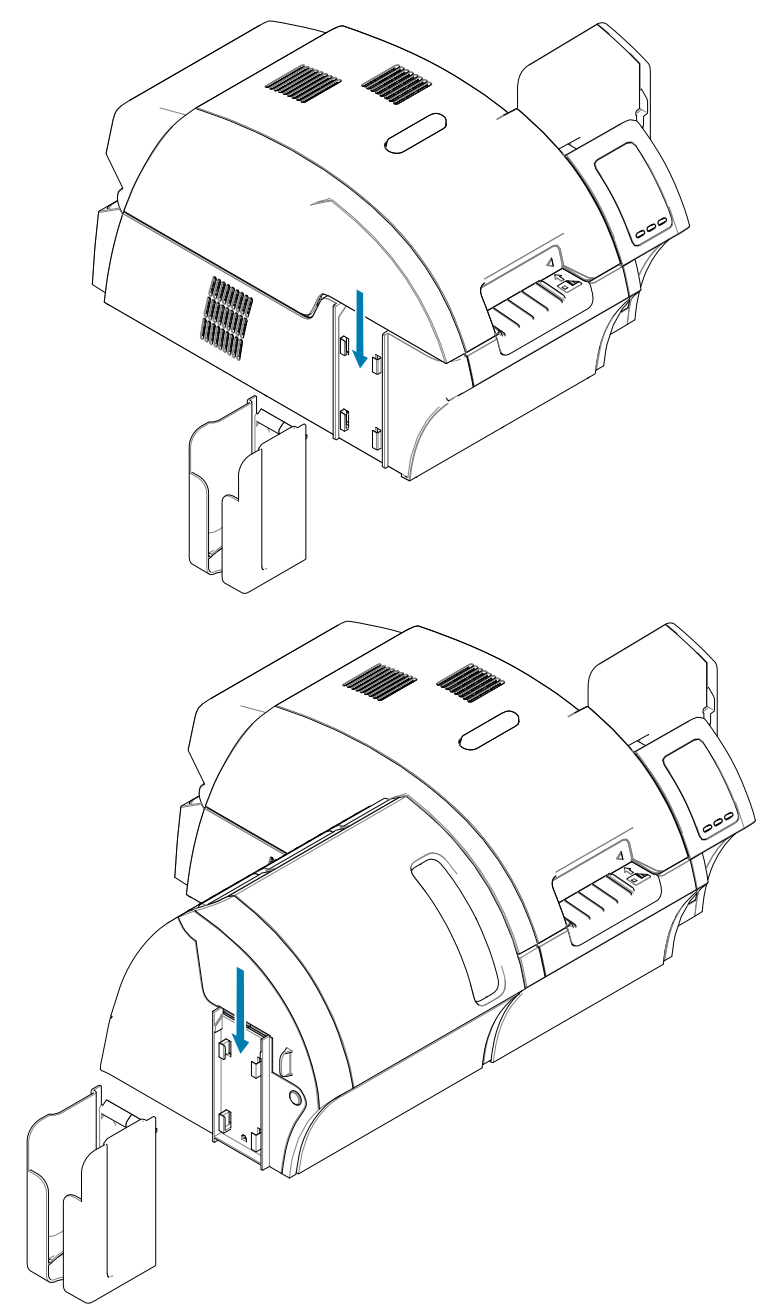

#### **התקנת התוכנה**

התקליטור המצורף למדפסת מכיל את תוכנת מנהל ההתקן העדכני ביותר במועד המשלוח.

מומלץ להוריד את תוכנת מנהל ההתקן העדכנית מאתר התמיכה של 9 Series ZXP בכתובת www.zebra.com/zxp9-info

<span id="page-25-0"></span>בעת התקנת התוכנה, פעל לפי ההוראות במסך, להתקנה ולקביעת התצורה של המדפסת לרשת הרצויה.

#### **מערכות הפעלה נתמכות**

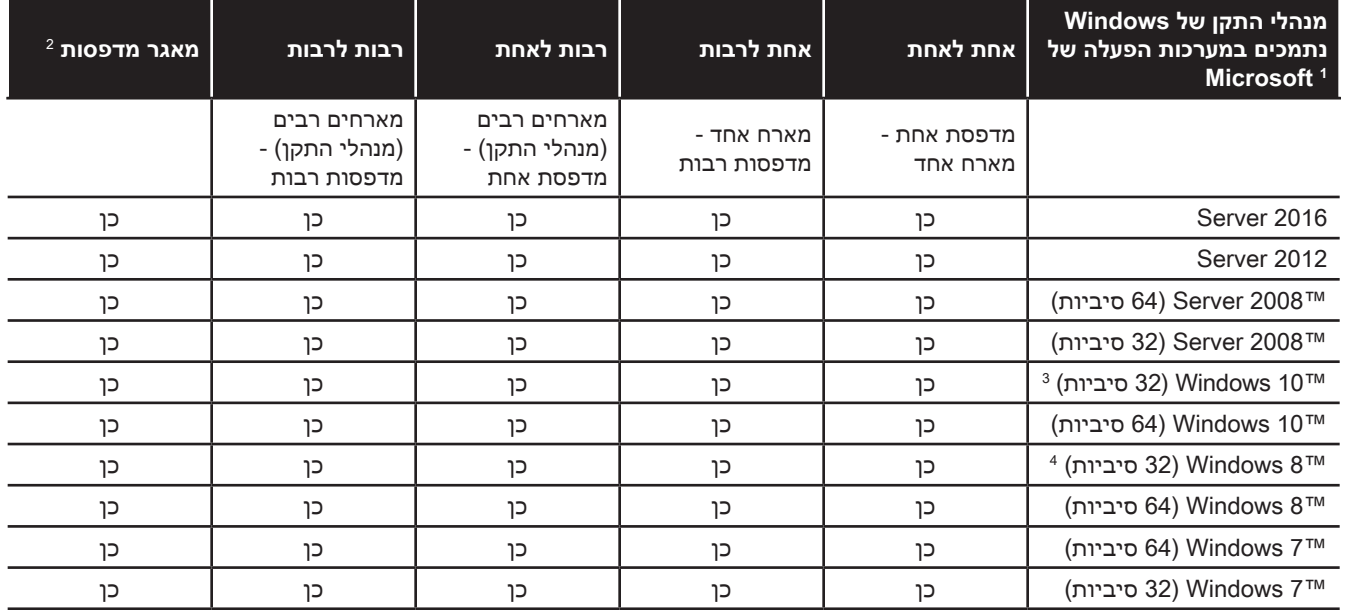

.1 מנהל ההתקן מותקן במחשבי לקוח בודדים

.2 אין תמיכה בשיתוף מאגרי מדפסות.

.3 Home 10 Windows ו-Pro בלבד )אין תמיכה עבור Mobile 10 Windows)

.4 אין תמיכה עבור סביבת מנהל התקן הדפסה GUI Metro 8 Win.

.5 צריכה להיות זכאות לתמיכה בחבילות שירות

### **שילובי שיתוף נתמכים**

<span id="page-26-0"></span>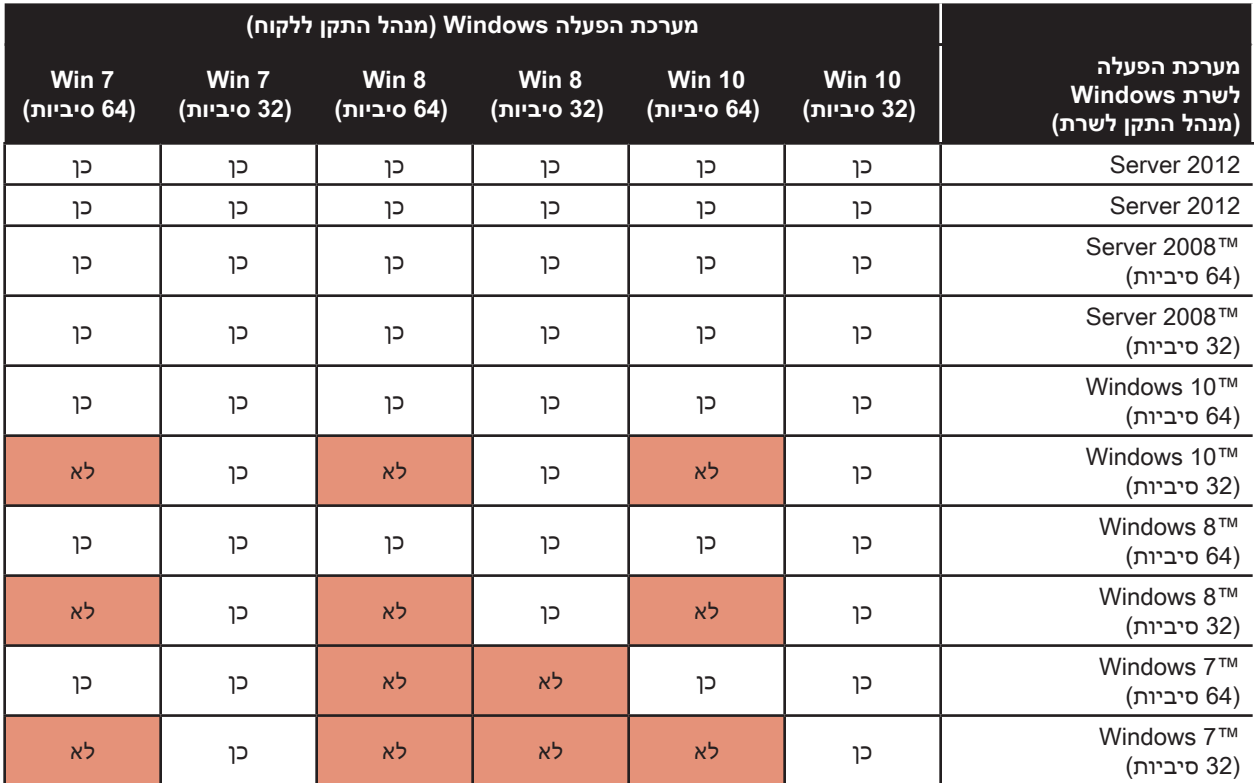

#### **התקנת מחסנית הניקוי**

<span id="page-27-0"></span>מחסנית ניקוי הכרטיסים (גליל ניקוי X) מנקה את הכרטיסים הנכנסים למדפסת ממכל הכניסה. מחסנית הניקוי מורכבת ממסגרת מחסנית וגליל דביק.

- **1. דע** תוך החזקת מחסנית הניקוי במסגרת, קלף את עטיפת המגן מהגליל הדביק. אל תיגע בפני השטח הדביקים של הגליל.
- **2. דע** התקן את מחסנית הניקוי באזור המוצג באיור להלן, על-ידי החלקת פיני ההובלה של המחסנית לחריצי ההובלה של המדפסת.

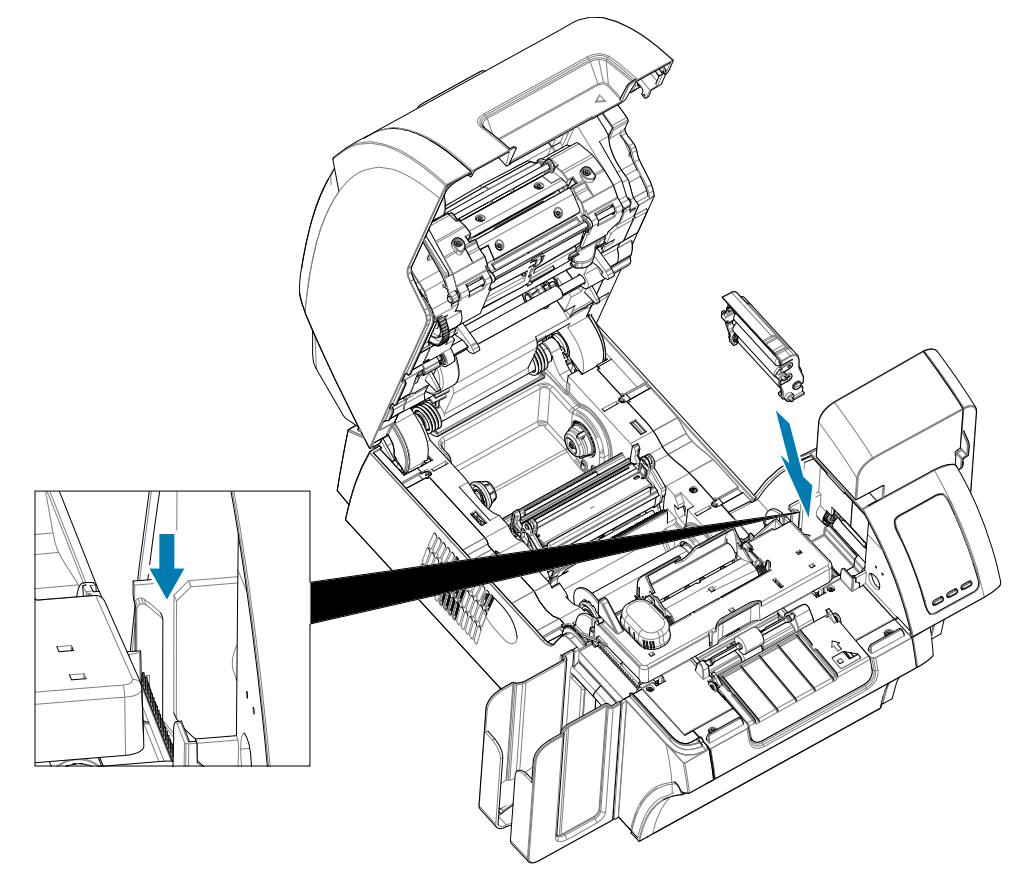

 **3. דע** לחץ מטה על המחסנית עד שהיא ננעלת במלואה.

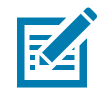

 • הרעהכדי להבטיח את איכות ההדפסה, יש להחליף את מחסנית הניקוי באופן תקופתי. גלילי ניקוי כרטיס חדשים נכללים עם כל סרט הדפסה, וניתן גם לרכוש אותם בנפרד. לפני החלפת מחסנית ניקוי כרטיסים או הגליל הדביק שלה, נקה את המדפסת (ראה ["ניקוי המדפסת"](#page-71-0) בעמוד 60). כדי להחליף את גליל X, ראה ["החלפת גלילי ניקוי"](#page-73-0) בעמוד 62.

## **התקנת גליל הניקוי**

גליל הניקוי (גליל ניקוי Y) מנקה את הכרטיסים הנכנסים למדפסת ממכל הכניסה או מחריץ ההזנה הידנית.

- **4. דע** קלף את עטיפת המגן מגליל הניקוי.
- <span id="page-28-0"></span> **5. דע** התקן את מחסנית הניקוי באזור המוצג באיור להלן על-ידי הכנסתה לחריצים במדפסת. דחוף את גליל הניקוי למקומו באמצעות עטיפת המגן עד שהוא ננעל במקומו.

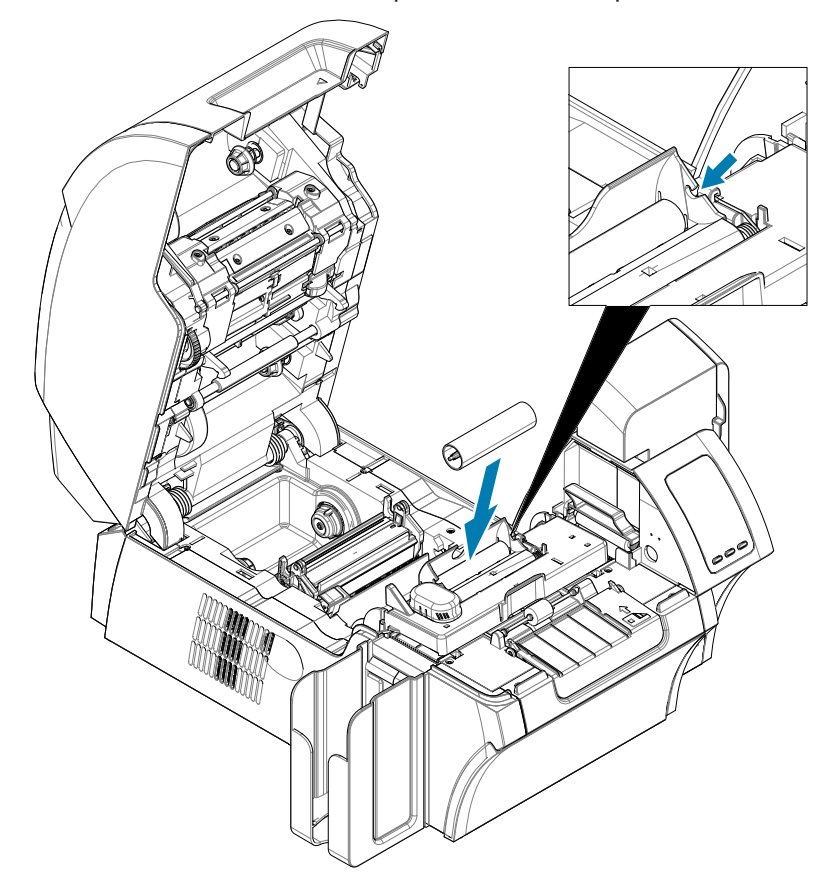

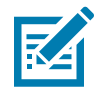

 • הרעהכדי להבטיח את איכות ההדפסה, יש להחליף את מחסנית הניקוי באופן תקופתי. גלילי ניקוי כרטיס חדשים נכללים עם כל סרט הדפסה, וניתן גם לרכוש אותם בנפרד. לפני החלפת מחסנית ניקוי כרטיסים או הגליל הדביק שלה, נקה את המדפסת (ראה ["ניקוי המדפסת"](#page-71-0) בעמוד 60). כדי להחליף את גליל Y, ראה "גב [הכרטיס"](#page-39-1) [בעמוד](#page-39-1) 28.

#### **טעינת סרט ההעברה**

<span id="page-29-0"></span>מדפסת כרטיסים 9 ZXP Series מתוכננת לעבוד רק עם סרט העברה ™Zebra True Colours® i Series לקבלת רזולוציית הדפסה באיכות קרובה לצילום והדפסה מעבר לקצה.

- **1. דע** אתר את כושי ההזנה של סרט ההעברה וכושי האיסוף של סרט ההעברה. שים לב שהאוגנים והכושים מסומנים בקוד צבעים (לבן ללבן, ירוק לירוק).
- **2. דע** פרוס 30 ס"מ מהגליל המלא של סרט ההעברה שעל כוש ההזנה וכרוך אותו )כשני סיבובים( על גליל האיסוף הריק.
	- **3. דע** טען את גליל הזנת סרט ההעברה על כושי ההזנה—צד ירוק של האוגן על צד שמאל.
		- **4. דע** טען את גליל האיסוף הריק על כושי האיסוף—צד לבן של האוגן על צד ימין.
			- **5. דע** ודא שהכושים הטעונים בקפיץ בצד ימין יושבים בתוך הגלילים.
	- **6. דע** ודא שסרט ההעברה יוצא מתחתית גליל ההזנה ומוזן לחלק התחתון של גליל האיסוף.
		- **7. דע** נתב את סרט ההזנה מתחת ללשונית ההחזקה.

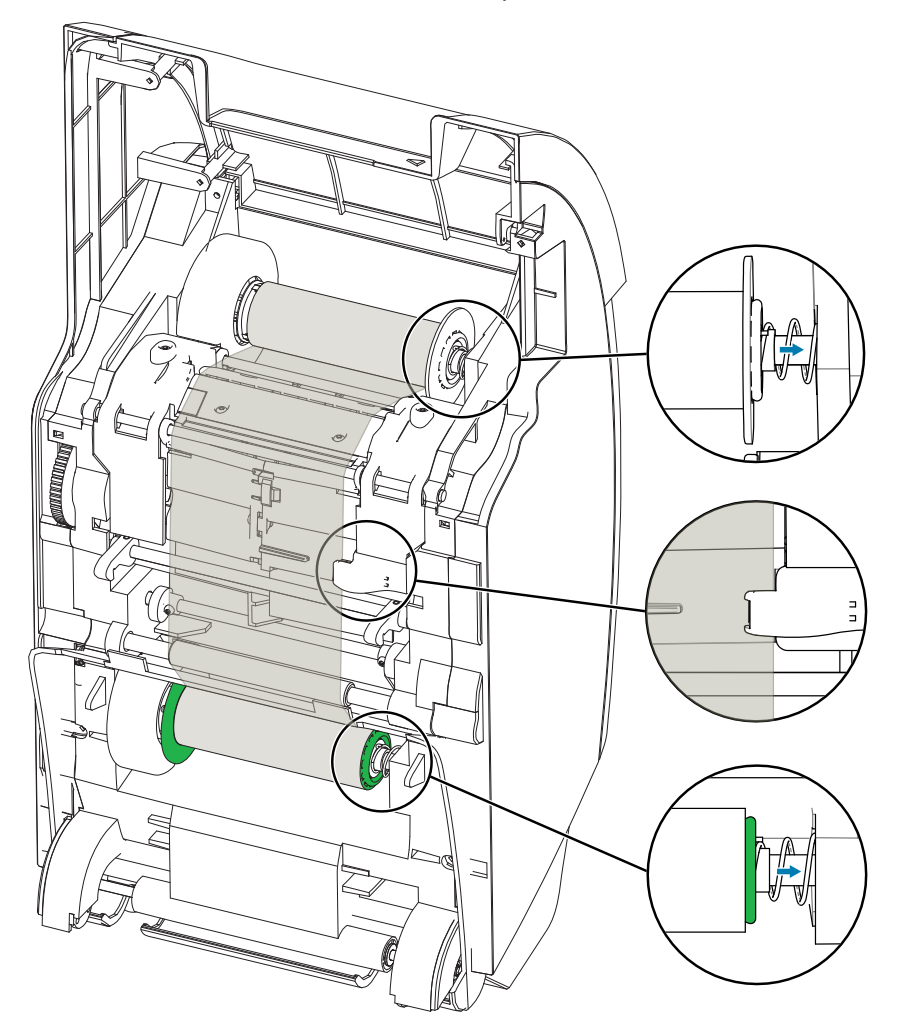

#### **טעינת סרט הדפסה**

<span id="page-30-0"></span>מדפסת כרטיסים 9 ZXP Series תוכננה לעבודה עם סרטי ™Zebra True Colours® i Series. לכל סרט חדש מצורפת ערכת החלפה של גלילי ניקוי. מומלץ להחליף אותם בעת החלפת סרט חדש או מדי **5**,000 כרטיסים. למרווחי הניקוי המומלצים, ראה ["ניקוי המדפסת"](#page-71-0) בעמוד 60, ולהוראות ההחלפה, ראה ["החלפת גלילי ניקוי"](#page-73-0) בעמוד 62.

- **1. דע** אתר את כושי ההזנה של סרט ההדפסה וכושי האיסוף של סרט ההדפסה. שים לב שהאוגנים והכושים מסומנים בקוד צבעים (כחול לכחול, סגול לסגול).
	- **2. דע** טען את גליל הזנת סרט ההדפסה על כושי ההזנה—צד סגול של האוגן על צד שמאל.
- **3. דע** טען גליל איסוף ריק על כוש האיסוף, צד אוגן כחול לצד ימין—ודא שהכושים הטעונים בקפיץ בצד שמאל יושבים בתוך הגלילים.
	- **4. דע** ודא שסרט ההדפסה יוצא מתחתית גליל ההזנה ומוזן לחלק התחתון של גליל האיסוף.

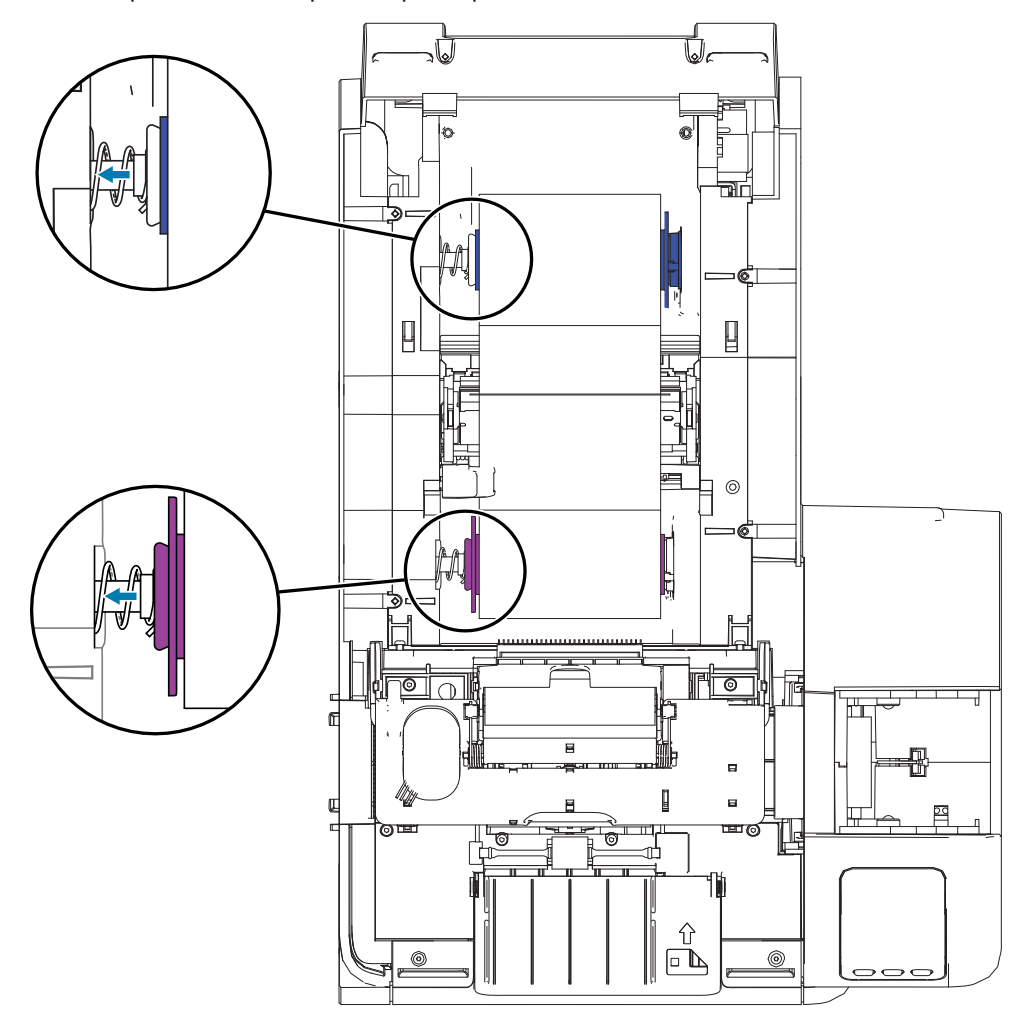

## **החלפת חומר הלמינציה**

#### **פתיחת דלת יחידת הלמינציה**

 **1. דע** אחוז בדלת בקדמת לשונית הצד והרם במשיכה עד למצב אנכי.

<span id="page-31-0"></span>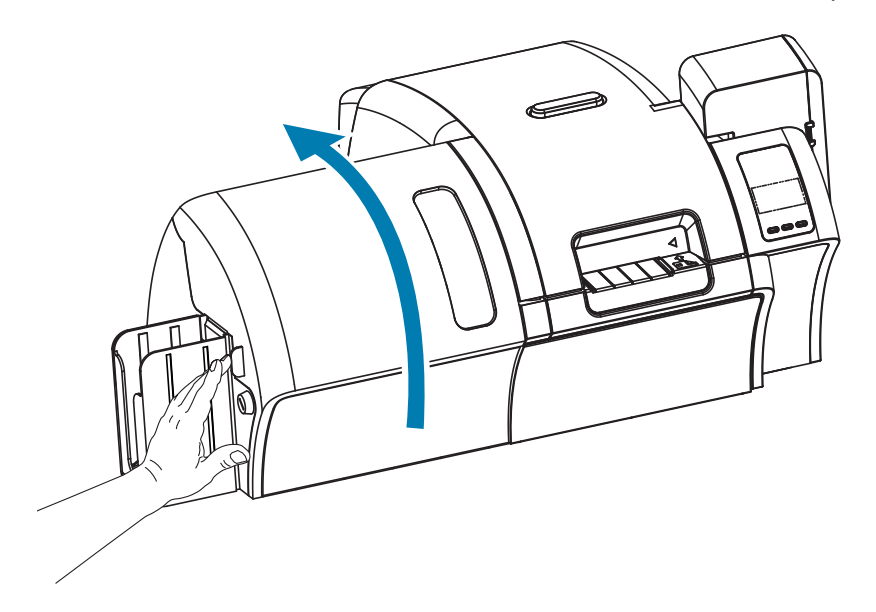

#### **הסרת מחסנית/יות הלמינציה**

 **1. דע** שחרר את נעילת מחסנית הלמינציה על-ידי סיבוב מנוף הנעילה בכיוון המצוין באיור להלן.

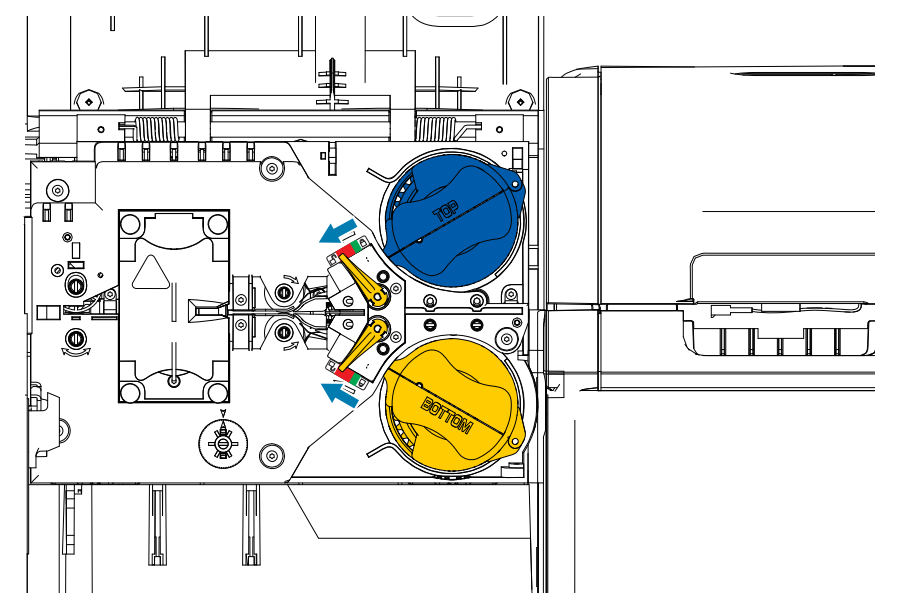

 **2. דע** סובב כל מחסנית בכיוון המצוין להלן עד לעצירה.

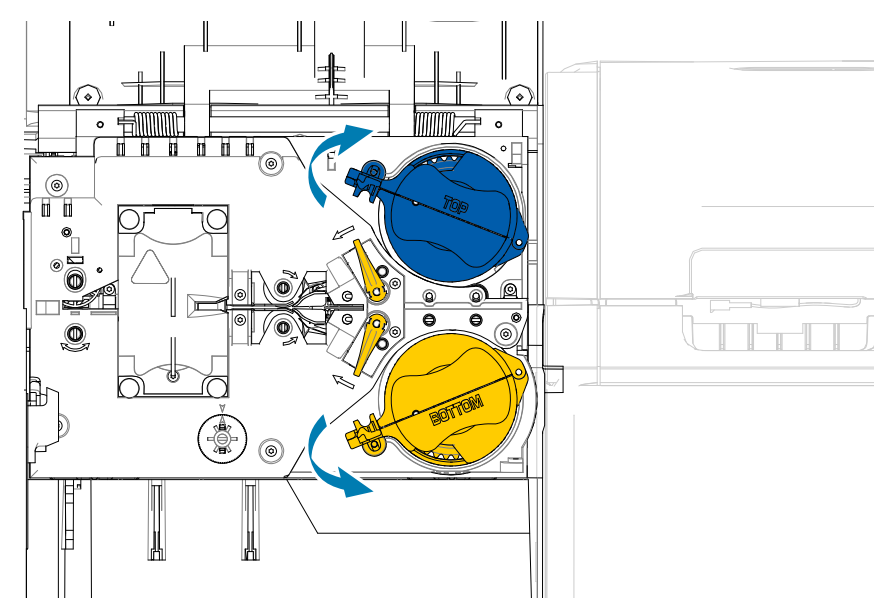

 **3. דע** הסר כל אחת מהמחסניות על-ידי משיכה כלפי חוץ מהכוש שלה.

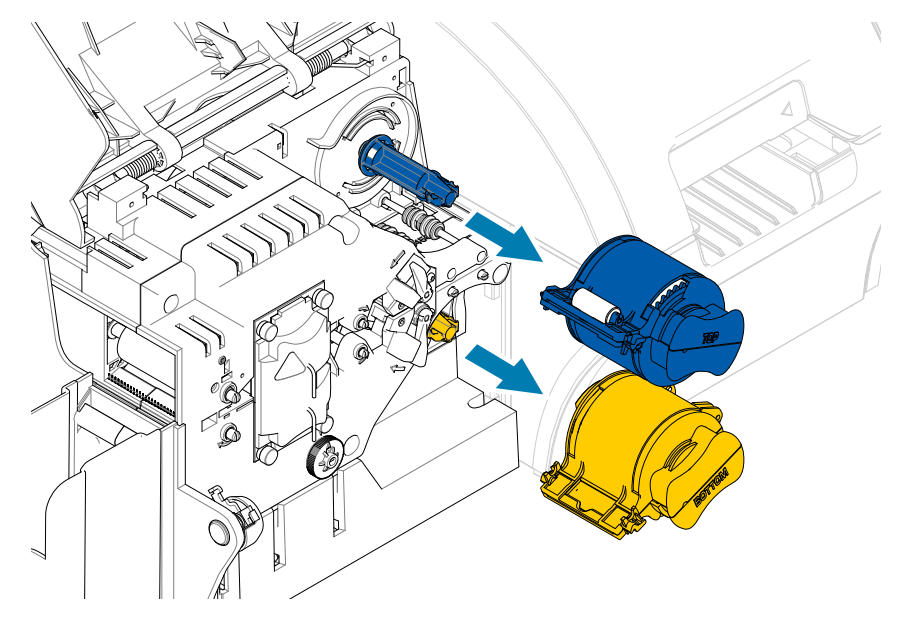

 **4. דע** פתח כל מחסנית על-ידי הפרדה של שני החצאים שלה בנקודת הציר—אחוז בשני החצאים בחוזקה ומשוך כלפי חוץ. **אסור להשתמש בכלים**.

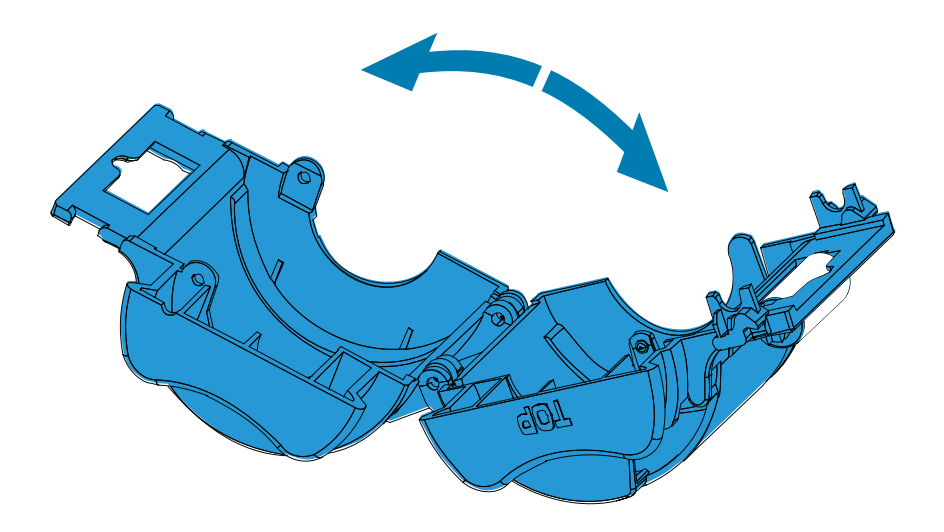

 **5. דע** אם במחסנית קיימת ליבה ריקה של חומר הלמינציה, הסר אותה.

#### **טעינת מחסנית/יות הלמינציה**

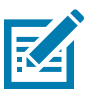

<span id="page-34-0"></span>הערה • גליל חומר הלמינציה הוא ספציפי למחסנית הלמינציה העליונה (כחול) או התחתונה (צהוב).

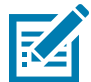

הערה • מחסנית הלמינציה התחתונה (צהוב) משמשת ביחידת למינציה דו-צדדית.

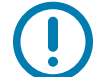

 **• ב ש** האוגן בעל גלגל השיניים בגליל חומר הלמינציה ניתן להסרה, אך אל תסיר אותו. אם הוא ניתק, החזר אותו למקומו בקצה הגליל.

 **1. דע** הוצא גליל חומר למינציה חדש מאריזתו והנח אותו במחסנית הלמינציה העליונה—שים לב לכיוון גליל הלמינציה ביחס למחסנית הלמינציה, כמוצג באיור להלן.

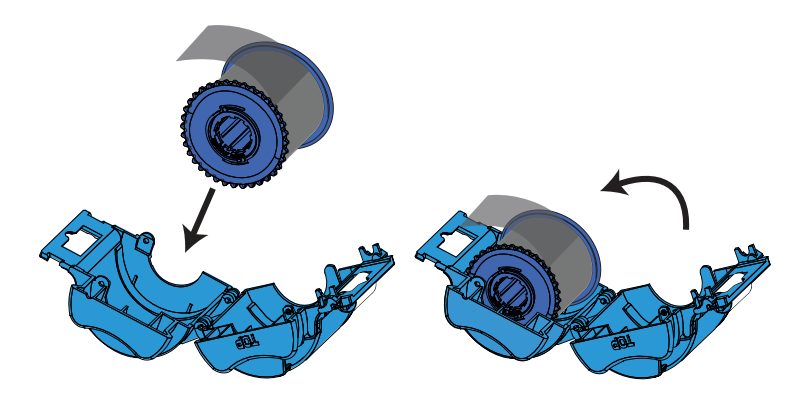

- **2. דע** משוך אינץ' או שניים של חומר למינציה אל מעבר לשפת המחסנית.
- **3. דע** סגור את המחסנית—לחץ את שני חצאי המחסנית יחד עד שתשמע נקישת נעילה.
- **4. דע** חתוך במספריים את מרובע חומר הלמינציה )עד כמה שניתן במקביל(. אחוז במספריים ביד אחת. אחוז במחסנית ביד השנייה. לחץ את סרט הלמינציה כנגד הגליל הלבן וכך תגרום לכך שחומר הלמינציה לא יזוז במהלך החיתוך.

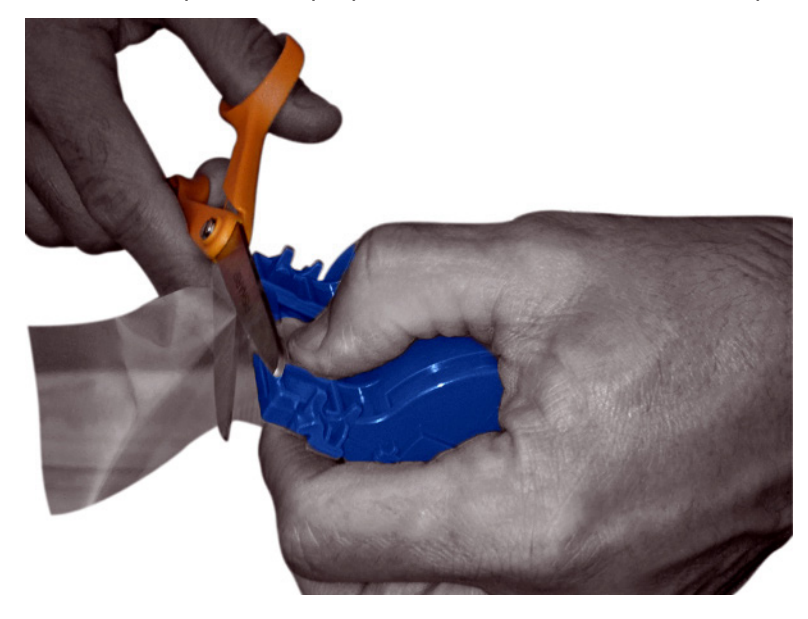

 **5. דע** הוצא גליל שני של חומר למינציה חדש מאריזתו והנח אותו במחסנית הלמינציה התחתונה—שים לב לכיוון גליל הלמינציה ביחס למחסנית הלמינציה, כמוצג באיור להלן.

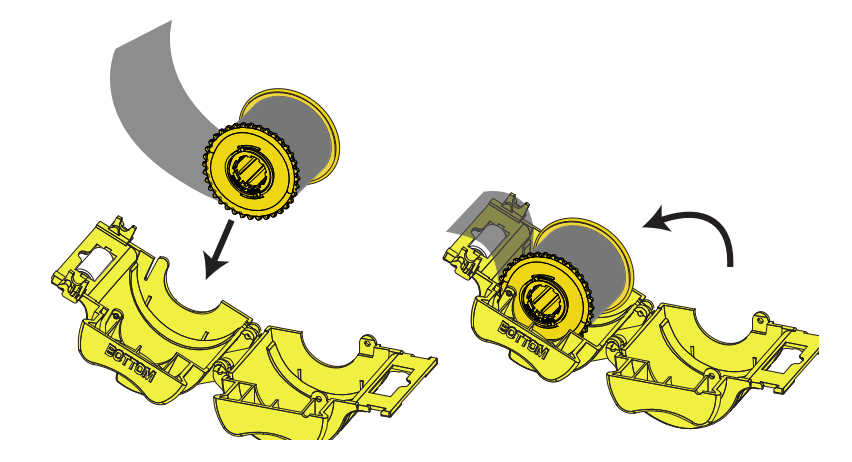

- **6. דע** משוך אינץ' או שניים של חומר למינציה אל מעבר לשפת המחסנית.
- **7. דע** סגור את המחסנית—לחץ את שני חצאי המחסנית יחד עד שתשמע נקישת נעילה.
- **8. דע** חתוך במספריים את מרובע חומר הלמינציה )עד כמה שניתן במקביל(. אחוז במספריים ביד אחת. אחוז במחסנית ביד השנייה. לחץ את סרט הלמינציה כנגד הגליל הלבן וכך תגרום לכך שחומר הלמינציה לא יזוז במהלך החיתוך.

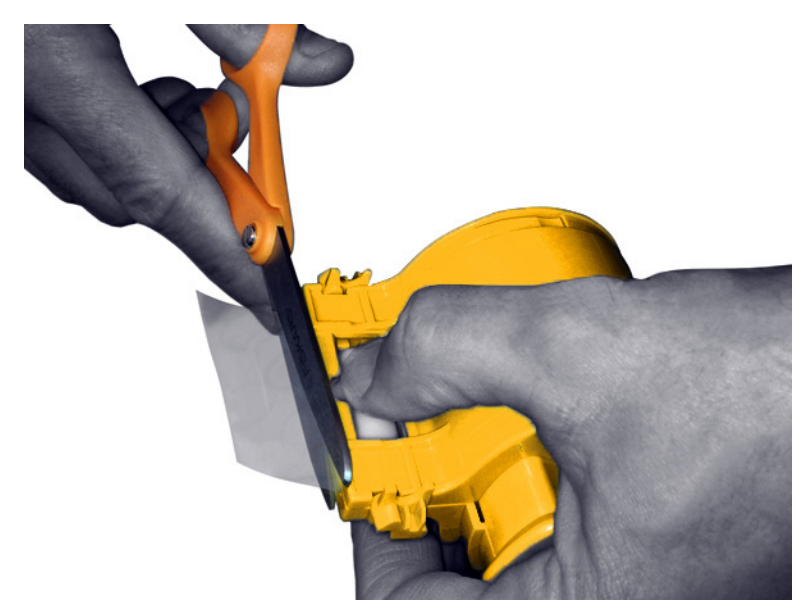
**9. דע** סובב את הליבה כדי לכוונן את שיעור בליטת חומר הלמינציה. עצור כאשר חומר הלמינציה נמצא ממש מעבר לשפת המחסנית, כמוצג להלן.

 **• ב ש** בדוק את שיעור בליטת חומר הלמינציה בכל לחיצה על מנוף הנעילה או בכל הסרה של המחסנית.

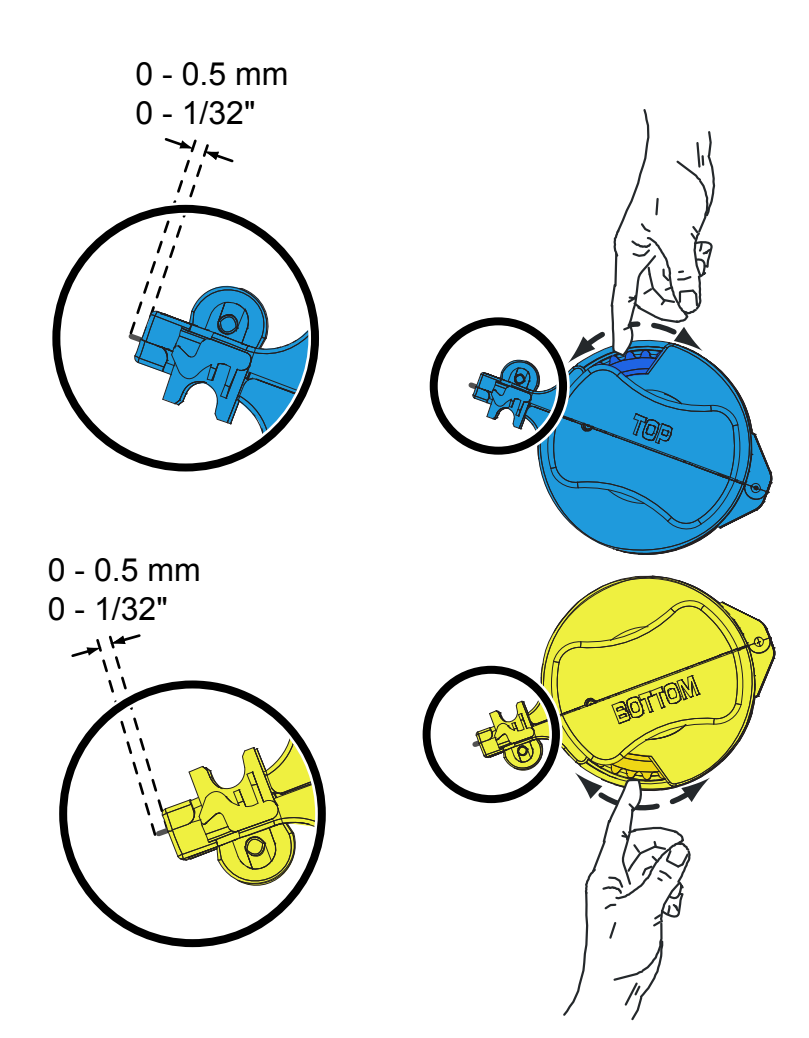

## <span id="page-37-0"></span>**התקנת מחסנית חומר הלמינציה**

 **1. דע** החלק את המחסנית אל הכוש.

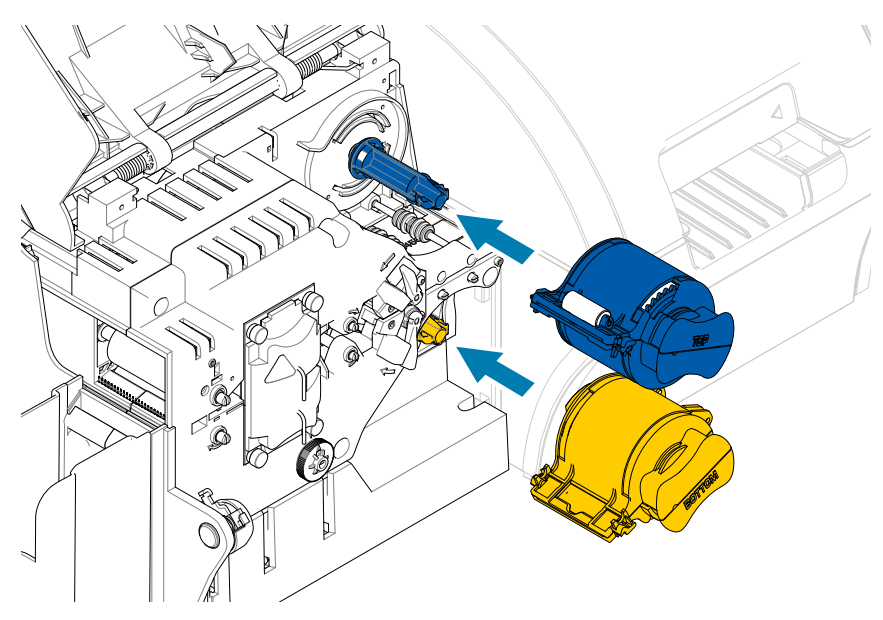

 **2. דע** סובב כל מחסנית )בכיוון המצוין באיור להלן(.

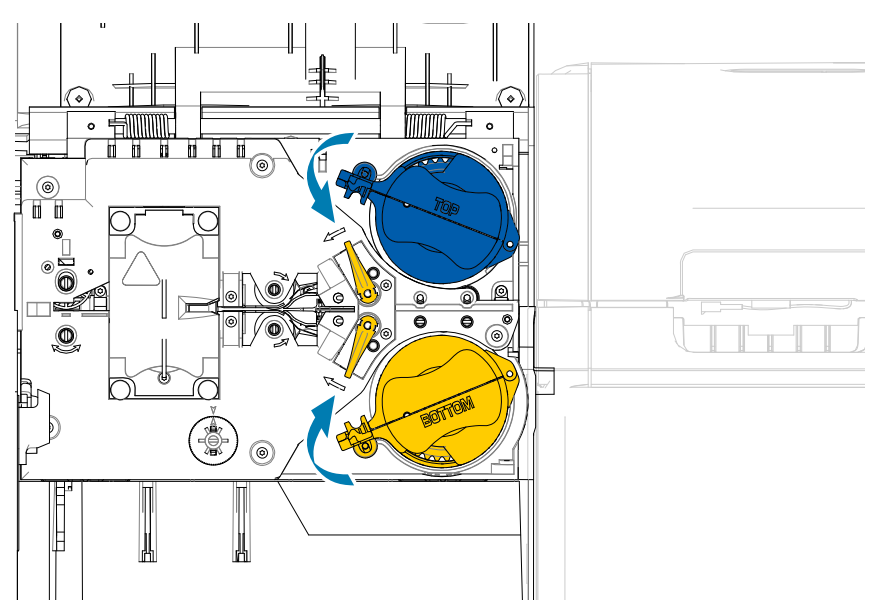

 **3. דע** המשך לסובב את המחסנית. מנוף הנעילה ינוע לשמאל כאשר המחסנית מסתובבת על מנגנון הנעילה, ויינעל במצב נעול (ירוק).

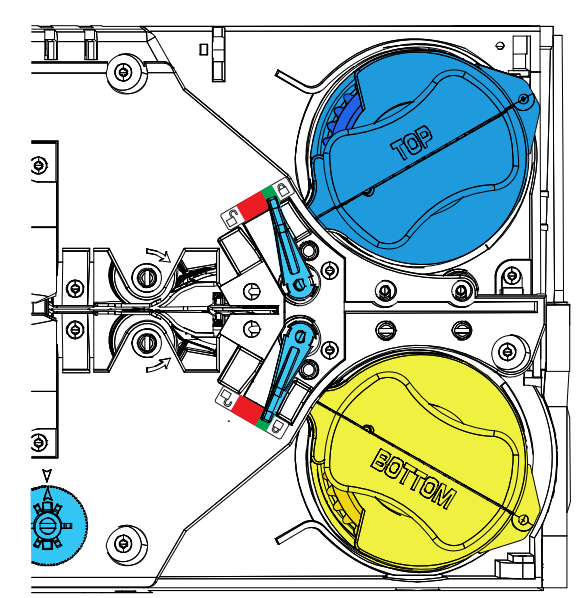

## **שימוש בלמינציה ברוחב חלקי**

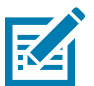

הערה • מכיוון שחומרי למינציה ברוחב חלקי משמשים רק בגב (כלומר, בחלק התחתון) של הכרטיס, נושא זה ישים רק ליחידות למינציה דו-צדדיות.

חומרי למינציה מגיעים בשלוש מידות רוחב:

- למינציה ברוחב מלא היא ברוחב 2 אינץ' )51 מ"מ(. למינציה ברוחב מלא משמשת למשטח החזית )זאת אומרת, העליון( או הגב (זאת אומרת, התחתון) של הכרטיס.
	- למינציה "ברוחב חלקי" זמינה ברוחב 1.33 אינץ' )33 מ"מ( )משמשת לכרטיסים בעלי פס מגנטי(.

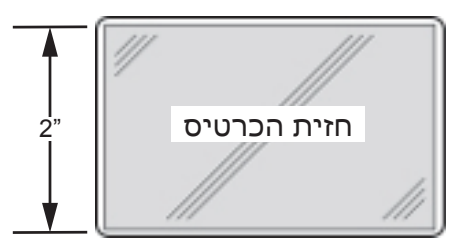

רוחב מלא

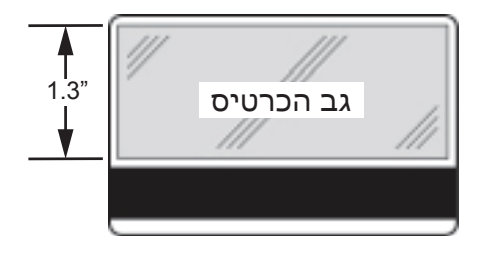

פס מגנטי

- **1. דע** הסר את מחסנית הלמינציה התחתונה.
- **2. דע** פתח את המחסנית והסר את חומר הלמינציה, אם קיים.

 **3. דע** טען את חומר הלמינציה ברוחב חלקי במחסנית. שים לב שהקולר בגליל חומר הלמינציה נמצא הקצה המנוגד לאוגן בעל גלגל השיניים ושומר על מיקום נכון של חומר הלמינציה.

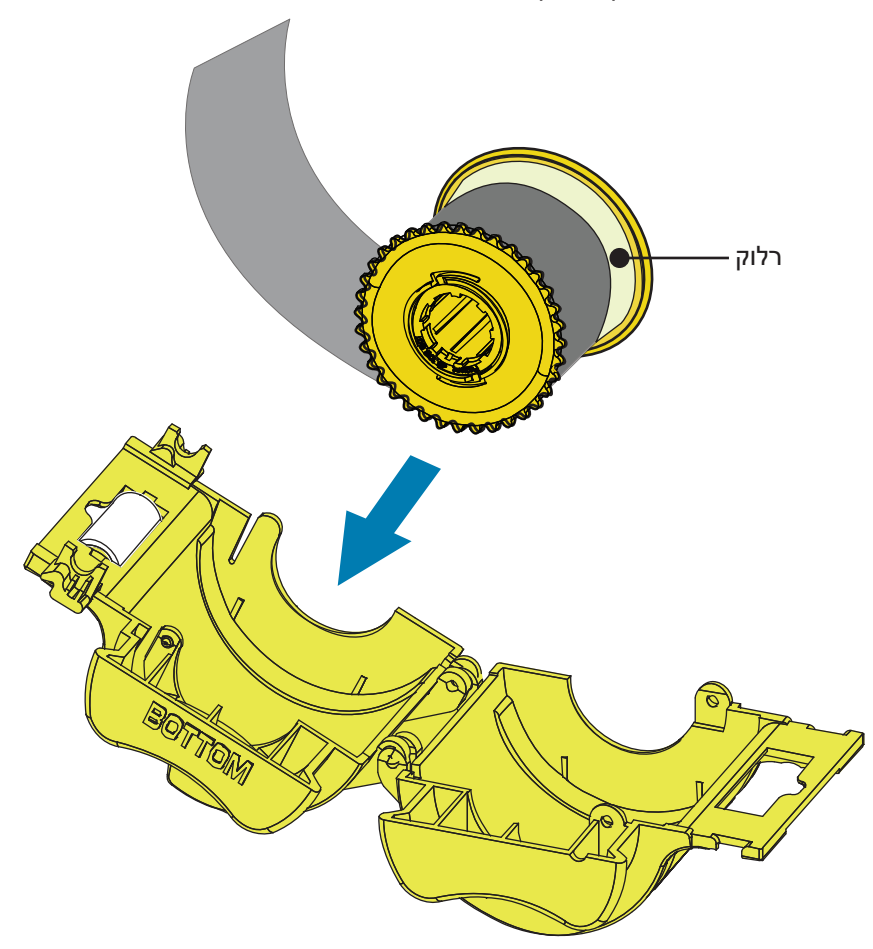

- **4. דע** קצר את חומר הלמינציה ברוחב חלקי.
- **5. דע** סובב את הליבה כדי לכוונן את שיעור בליטת חומר הלמינציה—עצור כאשר חומר הלמינציה מיושר עם שפת המחסנית.
	- **6. דע** התקן את המחסנית.

#### **למינציה של כרטיסים חכמים במגע**

בחומר למינציה עבור המשטח העליון של כרטיס חכם במגע יש תבנית חוזרת של חור אינדקס ותגזיר מרובע לחשיפת המגעים החשמליים של הכרטיס.

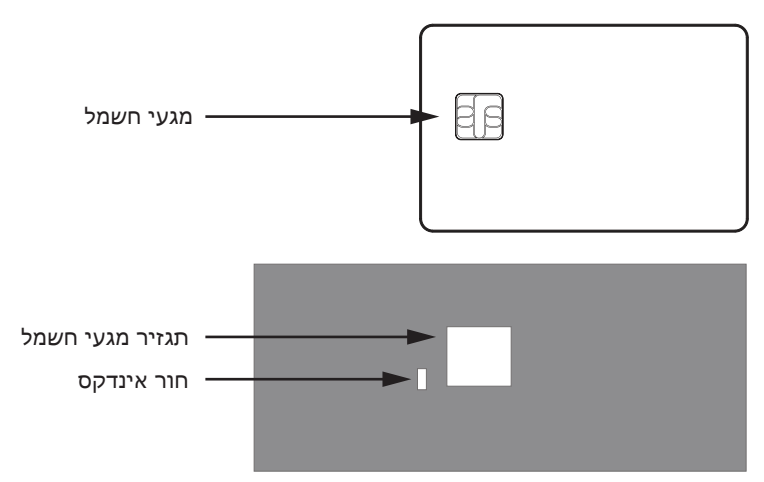

- **1. דע** הסר את מחסנית הלמינציה העליונה.
- **2. דע** פתח את המחסנית והסר את חומר הלמינציה, אם קיים.
	- **3. דע** טען את חומר הלמינציה לכרטיס חכם במחסנית.
- **4. דע** חתוך את חומר הלמינציה, וחצה את חור האינדקס כמוצג.

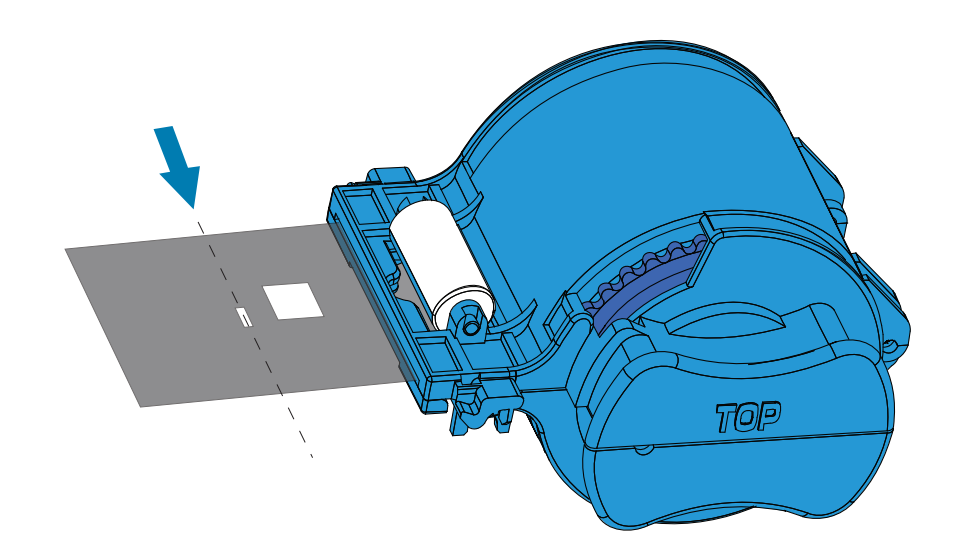

 **5. דע** סובב את הליבה כדי לכוונן את שיעור בליטת חומר הלמינציה. עצור כאשר קצה חומר הלמינציה )לא קצה חור האינדקס) מיושר עם קצה השפה של המחסנית.

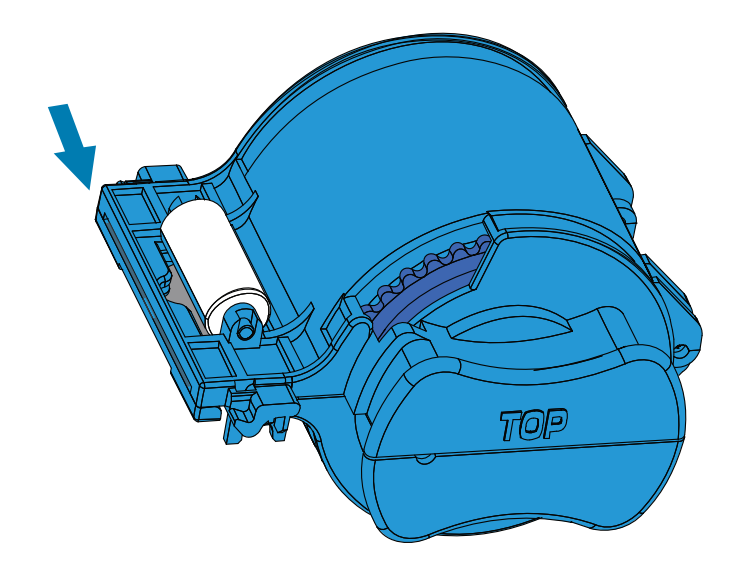

 **6. דע** התקן את המחסנית )ראה ["התקנת מחסנית חומר הלמינציה"](#page-37-0) בעמוד 26(.

#### **אריזה למשלוח**

אם יש צורך לשלוח את המדפסת, חשוב להשתמש באריזה המקורית ובחומרי האריזה המקוריים, כדי למנוע נזק למדפסת.

אם החומרים המקוריים אבדו, ניתן להזמין ערכת משלוח תחליפית מחברת Zebra. עבור לדף התמיכה של 9 Series ZXP בכתובת www.zebra.com/zxp9-info<br/>o $% \left( \beta \right)$ לקבלת פרטים נוספים.

#### **מדפסת**

הערה • פרטי המשלוח ומצב המדפסת עשויים להשפיע על הצעדים הבאים שיש לבצע; השתמש בהיגיון בריא.

- **1. דע** הקפד להעביר את מתג ההפעלה של המדפסת למצב מופסק ) (.
- **2. דע** נתק את כבל החשמל ממקור המתח, ואחרי כן מהחלק האחורי של המדפסת.
- **3. דע** נתק את כבל USB מהמחשב המארח, ואחרי כן מהחלק האחורי של המדפסת; או נתק את כבל Ethernet מנקודת הרשת, ואחרי כן מהחלק האחורי של המדפסת.
	- **4. דע** הסר כרטיסים כלשהם ממכלי הכניסה והיציאה—הנח את המכלים בתושבות הקלקר.
		- **5. דע** פתח את דלת המדפסת.
- **6. דע** הסר את סרט ההדפסה וסרט ההעברה )אם תרצה לשמור את סרט ההדפסה וסרט ההעברה לשימוש עתידי, מומלץ לאחסן אותם בשקית ניילון(.
	- **7. דע** הסר את מחסנית ניקוי הכרטיס ואת גליל ניקוי הכרטיס—הכנס אותם לתושבת הקלקר.
		- **8. דע** סגור את דלת המדפסת.

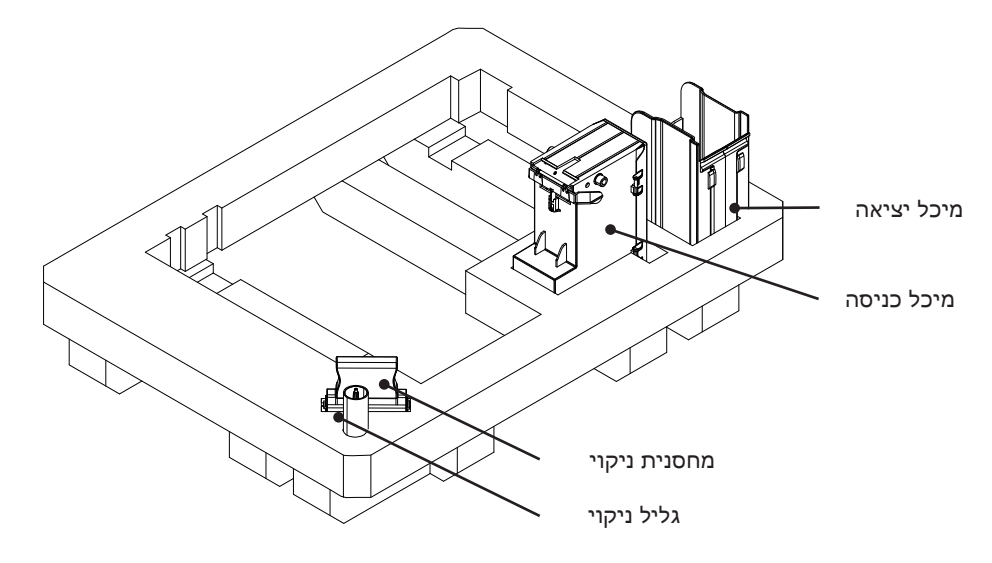

- **צעד 9. ע**טוף את המדפסת בשקית המגן.
- **10. דע** הנח את תושבת הקלקר התחתונה עם האביזרים בקרטון המשלוח.

• תוריה משקל המדפסת הוא כ12.5- ק"ג. ייתכן שיהיה צורך בשני אנשים כדי להרים את המדפסת.

**צעד 11.** הנח את המדפסת בזהירות בשקעים בתושבת הקלקר התחתונה (מוצגת מחוץ לקופסה, לשם בהירות).

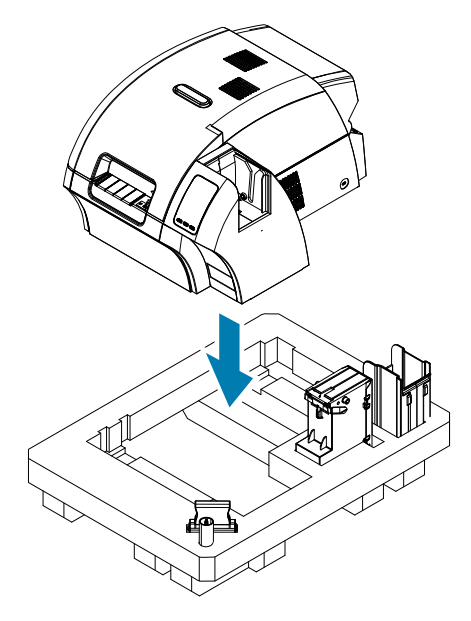

 **12. דע** הנח את תושבת הקלקר העליונה על המדפסת ודחוף אותה בעדינות מטה כדי שתנוח היטב על המדפסת—החלק העליון של תושבת הקלקר העליונה חייב להיות בגובה הקצה העליון של קרטון המשלוח.

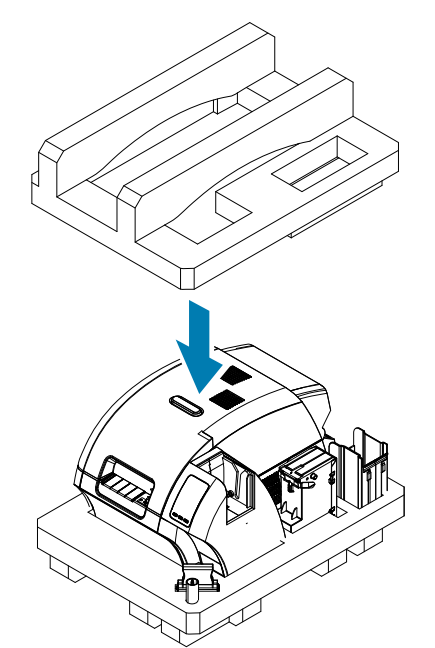

- **13. דע** כרוך את כבל החשמל וכבל USB והנח אותם בשקעים בתושבת הקלקר העליונה.
	- **14. דע** סגור את קרטון המשלוח היטב בסרט הדבקה.

#### **מדפסת עם יחידת למינציה**

- **1. דע** הקפד להעביר את מתג ההפעלה של המדפסת למצב מופסק ) (.
- **2. דע** נתק את כבל החשמל ממקור המתח, ואחרי כן מהחלק האחורי של המדפסת.
- **3. דע** נתק את כבל USB מהמחשב המארח, ואחרי כן מהחלק האחורי של המדפסת; או נתק את כבל Ethernet מנקודת הרשת, ואחרי כן מהחלק האחורי של המדפסת.
	- **4. דע** הסר כרטיסים כלשהם ממכלי הכניסה והיציאה—הנח את המכלים בתושבות הקלקר.
		- **5. דע** פתח את דלת המדפסת.
- **6. דע** הסר את סרט ההדפסה וסרט ההעברה )אם תרצה לשמור את סרט ההדפסה וסרט ההעברה לשימוש עתידי, מומלץ לאחסן אותם בשקית ניילון).
	- **7. דע** הסר את מחסנית ניקוי הכרטיס ואת גליל ניקוי הכרטיס—הכנס אותם לתושבת הקלקר.
		- **8. דע** סגור את דלת המדפסת.

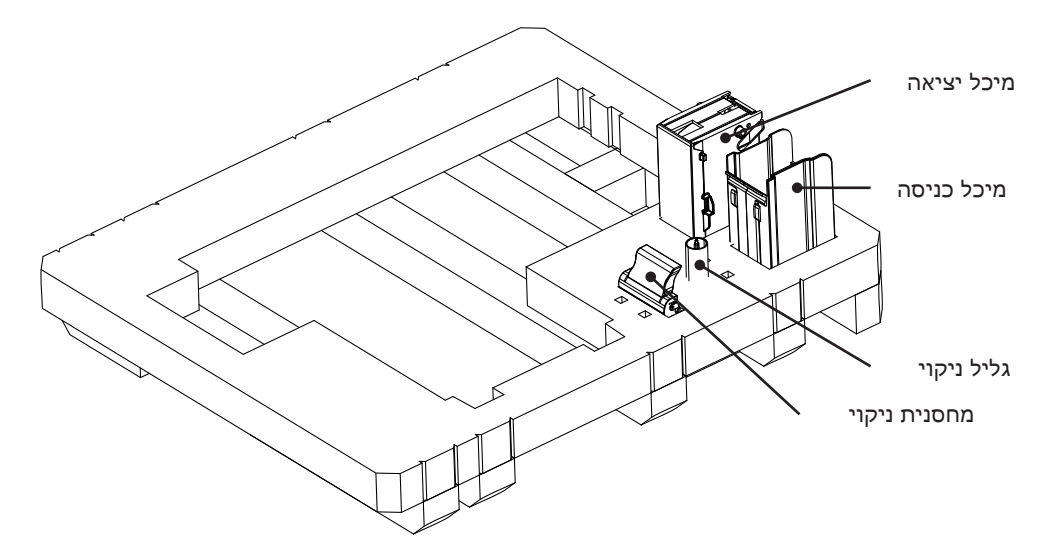

- **צעד 9. פתח את דלת יחידת הלמינציה.**
- **10. דע** הנח את תושבת הקלקר התחתונה עם האביזרים בקרטון המשלוח.

 **11. דע** הסר את מחסניות חומר הלמינציה—חומר למינציה נותר כלשהו יכול להישאר במחסניות—והנח את המחסניות בתחתית תושבת הקלקר העליונה.

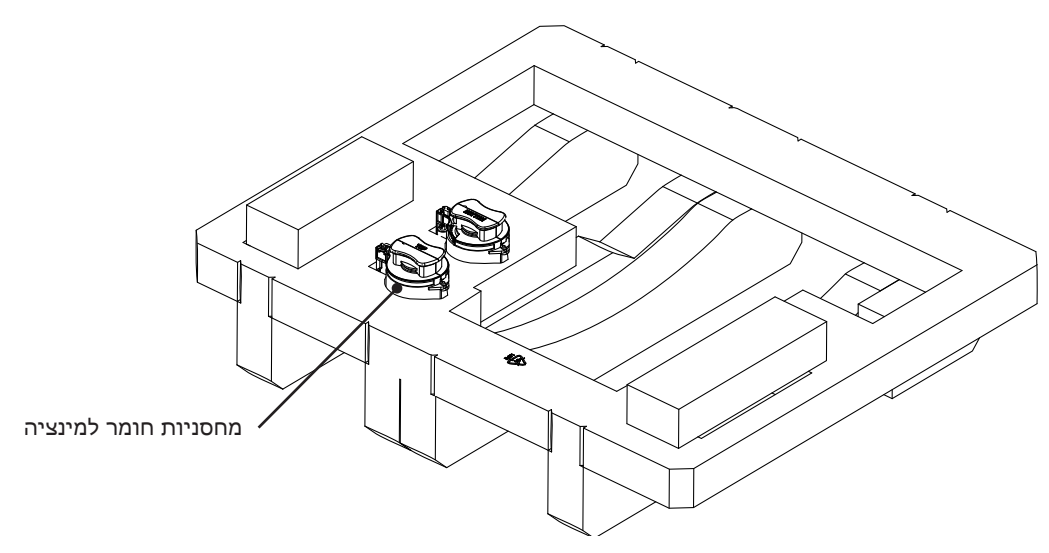

- **12. דע** סגור את דלת יחידת הלמינציה.
- **13. דע** הכנס את היחידה לשקית המגן.

• תוריה משקל המדפסת הוא כ20- ק"ג. יש צורך בשני אנשים כדי להוריד אותה אל תוך קרטון המשלוח.

 **14. דע** שני אנשים צריכים להרים בזהירות את היחידה ולהניח אותה בשקעים בתושבת הקלקר התחתונה.

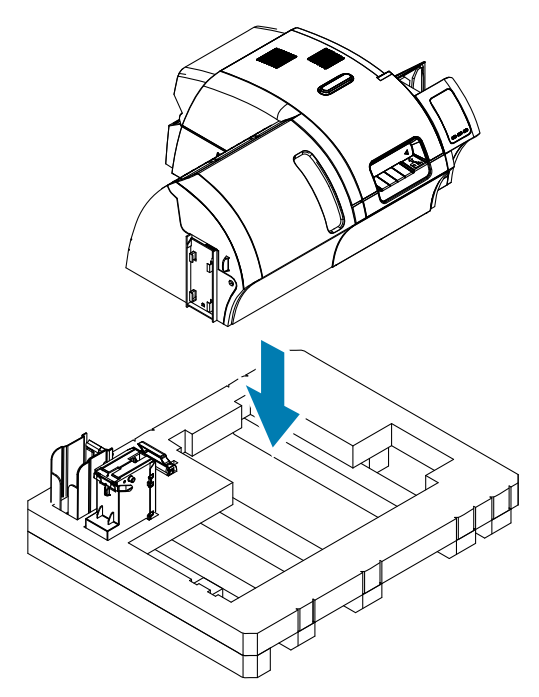

 **15. דע** הנח את שני בלוקי הפינה בפינה הימנית העליונה והשמאלית העליונה של תושבת הקלקר התחתונה.

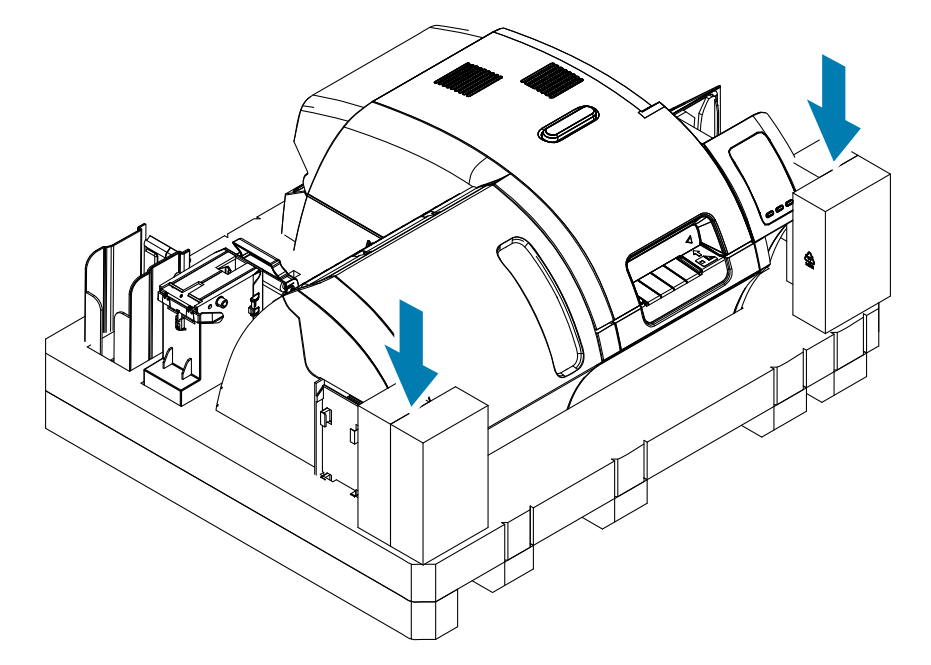

 **16. דע** הנח את תושבת הקלקר העליונה על היחידה ודחוף אותה בעדינות מטה כדי שתנוח היטב על היחידה—החלק העליון של תושבת הקלקר העליונה חייב להיות בגובה הקצה העליון של הקרטון.

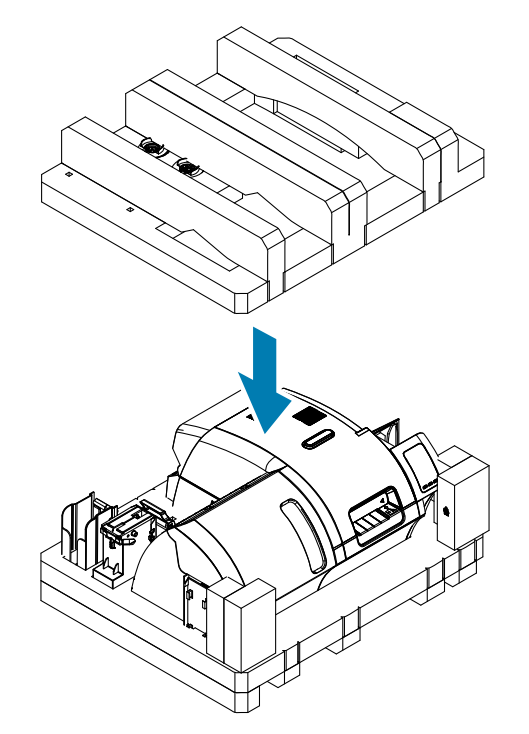

- **17. דע** כרוך את כבל החשמל וכבל USB והנח אותם בשקעים בתושבת הקלקר העליונה.
	- **18. דע** סגור את קרטון המשלוח.
	- **צעד 19.** סגור את קרטון המשלוח בסרט הדבקה.

# **הפעלה**

#### **הקדמה**

הדפסה במדפסת הכרטיסים 9 Series ZXP דומה להדפסה בכל מדפסת אחרת בסביבת Windows.

- המדפסת מתחברת למחשב המארח )באמצעות USB )או לרשת )באמצעות Ethernet).
	- המדפסת נבחרת על-ידי מערכת ההפעלה או על-ידי היישום המתאים.
- מאפייני המדפסת נקבעים באמצעות מנהל ההתקן של המדפסת )למרות שערכי ברירת המחדל של היצרן יהיו מתאימים לרוב היישומים).

#### <span id="page-49-0"></span>**העדפות הדפסה**

ניתן להשתמש בלוח הבקרה Preferences Printing( העדפות הדפסה( לקביעת העדפות כגון, אילו פאנלי סרט יהיו בשימוש להדפסת התמונות על הכרטיס, מהו סוג הכרטיס בשימוש, מהיכן מגיע הכרטיס (ממכל הכניסה או מחריץ הזנה ידנית) והיעד. ניתן להשתמש בו גם לביצוע כוונונים באיכות הצבעים ולוח השחור.

הכרטיסיות הבאות נכללות בלוח הבקרה Printing Preferences (העדפות הדפסה).

- הכרטיסייה Setup Card( הגדרת כרטיס(
	- הכרטיסייה Encoding( קידוד(
- הכרטיסייה Optimization) K (Panel Black( מיטוב לוח שחור )K))
	- הכרטיסייה Optimization) YMC (Color( מיטוב צבע )YMC))
		- הכרטיסייה About( על אודות(

הלחצן **Defaults Restore**( שחזר ברירות מחדל( מחזיר את העדפות ההדפסה להגדרות שנקבעו במפעל.

הלחצן **OK**( אישור( מיישם את ההגדרות וסוגר את לוח הבקרה Preferences Printing( העדפות הדפסה(.

הלחצן **Cancel**( ביטול( סוגר את לוח הבקרה Preferences Printing( העדפות הדפסה( מבלי ליישם את השינויים שבוצעו.

הלחצן **Apply**( החל( מיישם את השינויים. לוח הבקרה Preferences Printing( העדפות הדפסה( נותר פתוח.

הלחצן **Help**( עזרה( מציג את תוכן העזרה.

כדי לפתוח את לוח הבקרה Printing Preferences (העדפות הדפסה):

- 7 Windows: בחר את Start( התחל( < Printers and Devices( התקנים ומדפסות(, לחץ לחיצה ימנית על Printer Card 9 Series ZXP Zebra ובחר מהתפריט הנפתח את **preferences Printing**( העדפות הדפסה(.
- 8 Windows: לחץ לחיצה ימנית בפינה השמאלית התחתונה של המסך )או הקש I+Windows )ובחר מהתפריט הנפתח את Panel Control( לוח הבקרה(, לחץ לחיצה ימנית על Printer Card 9 Series ZXP Zebra, ובחר מהתפריט הנפתח את **preferences Printing**( העדפות הדפסה(.
	- 10 Windows: בחר את Start( התחל( ובחר את Settings( הגדרות( < Devices( התקנים(, לחץ לחיצה ימנית על Printer Card 9 Series ZXP Zebra ובחר מהתפריט הנפתח את **preferences Printing**( העדפות הדפסה(.

#### **בחירת סוג הכרטיס**

לוח הבקרה Printing Preferences (העדפות הדפסה) מאפשר לך לציין את סוג הכרטיס הנמצא בשימוש. בהתבסס על הבחירה, המדפסת תבצע כוונונים לקבלת איכות הדפסה מיטבית.

- **1. דע** פתח את לוח הבקרה Preferences Printing( העדפות הדפסה( )["העדפות הדפסה"](#page-49-0) בעמוד38 (.
- **2x צעד 2.** מהכרטיסייה Card Setup (הגדרת כרטיס), בחר את התפריט הנפתח Card type in use (סוג הכרטיס בשימוש) ובחר את הכרטיס המתאים (מסומן להלן בעיגול). סוגי הכרטיסים הנתמכים הם:
	- PVC, סטנדרטי
	- PVC, פס מגנטי
	- PVC, כרטיס חכם ללא מגע
	- PVC, כרטיס חכם עם מגע
	- חומרים מרוכבים, סטנדרטי
	- חומרים מרוכבים, פס מגנטי

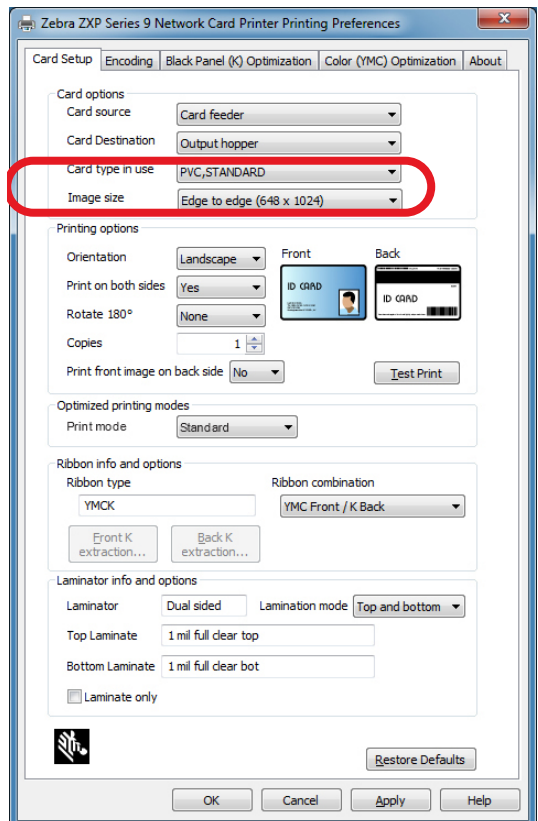

אם סוג הכרטיס שלך אינו מופיע בתפריט הנפתח, בחר את Custom( מותאם( ומלא את המסך הנפתח Card Specifications (מפרטי כרטיס) (ראה ["הגדרת מפרטים של](#page-110-0) כרטיסים מותאמים" בעמוד 101 לקבלת פרטים).

לקבלת עזרה בקביעת המפרטים של הכרטיס המותאם שלך, פנה אל Testing Card Zebra Service (שירות בדיקת הכרטיסים של Zebra) בטלפון 366-569-9086 (ללא תשלום) או לכתובת  $cardtesting service@zebra.com$ 

**2. <b>X**(החל) ולחץ על **Apply** (החל) ולחץ על OK (אישור).

#### **מפרטי סרט הדפסה**

מבחר סרטים זמינים לשימוש במדפסת כרטיסים 9 Series ZXP.

לדוגמה, סרט YMC מדפיס צהוב )Y), מג'נטה )M )וציאן )C )בחזית והגב )אם המדפסת מיועדת להדפסה דו-צדדית(. סרט YMCK מדפיס צהוב, מג'נטה וציאן על חזית הכרטיס, ושחור על גב הכרטיס (אם המדפסת מיועדת להדפסה דו-צדדית).

סרט YMCKI מיועד לשימוש בכרטיסי פס מגנטי, וידפיס צהוב, מג'נטה וציאן על חזית הכרטיס, ושחור על החלק התחתון בגב הכרטיס—ויימנע מהדפסה על הפס המגנטי.

סרט YMCUvK מוסיף שכבה של אולטרה סגול )Uv )להדפסת תמונות בלתי-נראות )טקסט או גרפיקה( שיאירו בספקטרום הנראה בעת חשיפה לאור אולטרה סגול.

המדפסת תזהה את סוג סרט ההדפסה המותקן ותציג אותו בשדה **type Ribbon**( סוג סרט( בכרטיסייה Setup Card )הגדרת כרטיס( של לוח הבקרה Preferences Printing( העדפות הדפסה( ויהיה זמין לשילובי סרטים בתפריט הנפתח **combinations Ribbon**( שילוב סרטים(. בנוסף, בחירת Yes( כן( או No( לא( )חד-צדדי או דו-צדדי, בהתאמה( מהרשימה הנפתחת **sides both on Print**( הדפס על שני הצדדים( תשפיע על שילובי הסרטים הזמינים.

הטבלה להלן מציגה את סרטי ההדפסה הנתמכים והשילובים המתאימים שלהם להדפסה חד-צדדית ודו-צדדית.

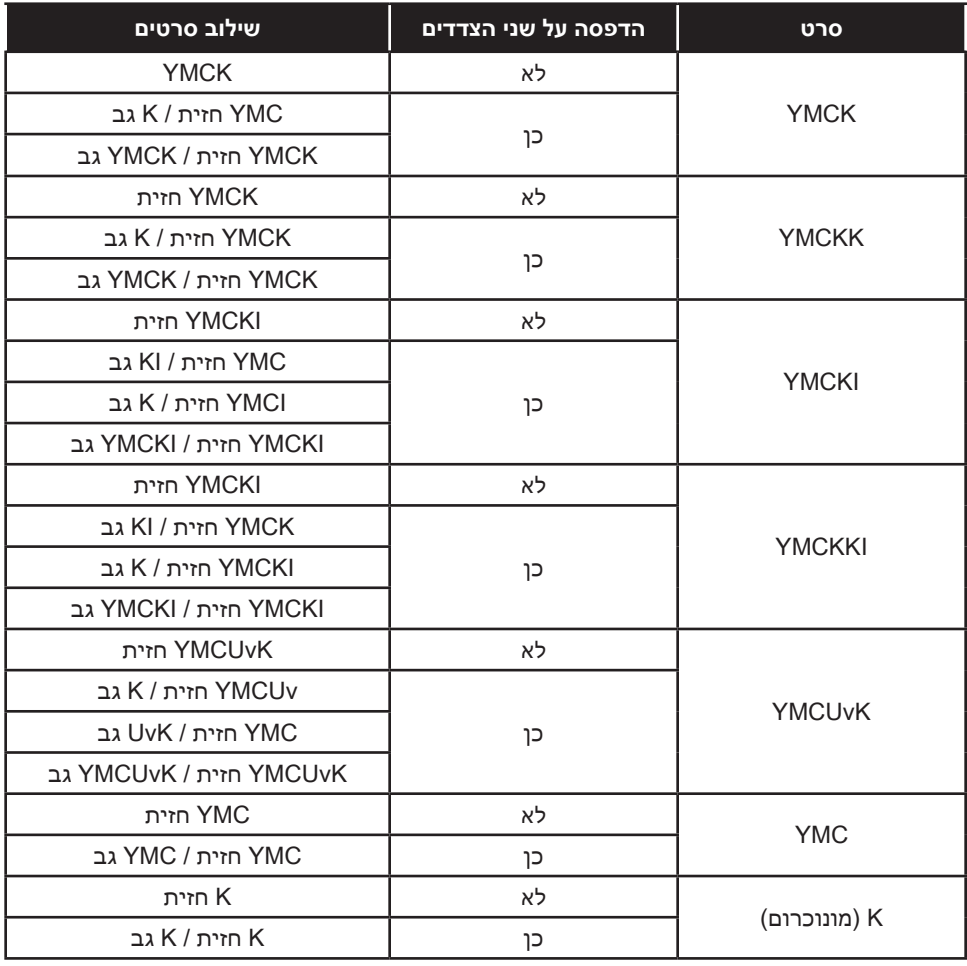

- **1. דע** פתח את לוח הבקרה Preferences Printing( העדפות הדפסה( )["העדפות הדפסה"](#page-49-0) בעמוד38 (.
- **2. דע** מהכרטיסייה Setup Card( הגדרת כרטיס(, בחר את התפריט הנפתח **combination Ribbon**( שילוב סרטים( ובחר את האפשרות המתאימה (מסומנת להלן בעיגול).

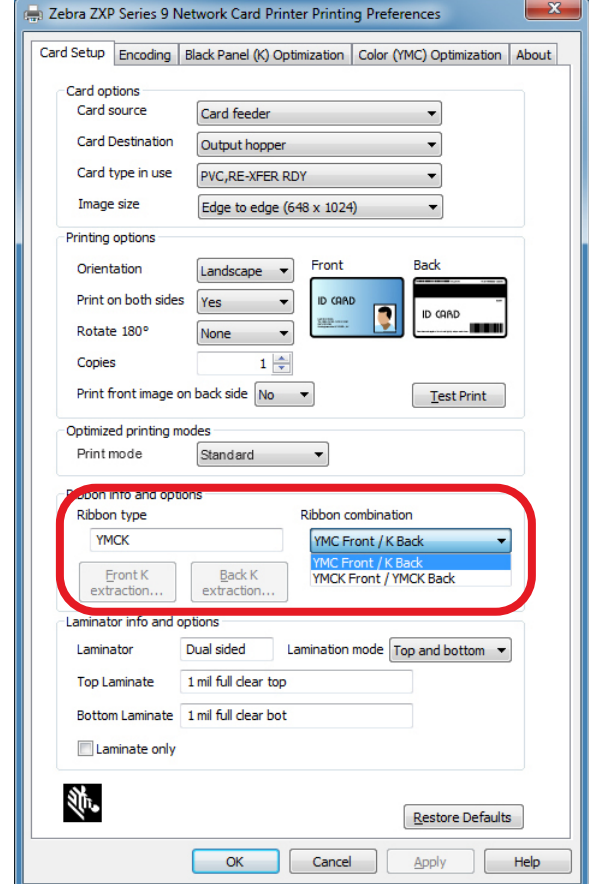

בדוגמה לעיל, שילוב הסרטים הזמין לסרט YMCK המותקן הוא YMC בחזית הכרטיס ו-K בגב הכרטיס, או YMCK בחזית ובגב הכרטיס. שילובי הסרטים הזמינים תלויים גם בסוג ההדפסה - חד-צדדית או דו-צדדית.

#### <span id="page-53-0"></span>**הדפסת כרטיס בדיקה**

בלוח הבקרה Printing Preferences (העדפות הדפסה) קיימת אפשרות להדפיס כרטיס בדיקה. זוהי אפשרות פשוטה המיועדת להבטיח כי המדפסת פועלת כהלכה, וכדי לבדוק את איכות ההדפסה. כרטיס הבדיקה יודפס לפי ההגדרות בכרטיסייה Setup Card (הגדרת כרטיס).

- **1. דע** פתח את לוח הבקרה Preferences Printing( העדפות הדפסה( )["העדפות הדפסה"](#page-49-0) בעמוד38 (.
- **2. דע** מהכרטיסייה Setup Card( הגדרת כרטיס(, כוונן את Options Card( אפשרויות כרטיס(, Options Printing (אפשרויות הדפסה) וכו', כך שיתאימו להעדפותיך.
	- **צעד 3. לחץ על Test Print** (הדפסת בדיקה) (מסומן להלן בעיגול).

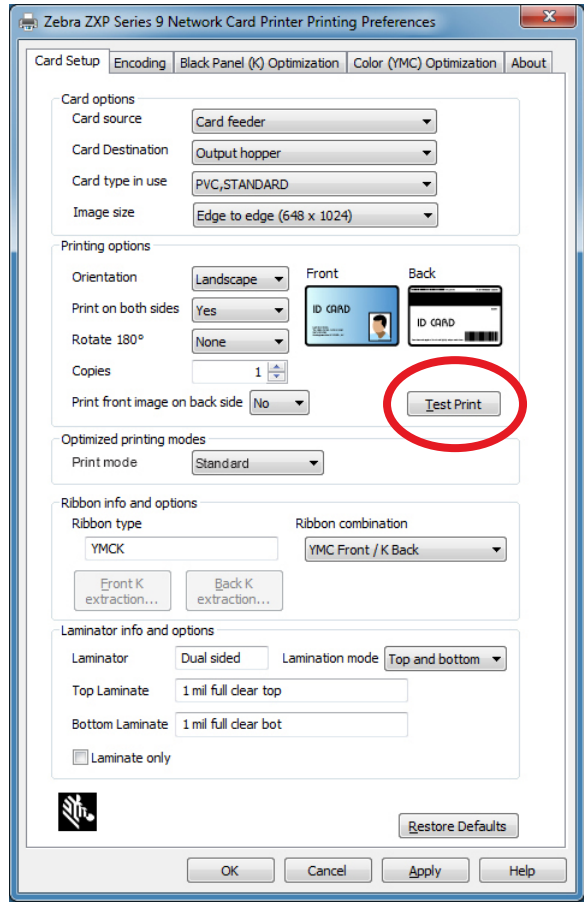

ב-Toolbox ZXP קיים גם מאפיין משופר להדפסת בדיקה. מאפיין זה מציע מגוון רחב יותר של כרטיסי בדיקה, כדי להציג את איכות ההדפסה המתקבלת ממדפסת הכרטיסים Series 9ZXP. כרטיס הבדיקה יודפס לפי ההגדרות בכרטיסייה Setup Card (הגדרת כרטיס).

כדי להדפיס כרטיס בדיקה מ-ZXP Toolbox:

- **1. דע** פתח את לוח הבקרה Properties Printer( תכונות מדפסת(:
- 7 Windows: בחר את Start( התחל( < Printers and Devices( התקנים ומדפסות(, לחץ לחיצה ימנית על Printer Card 9 Series ZXP Zebra ובחר מהתפריט הנפתח את **Properties Printer**( תכונות מדפסת(.
- 8 Windows: לחץ לחיצה ימנית בפינה השמאלית התחתונה של המסך )או הקש I+Windows )ובחר מהתפריט הנפתח את Control Panel (לוח הבקרה), לחץ לחיצה ימנית על Zebra ZXP Series 9 Card Printer, ובחר מהתפריט הנפתח את **Properties Printer**( תכונות מדפסת(.
- 10 Windows: בחר את Start( התחל( ובחר את Settings( הגדרות( < Devices( התקנים(, לחץ לחיצה ימנית על Printer Card 9 Series ZXP Zebra ובחר מהתפריט הנפתח את **Properties Printer**( תכונות מדפסת(.
	- **2. דע** בחר את הכרטיסייה Information Device( מידע התקן( ולחץ על הלחצן **Toolbox ZXP**.

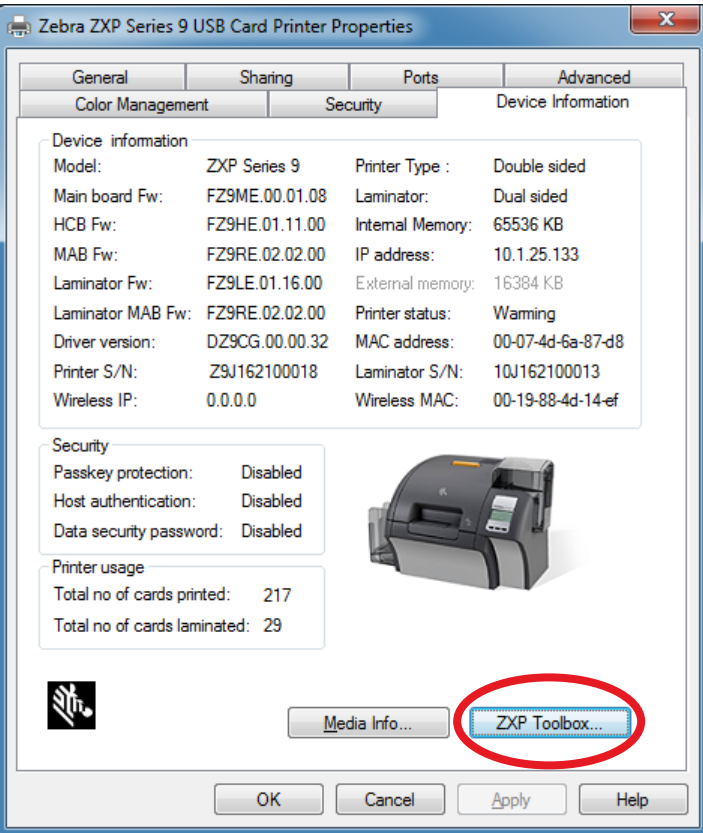

 **3. דע** בחר את הדף **Utilities & Tools**( כלים וכלי עזר( )התפריט Cards Test( כרטיסי בדיקה( מוצג לפי ברירת המחדל).

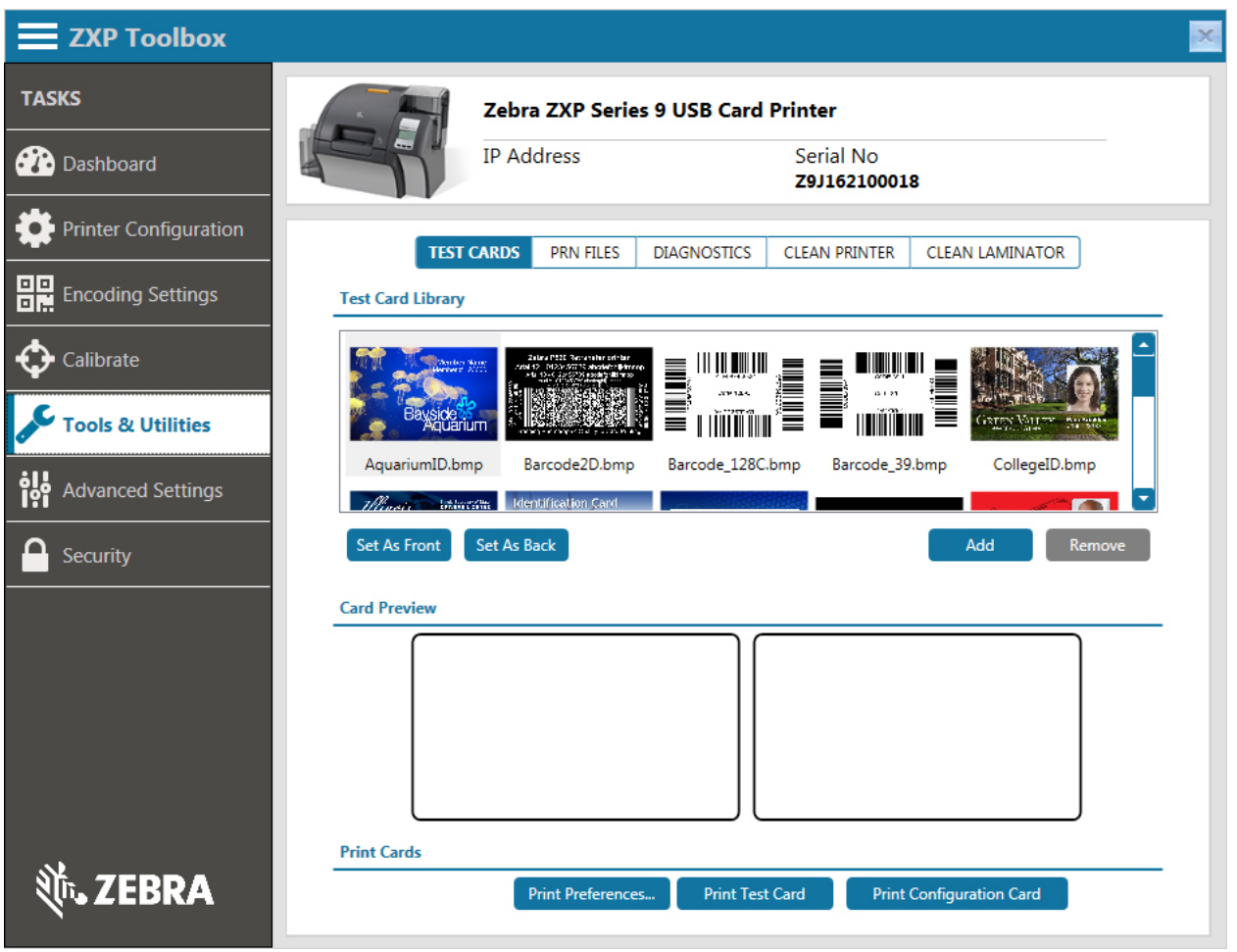

- **4. דע** בחר תמונה מתוך Library Card Test( ספריית כרטיס בדיקה( ולחץ על **Front as Set**( הגדר כחזית( או **Back as Set**( הגדר כאחור(, כדי להגדיר את החזית והגב של כרטיס הבדיקה; או, תוכל להוסיף תמונות משלך לספרייה ולהשתמש בהן בכרטיס הבדיקה.
	- **5. דע** לאחר הגדרת התמונות של החזית והגב, לחץ על **Cards Test Print**( הדפס כרטיסי בדיקה(.

#### **הזנת כרטיס ידנית**

חריץ הזנה ידנית זמין להזנת כרטיסים בודדים. שים לב שאפשרות זו פועלת עם כרטיסים במכל הכניסה.

- **1. דע** פתח את לוח הבקרה Preferences Printing( העדפות הדפסה( )["העדפות הדפסה"](#page-49-0) בעמוד38 (.
- **צעד 2.** מהכרטיסייה Card Setup (הגדרת כרטיס), בחר את התפריט הנפתח Card source (מקור הכרטיס) ובחר את Feed Manual( הזנה ידנית( )מסומן להלן בעיגול(.

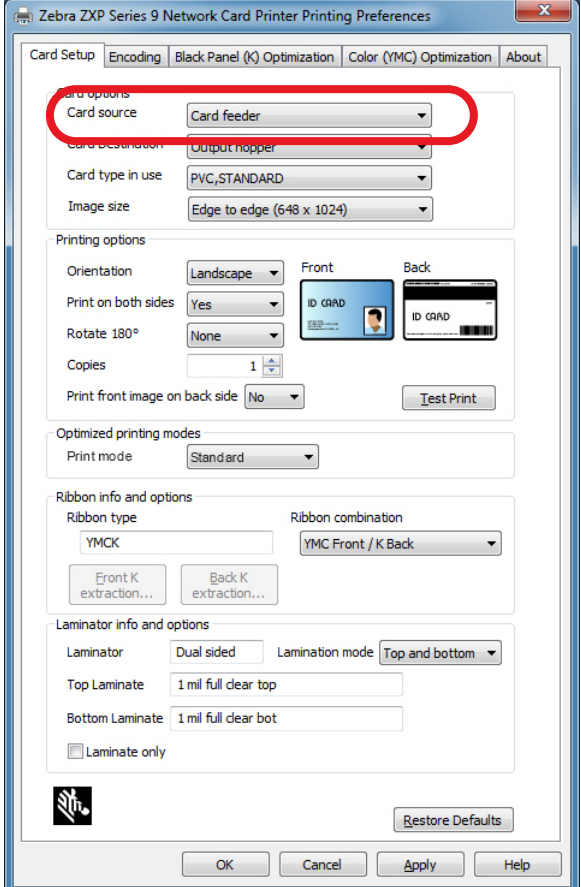

- **2. <b>20. 20ply** על **Apply** (החל).
- **4. דע** שלח את עבודת ההדפסה אל המדפסת. כאשר היא תהיה מוכנה, לוח הבקרה של המפעיל במדפסת יבקש ממך להכניס כרטיס.

 **5. דע** הכנס כרטיס בודד לחריץ בכיוון הנכון. אל תזין יותר מכרטיס אחד בזמן מסוים.

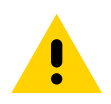

 • תוריה אל תכופף את הכרטיסים, והימנע מנגיעה במשטחי ההדפסה ככל הניתן, מכיוון שהדבר יפחית את איכות ההדפסה. משטחי הכרטיסים חייבים להיות נקיים וחופשיים מאבק. אחסן תמיד את הכרטיסים במכל סגור. באופן אידאלי, השתמש בכרטיסים בהקדם האפשרי.

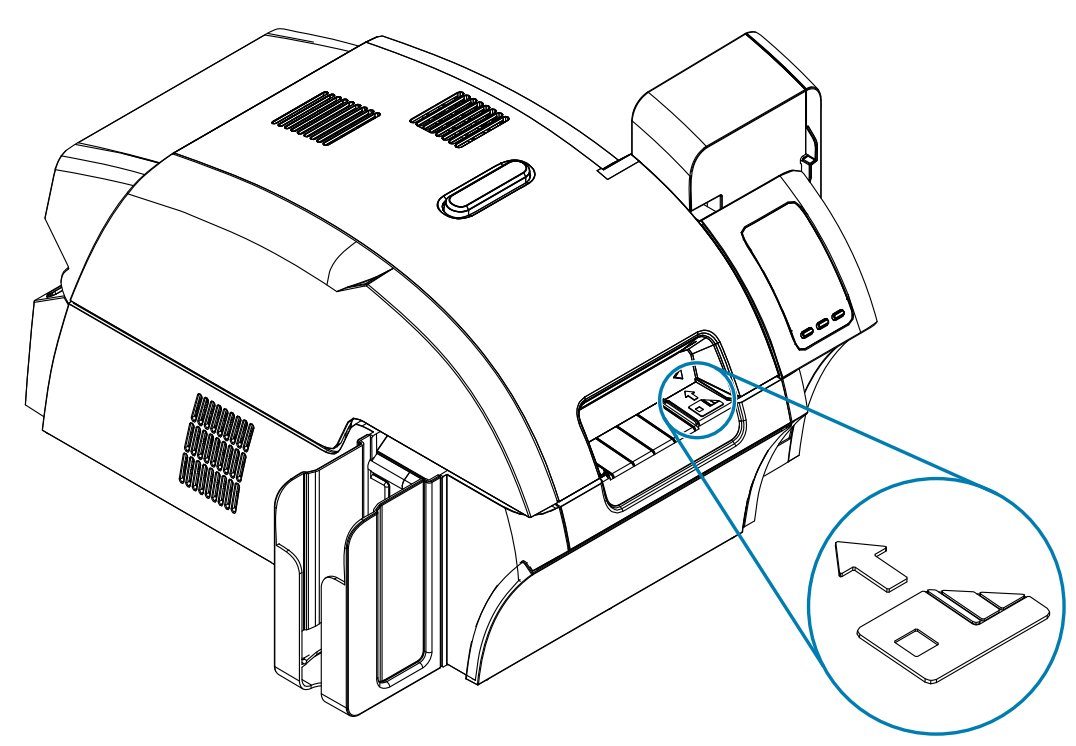

- **6. דע** המדפסת תזין את הכרטיס ותחל בהדפסה.
- **7. דע** לאחר השלמת עבודת ההדפסה, הכרטיס יוצא מהמדפסת אל מכל היציאה.

## **לוח הבקרה של המפעיל )OCP)**

המדפסת מצוידת בצג לוח בקרה של המפעיל ושלושה לחצנים בלוח הבקרה המספקים לך גישה לתפריטי המדפסת.

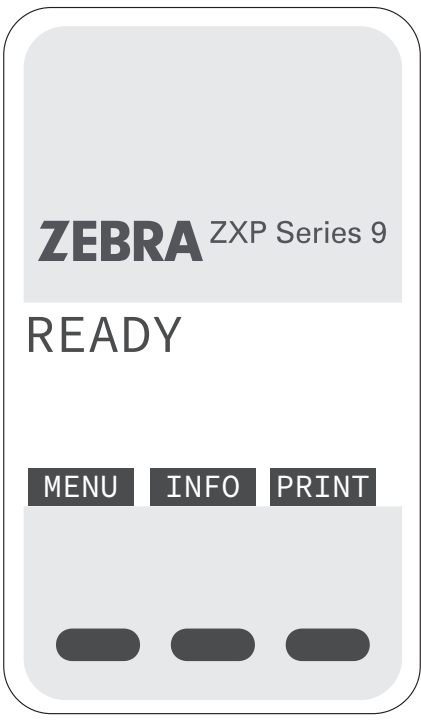

- לחץ על הלחצן MENU כדי לגשת אל Menu Main( תפריט ראשי(.
- לחץ על הלחצן INFO( מידע( כדי לגשת אל דפי המידע של המדפסת ולהציג אותם.
- לחץ על הלחצן PRINT( הדפס( כדי להדפיס את הכרטיס האחרון הנמצא בזיכרון.

#### <span id="page-59-0"></span>**מידע תפריטי מדפסת**

## **Menu Info( תפריט מידע(**

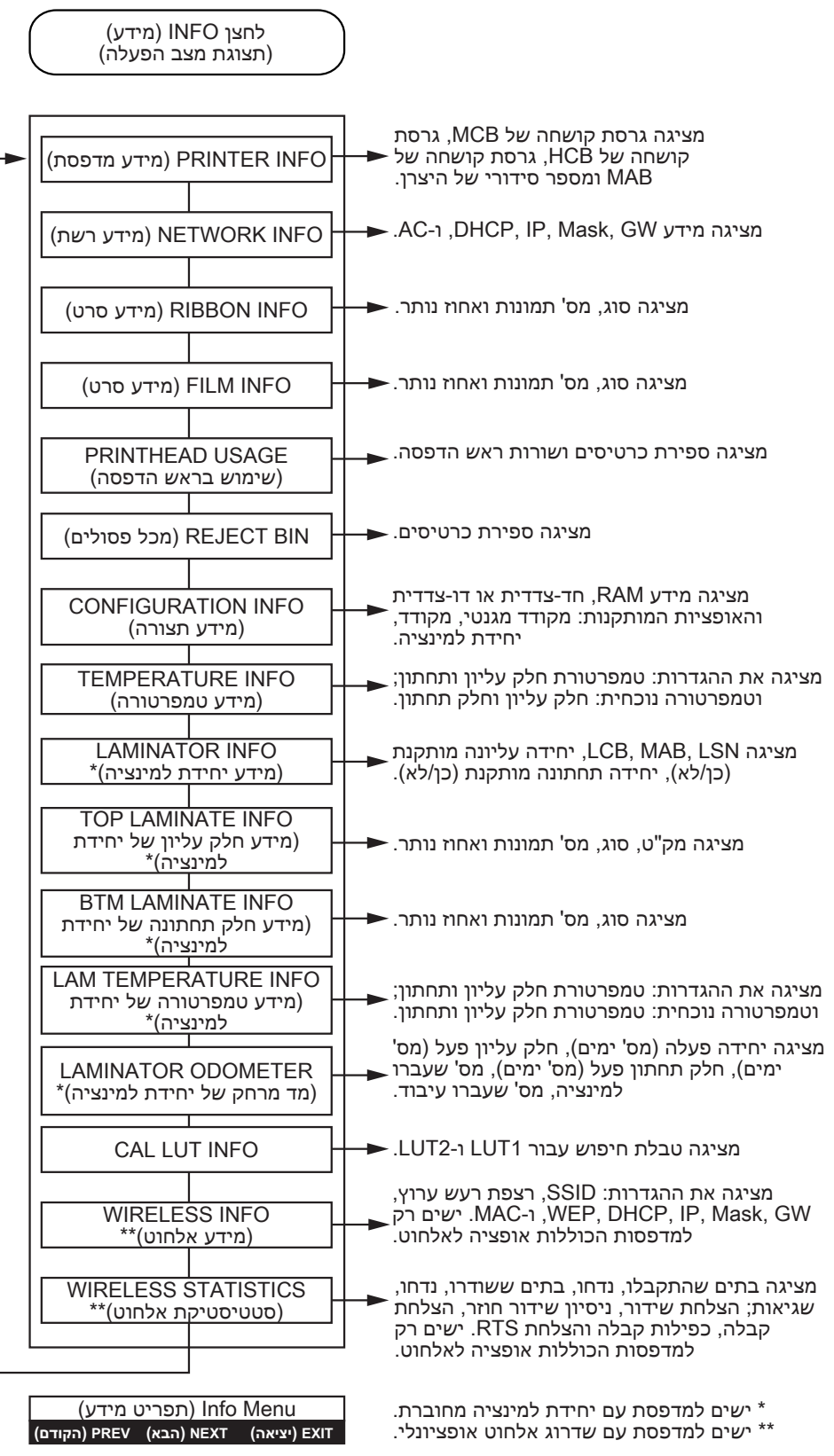

הפעלה

**Menu Main( תפריט ראשי(**

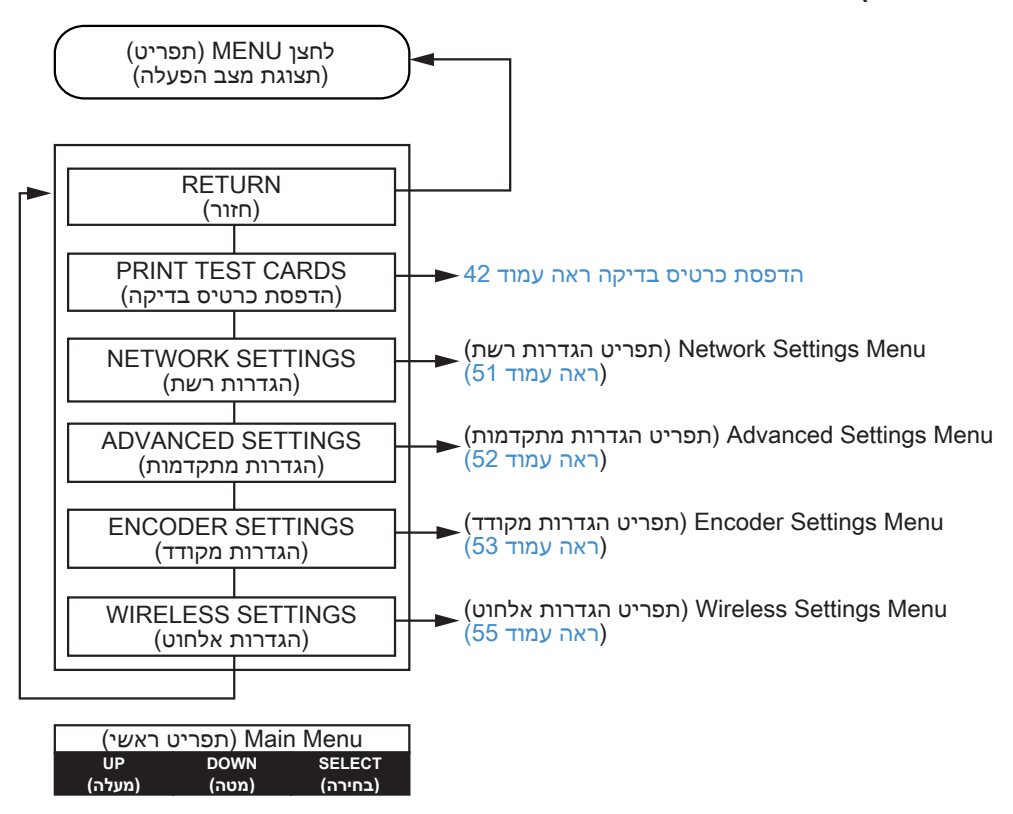

#### **Menu Cards Test Print( תפריט הדפסת כרטיסי בדיקה(**

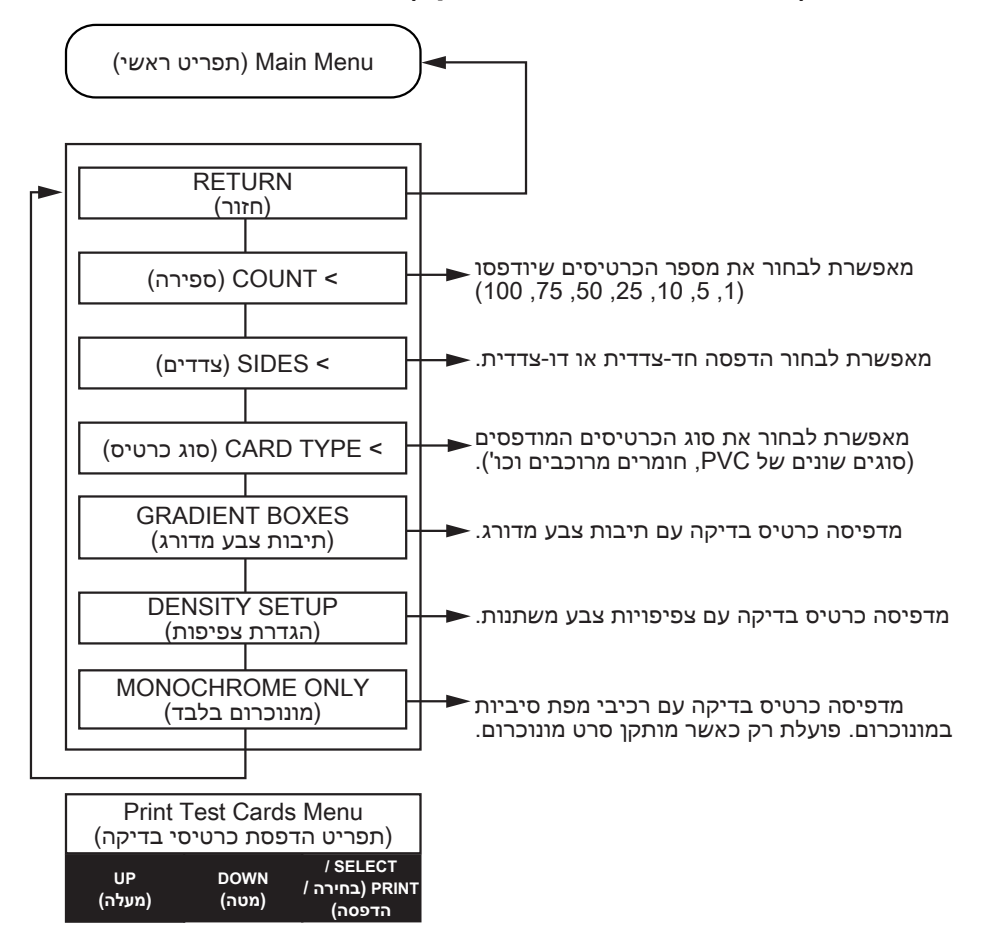

#### <span id="page-62-0"></span>**Menu Settings Network( תפריט הגדרות רשת(**

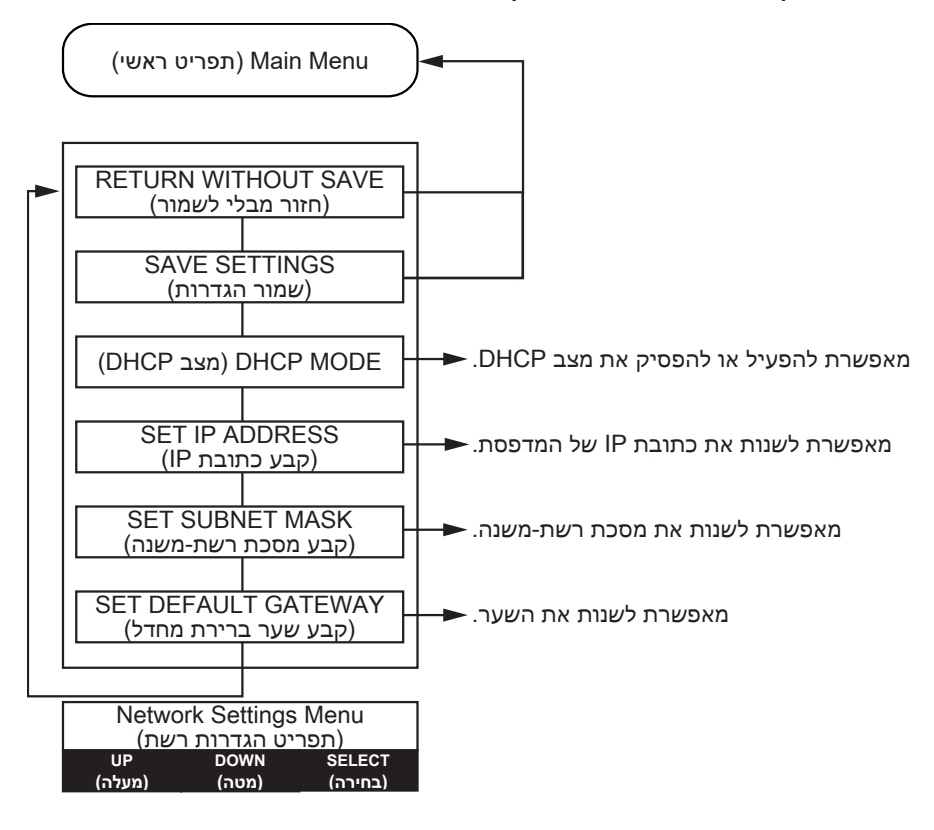

#### <span id="page-63-0"></span>**Menu Settings Advanced( תפריט הגדרות מתקדמות(**

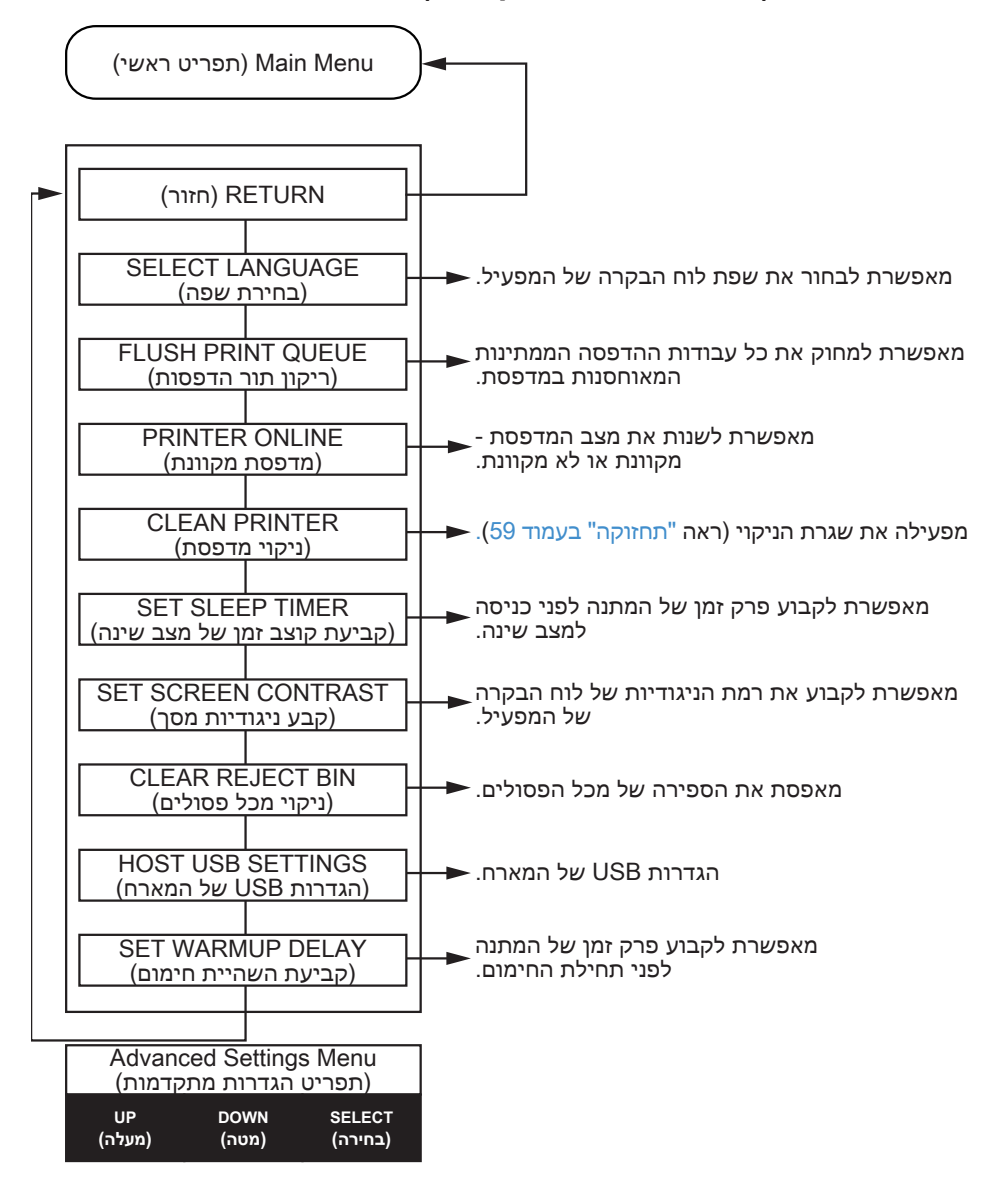

#### <span id="page-64-0"></span>**Menu Settings Advanced( תפריט הגדרות מתקדמות(**

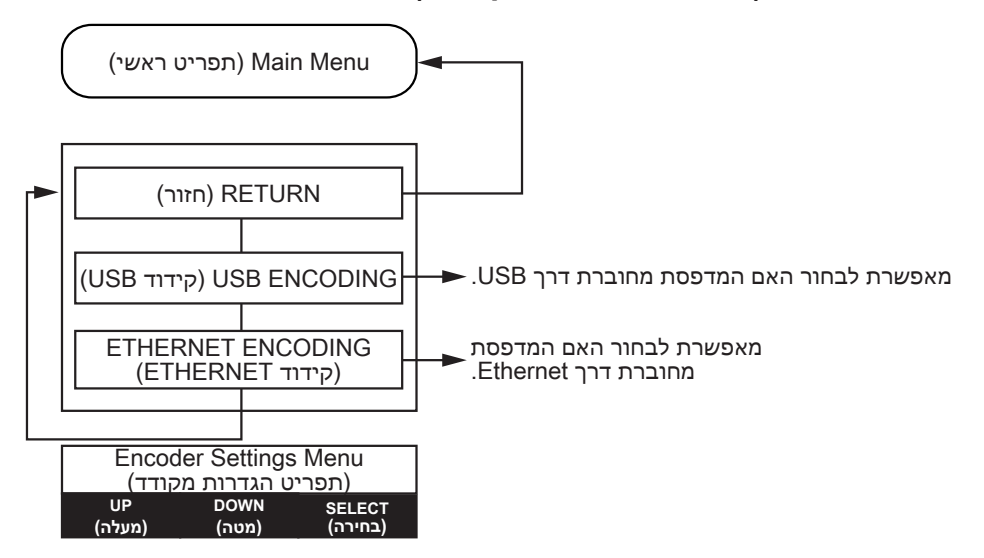

#### **Menu Printer Clean( תפריט ניקוי מדפסת(**

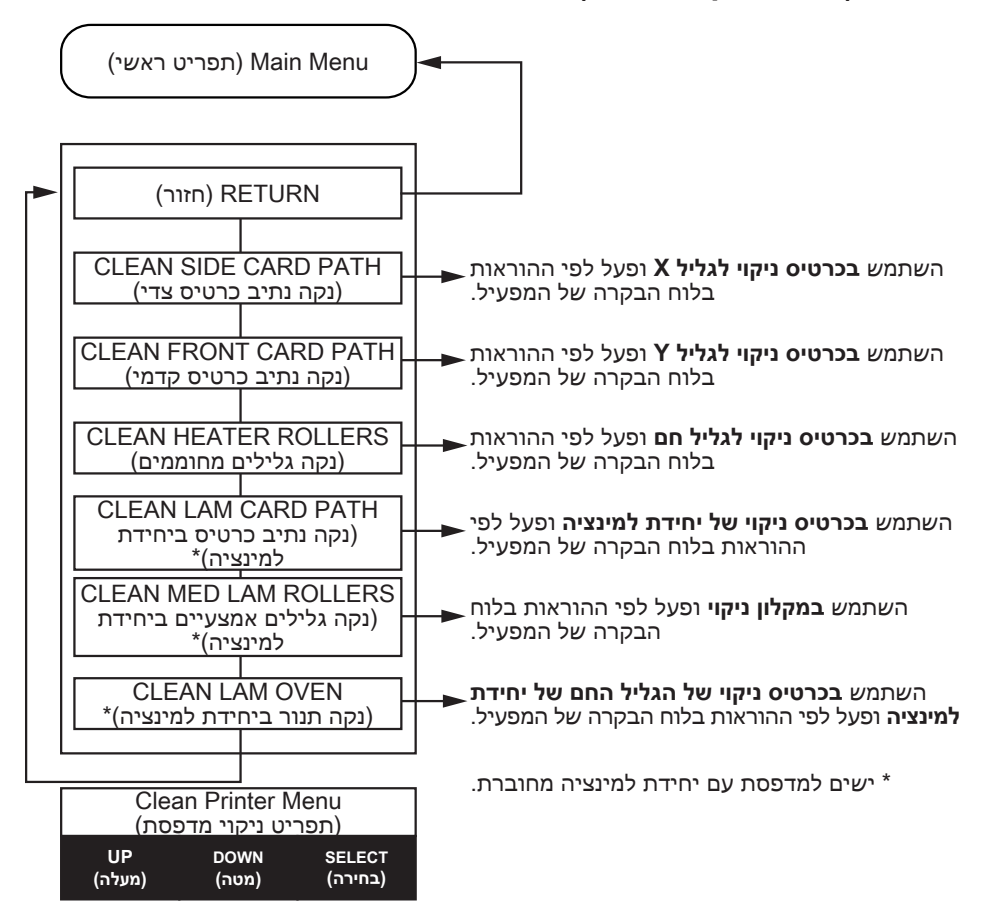

#### <span id="page-66-0"></span>**Menu Settings Wireless( תפריט הגדרות אלחוט(**

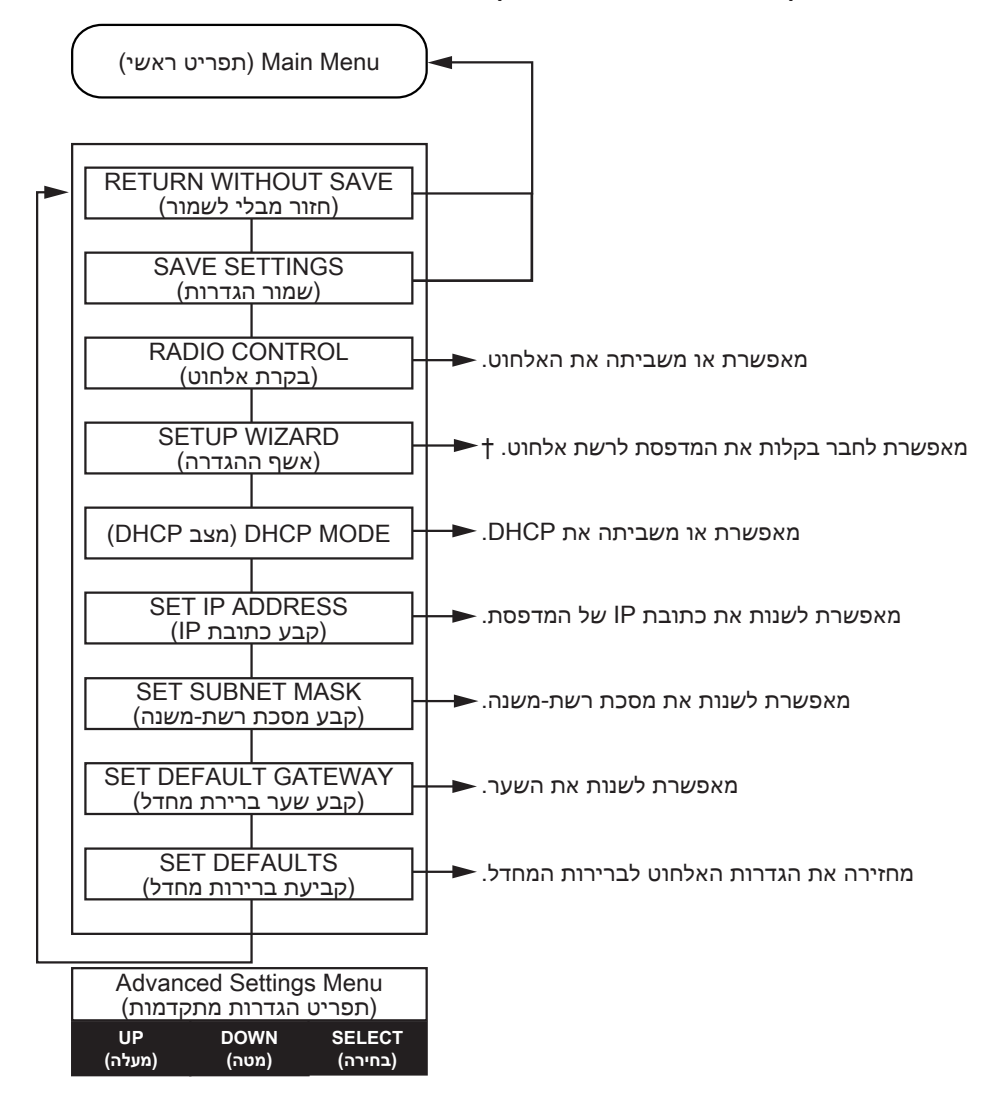

† ראה "הגדרה [באמצעות לוח](#page-106-0) הבקרה של המפעיל" בעמוד97 לקבלת מידע נוסף.

#### **הודעות**

#### **תפעול**

הודעות התפעול מוצגות במהלך פעולה רגילה.

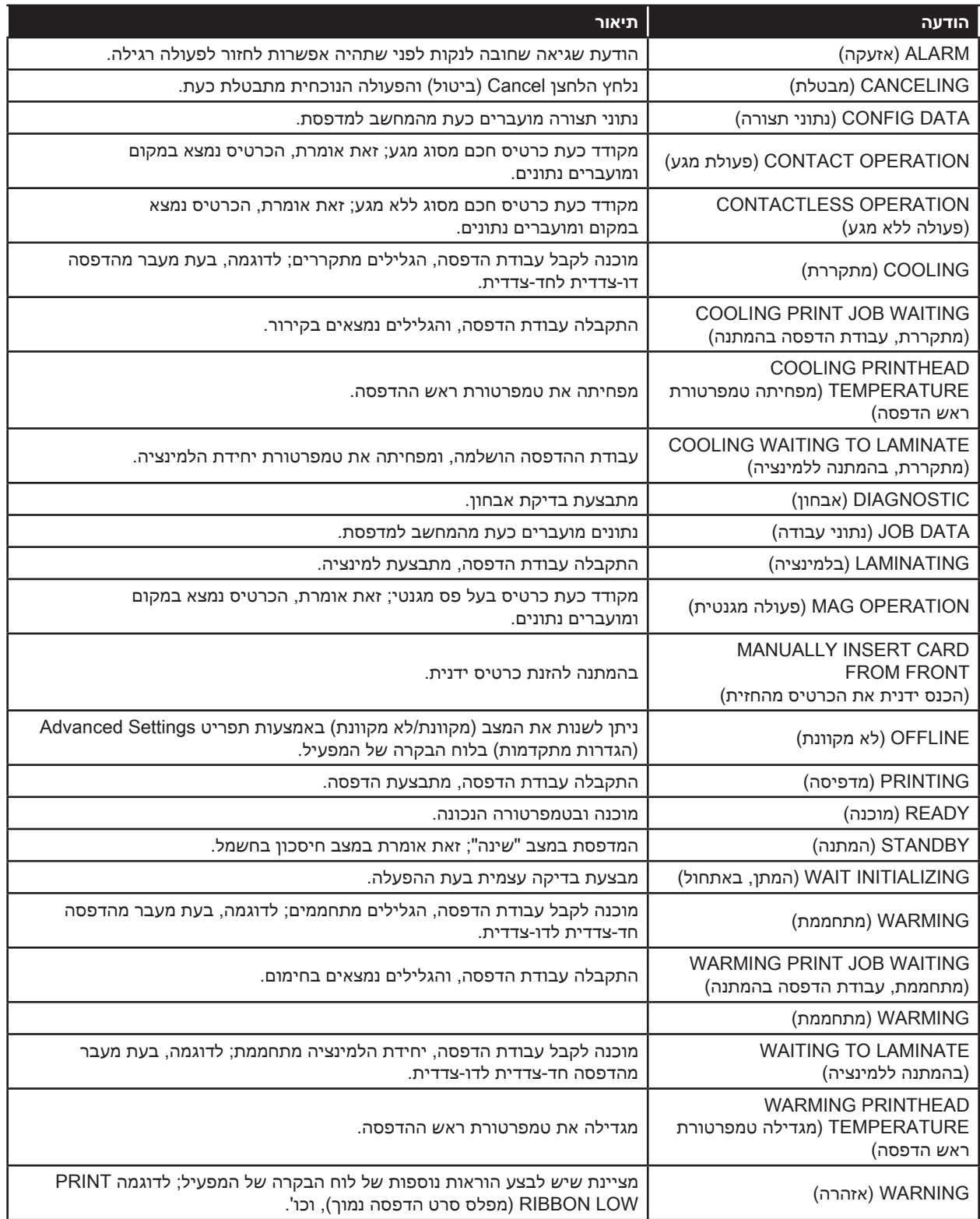

#### **הודעות אזהרה**

הודעות אזהרה מודיעות למפעיל כי יש לנקוט בפעולה—המדפסת תמשיך בדרך כלל בפעולה.

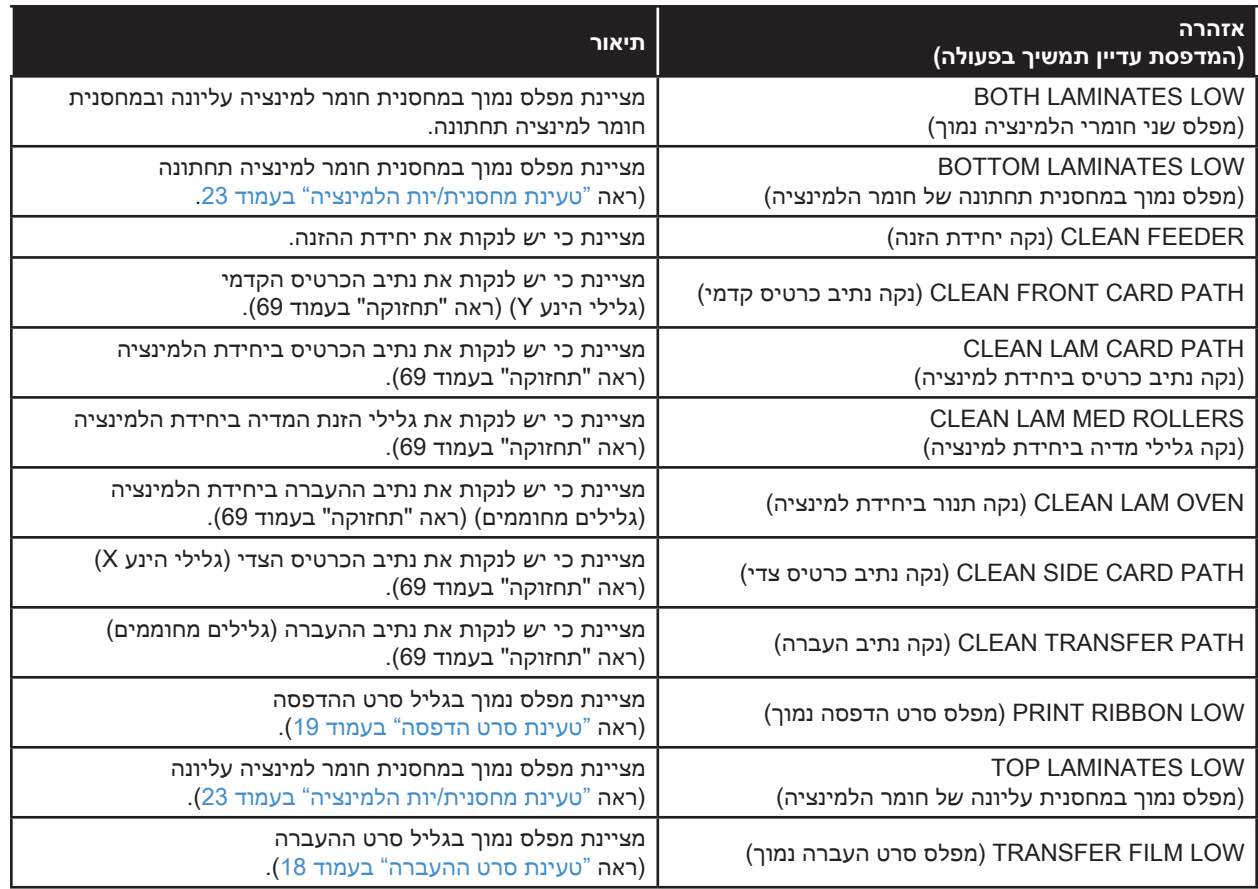

#### **הודעות שגיאה**

שגיאות מוצגות כאשר מצב מסוים גורם להפסקת הפעולה של המדפסת. בהתאם לסיבה של הודעת השגיאה, הפעלה מחדש של המדפסת או ניקוי הודעת השגיאה המוצגת עשויים להחזיר את המדפסת למצב פעולה; ייתכן שהמדפסת זקוקה לאיתור התקלות ותיקונן.

ראה "פתרון בעיות" [בעמוד](#page-82-0)71 לקבלת רשימה של הודעות שגיאה, סיבות אפשריות ופתרונות אפשריים.

#### הפעלה

## **תחזוקה**

<span id="page-70-0"></span>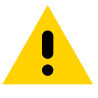

• תוריה הגן על אחריות היצרן שלך!

חובה לבצע את נהלי התחזוקה המומלצים כדי לשמור על אחריות היצרן שלך. לבד מנהלי הניקוי המומלצים המתוארים במדריך זה, אפשר רק לטכנאים מורשים של Zebra לבצע פעולות שירות במדפסת.

אסור בהחלט לשחרר, להדק, לכוונן או לכופף וכו' חלק או כבל הנמצאים בתוך המדפסת.

אסור בהחלט לנקות חלקיקים מהמדפסת באמצעות מדחס אוויר בלחץ גבוה.

#### **ניקוי המדפסת**

שימוש סדיר בכרטיסי ניקוי ינקה ויתחזק חלקים חשובים במדפסת אליהם אין לך גישה, כולל ראש ההדפסה, גלילי ההעברה ותחנת המקודד המגנטי האופציונלית.

ניתן לראות את השימוש במדפסת (מספר כולל של כרטיסים שהודפסו ומספר כולל של כרטיסים שעברו למינציה) באמצעות Properties( מאפיינים(, הכרטיסייה Information Device( מידע התקן( או באמצעות תפריט Info( מידע( בלוח הבקרה של המפעיל )ראה ["](#page-59-0)Menu Info( תפריט מידע(" [בעמוד](#page-59-0) 48(.

כדי להזמין חומרי ניקוי, בקר באתר www.zebra.com/zxp9-info.

#### **מתי צריך לנקות**

- החלפת גליל ניקוי X וגליל ניקוי Y צריכה להתבצע מדי 5,000 כרטיסים )ראה ["החלפת גלילי ניקוי"](#page-73-0) בעמוד 62(.
	- יש לבצע ניקוי גליל מחומם מדי 20,000 כרטיסים.

#### **גלילים**

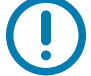

 **• ב ש** אסור לעשות שימוש חוזר בכרטיסי ניקוי.

#### כדי להתחיל בתהליך הניקוי:

- **1. דע** בלוח הבקרה של המפעיל )OCP), בחר את **Menu**( תפריט(.
- **2. דע** מהתפריט הראשי, בחר את **Settings Advanced**( הגדרות מתקדמות(.
- **3. דע** מהתפריט Settings Advanced( הגדרות מתקדמות(, בחר את **Printer Clean**( נקה מדפסת(.

#### **כדי לנקות את גלילי הינע X:**

- **1. דע** בחר את **Path Card Side Clean**( נקה את נתיב כרטיס צדי(, כדי להפעיל את שגרת ניקוי גלילי X.
	- **2. דע** השתמש בכרטיס ניקוי לגליל X.
	- **3. דע** פעל לפי ההוראות בלוח הבקרה של המפעיל.

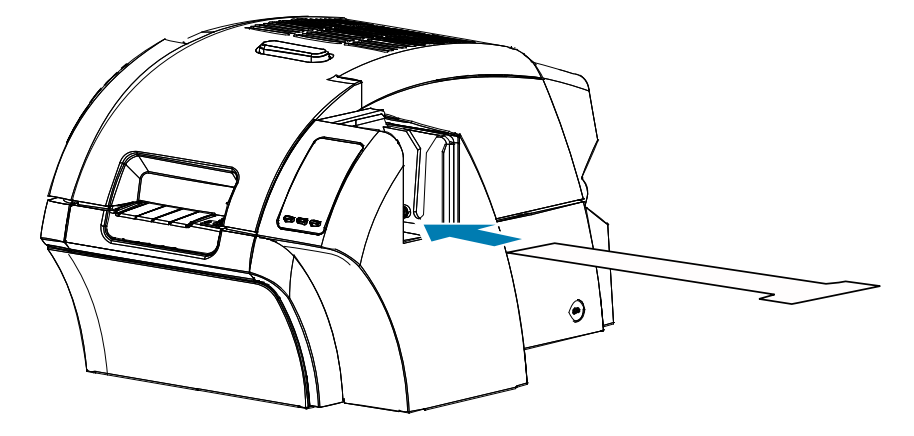

 **4. דע** לאחר ההשלמה, לוח הבקרה של המפעיל יחזור לתפריט Printer Clean( ניקוי מדפסת(.

#### **כדי לנקות את גלילי הינע Y:**

- **1. דע** בחר את **Path Card Front Clean**( נקה נתיב כרטיס קדמי(, כדי להפעיל את שגרת ניקוי גלילי Y.
	- **2. דע** השתמש בכרטיס ניקוי לגליל Y.
**3. דע** פעל לפי ההוראות בלוח הבקרה של המפעיל.

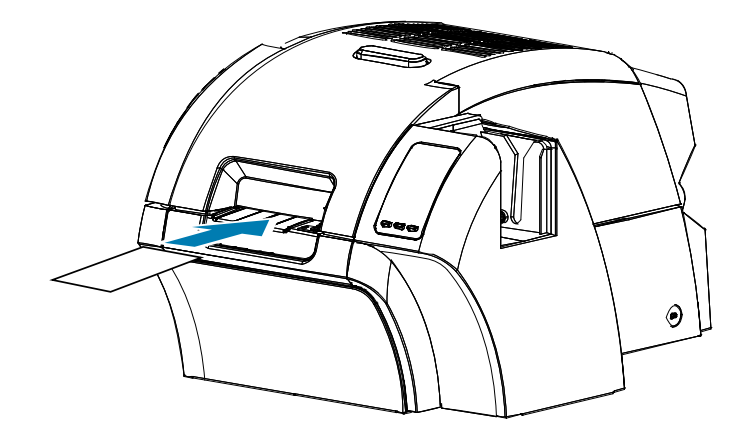

 **4. דע** לאחר ההשלמה, לוח הבקרה של המפעיל יחזור לתפריט Printer Clean( ניקוי מדפסת(.

#### **כדי לנקות את הגלילים המחוממים:**

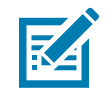

 **• הרעה**כדי להימנע מהמתנה ארוכה עד שהגלילים המחוממים יתקררו עד C,70° בצע את הניקוי לפני שהגלילים מתחממים (לדוגמה, בעת ההפעלה הראשונה וכאשר הגלילים עדיין קרים).

- **1. דע** בחר את **Path Transfer Clean**( נקה את נתיב ההעברה(, כדי להפעיל את שגרת הניקוי של הגלילים המחוממים.
	- **2. דע** השתמש בכרטיס ניקוי לגלילים מחוממים.
	- **3. דע** פעל לפי ההוראות בלוח הבקרה של המפעיל.

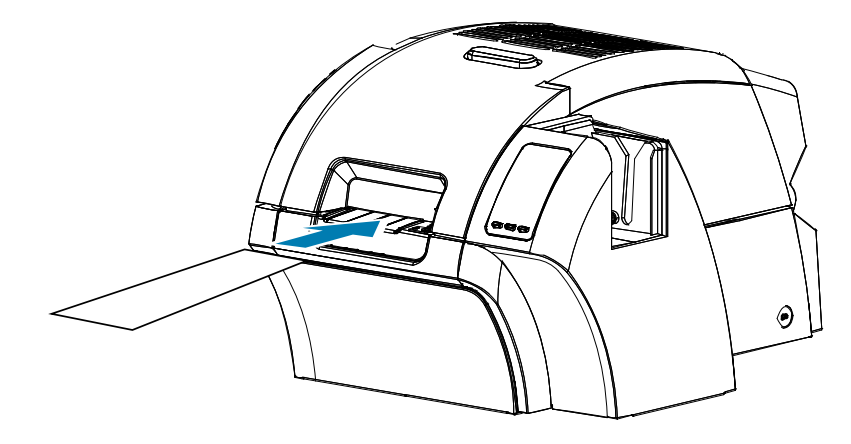

 **4. דע** לאחר ההשלמה, לוח הבקרה של המפעיל יחזור לתפריט Printer Clean( ניקוי מדפסת(.

#### **לוח ההדפסה**

ניקוי לוח ההדפסה מבוצע באופן ידני, ואין שגרת ניקוי דרך לוח הבקרה של המפעיל.

- **1. דע** פתח את דלת המדפסת.
- **2. דע** הסר את סרט ההעברה.
- **3. דע** העבר כרטיס ניקוי לגליל חם על פני לוח ההדפסה.

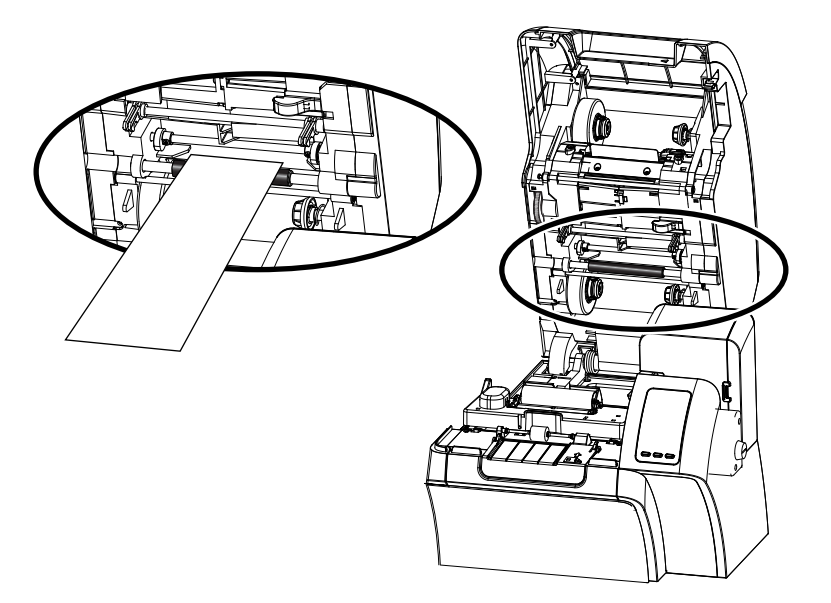

- **4. דע** התקן את סרט ההעברה.
- **5. דע** סגור את דלת המדפסת.

# **החלפת גלילי ניקוי**

גליל ניקוי X הוא חלק ממכלול מחסנית הניקוי—רק הגליל ניתן להחלפה.

כדי להחליף את גליל ניקוי X:

- **1. דע** פתח את המדפסת והסר ממנה את מחסנית הניקוי.
- **2. דע** אחוז בגליל המשומש ומשוך אותו אל מחוץ למחסנית.
- **3. דע** הכנס גליל ניקוי חדש למחסנית—לחץ אותו בחוזקה עד שהוא ננעל במקומו.
	- **4. דע** הסר את כיסוי המגן.

כדי להחליף את גליל ניקוי Y:

- **1. דע** פתח את המדפסת.
- **2. דע** אחוז בגליל הניקוי המשומש ומשוך אותו מטה והחוצה בתנועה אחת.
	- **3. דע** אחוז בקצוות הגליל החדש והסר את כיסוי המגן.
- **4. דע** תוך אחיזה בקצוות הגליל, הכנס את גליל הניקוי החדש למקומו ולחץ עליו פנימה ומעלה בתנועה אחת.

# **ניקוי יחידת הלמינציה**

שימוש סדיר בכרטיסי הניקוי ינקה ויתחזק את החלקים החשובים של יחידת הלמינציה אליהם אין לך גישה.

ניתן לראות את השימוש במדפסת (מספר כולל של כרטיסים שהודפסו ומספר כולל של כרטיסים שעברו למינציה) באמצעות Properties( מאפיינים( הכרטיסייה Information Device( מידע התקן( או באמצעות תפריט Info( מידע( בלוח הבקרה של המפעיל )ראה ["](#page-59-0)Menu Info( תפריט מידע(" [בעמוד](#page-59-0) 48(.

# **מתי צריך לנקות**

- יש לבצע את הניקוי מדי 5,000 כרטיסים.
- יש לבצע ניקוי גליל מחומם מדי 20,000 כרטיסים.

# **יחידת למינציה**

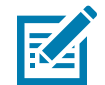

 **• הרעה**כדי להימנע מהמתנה ארוכה עד שגלילי העברת הכרטיסים יתקררו עד C,60° בצע את הניקוי לפני שהגלילים מתחממים (לדוגמה, בעת ההפעלה הראשונה וכאשר הגלילים עדיין קרים).

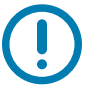

 **• ב ש** אסור לעשות שימוש חוזר בכרטיסי ניקוי.

כדי להתחיל בתהליך הניקוי:

- **1. דע** בלוח הבקרה של המפעיל )OCP), בחר את **Menu**( תפריט(.
- **2. דע** מהתפריט הראשי, בחר את **Settings Advanced**( הגדרות מתקדמות(.
- **3. דע** מהתפריט Settings Advanced( הגדרות מתקדמות(, בחר את **Printer Clean**( נקה מדפסת(.

#### **כדי לנקות את נתיב הכרטיס:**

- **1. דע** בחר את **Path Card Lam Clean**( נקה את נתיב הכרטיס של הלמינציה(, כדי להפעיל את שגרת הניקוי של הלמינציה.
	- **2. דע** השתמש בכרטיס ניקוי של יחידת למינציה מערכת הניקוי של יחידת הלמינציה.
		- **3. דע** פעל לפי ההוראות בלוח הבקרה של המפעיל.

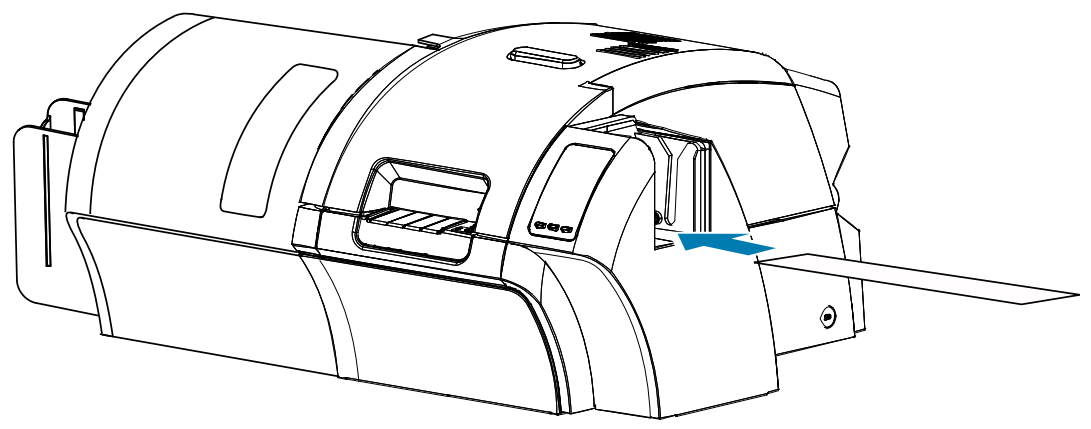

 **4. דע** לאחר ההשלמה, לוח הבקרה של המפעיל יחזור לתפריט Printer Clean( ניקוי מדפסת(.

#### **כדי לנקות את גלילי הזנת המדיה:**

- **1. דע** בחר את **Rollers Med Lam Clean**( נקה את גלילי המדיה של הלמינציה(, כדי להפעיל את שגרת הניקוי של גלילי המדיה של יחידת הלמינציה.
	- **2. דע** הרם את דלת יחידת הלמינציה למצב זקוף.
	- **3. דע** הסר את מחסנית/יות הלמינציה )ראה ["הסרת מחסנית/יות הלמינציה"](#page-31-0) בעמוד 20(.
		- **4. דע** השאר את דלת יחידת הלמינציה פתוחה
	- **5. דע** השתמש במקלון ניקוי מערכת הניקוי של יחידת הלמינציה. כופף את המקלון כדי לסחוט את נוזל הניקוי.
		- **6. דע** לחץ על **Next**( הבא( כשתהיה מוכן ולחץ על **Top**( עליון(.
- **7. דע** נקה את גליל המדיה העליון )מסומן למטה בעיגול( על-ידי הזזת קצה המקלון מצד לצד בזמן שהוא מבצע חמישה סיבובים מלאים. הפעל לחץ בעצמה בינונית בלבד.

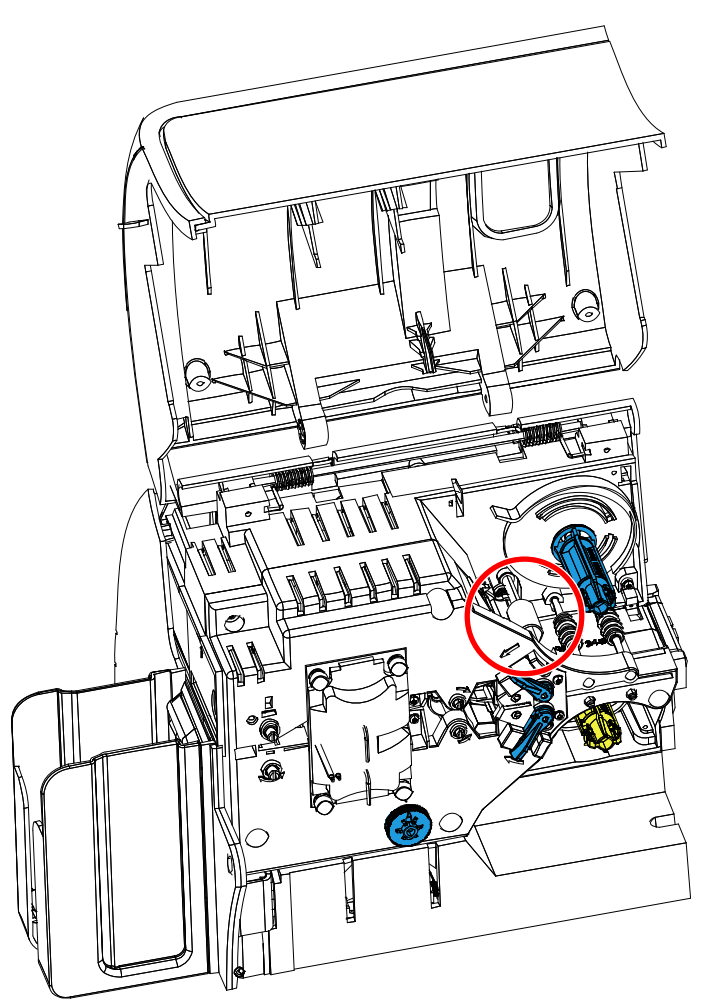

- **8. דע** ליחידת למינציה דו-צדדית בלבד:
- **.א**אתר את הגליל )מסומן למטה בעיגול( של המחסנית התחתונה.

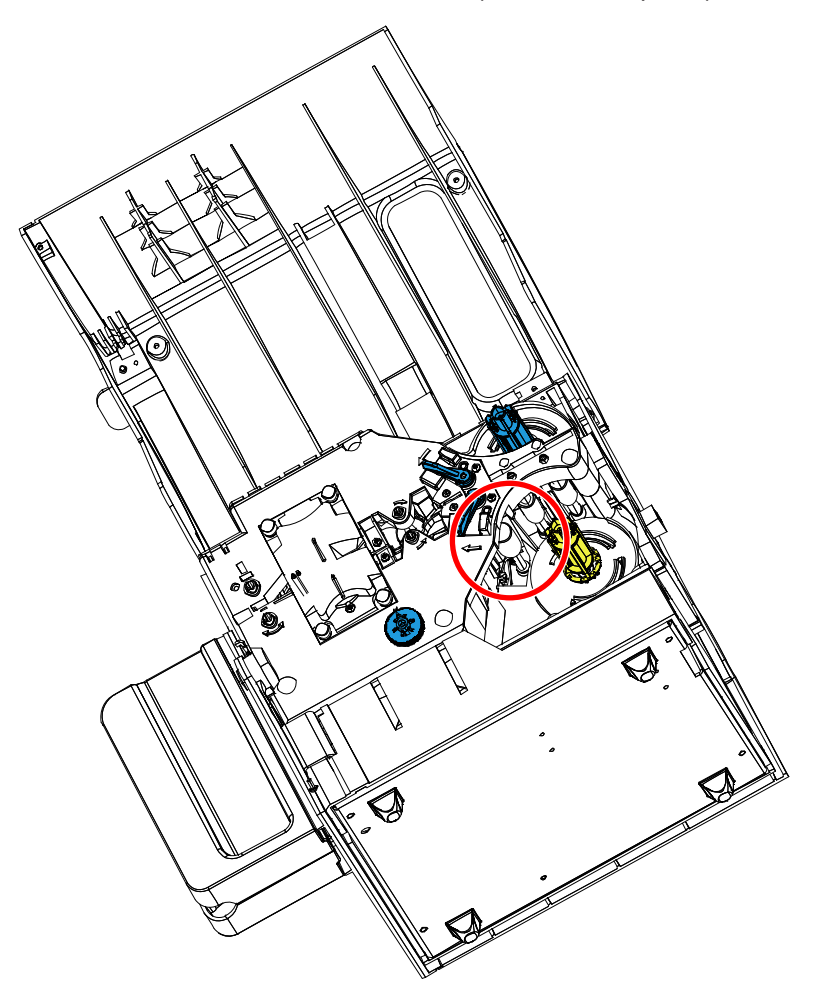

- **.ב**השתמש במקלון ניקוי שני מערכת הניקוי של יחידת הלמינציה. כופף את המקלון כדי לסחוט את נוזל הניקוי.
	- **.ג**לחץ על **Bottom**( תחתון(.
- **.ד**נקה את גליל המדיה התחתון על-ידי הזזת קצה המקלון מצד לצד בזמן שהוא מבצע חמישה סיבובים מלאים. הפעל לחץ בעצמה בינונית בלבד.
	- **.ה**לאחר השלמת הפעולה, לחץ על **Exit**( יציאה(.
		- **9. דע** התקן מחדש את מחסנית/יות הלמינציה.
			- **10. דע** סגור את דלת יחידת הלמינציה.

# **כדי לנקות את גלילי מכלול יחידת החימום:**

- **1. דע** בחר את **Oven Lam Clean**( נקה את תנור יחידת הלמינציה(, כדי להפעיל את שגרת הניקוי של תנור יחידת הלמינציה.
	- **2. דע** עיין בלוח הבקרה של המפעיל והמתן עד שטמפרטורת יחידת הלמינציה יורדת אל מתחת ל-C.60°

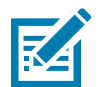

 **• הרעה**כדי להימנע מהמתנה ארוכה עד שגלילי העברת הכרטיסים יתקררו עד C,60° בצע את הניקוי לפני שהגלילים מתחממים (לדוגמה, בעת ההפעלה הראשונה וכאשר הגלילים עדיין קרים).

- **3. דע** הרם את דלת יחידת הלמינציה למצב זקוף.
- **4. דע** הסר את ארבעת בורגי הפרפר המחזיקים את מכלול יחידת החימום במקומו והחלק את מכלול יחידת החימום אל מחוץ ליחידת הלמינציה (ראה להלן).

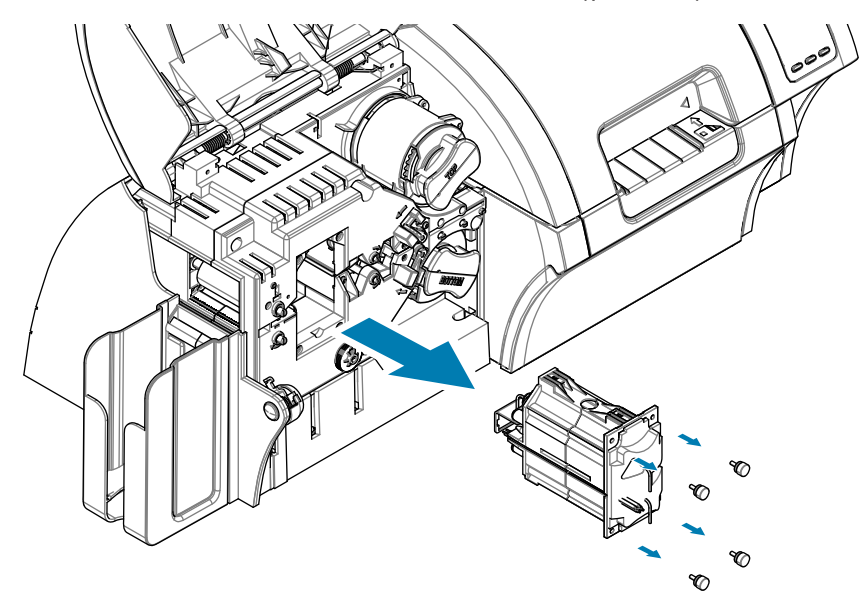

- **5. דע** השתמש בכרטיס ניקוי של הגליל החם של יחידת למינציה )עם דבק( מערכת הניקוי של יחידת הלמינציה.
	- **6. דע** הכן את הכרטיס לשימוש.
	- **7. דע** הכנס את הכרטיס לחריץ )חץ למטה(, כשהצד הדביק פונה כלפי מטה.

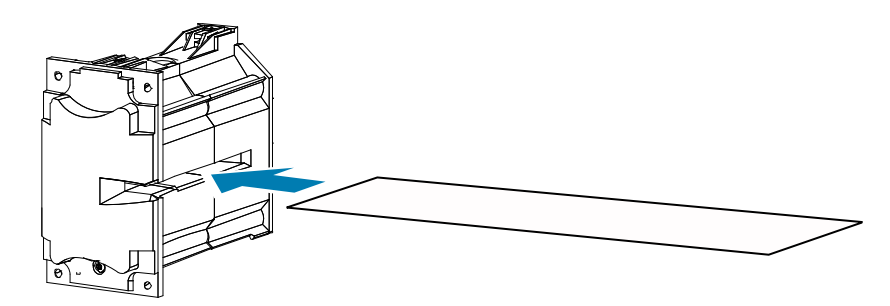

 **8. דע** משוך את הכרטיס דרך כל מכלול יחידת החימום וכך ינוקו גלילי החימום.

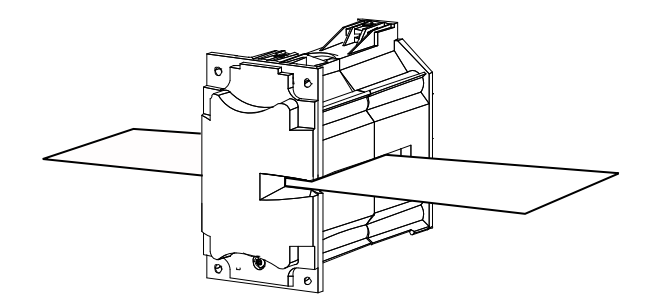

 **9. דע** הסר את הכרטיס ממכלול יחידת החימום.

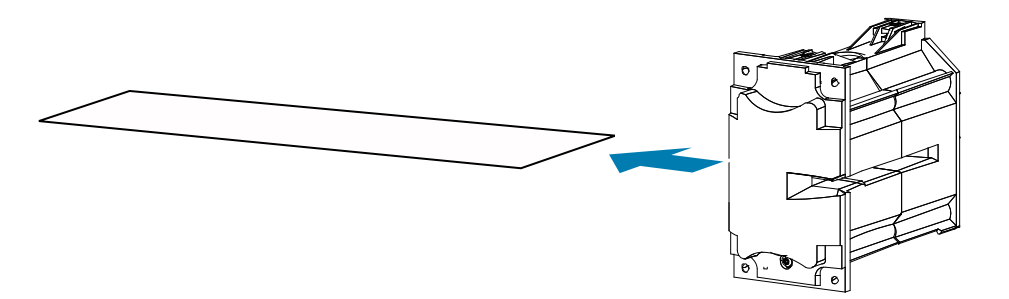

- **10. דע** הפוך את הכרטיס, כשהצד הדביק כלפי מעלה; וחזור על הצעדים ,8 9 ו.10-
	- **11. דע** התקן מחדש את מכלול יחידת החימום.
		- **12. דע** סגור את דלת יחידת הלמינציה.
	- **13. דע** לאחר הסיום, לחץ על **Exit**( יציאה( בלוח הבקרה של המפעיל.

# **ניקוי ראש ההדפסה**

ניקוי ראש ההדפסה מסיר משקעים כאשר תקלות הדפסה שבות ומופיעות. כדי להימנע ממשקעים, השתמש במקלוני ניקוי בעלי ראש ספוג או בעטי ניקוי.

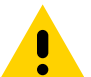

 • תוריה אסור בהחלט לנקות משקעים מראש ההדפסה באמצעות חפצים חדים או חומרים/חפצים שוחקים כלשהם. התוצאה עלולה להיות נזק קבוע לראש ההדפסה.

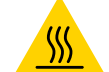

 **• םח חטש** אסור לגעת בראש ההדפסה אם המדפסת פעלה בעשר הדקות האחרונות. הוא עשוי להיות חם מאוד ויגרום לכווייה.

- **1. דע** העבר את מתג ההפעלה של המדפסת למצב מופסק ) (.
	- **2. דע** פתח את הדלת והסר את סרט ההדפסה.
	- **3. דע** כופף את מקלון הניקוי כדי לסחוט את נוזל הניקוי.
- **4. דע** נקה את ראש ההדפסה על-ידי הנעת ראש מקלון הניקוי מצד לצד על-פני רכיבי ראש ההדפסה. הפעל לחץ בעצמה בינונית בלבד.
	- **5. דע** התקן את סרט ההדפסה וסגור את הדלת.
	- **6. דע** העבר את מתג ההפעלה של המדפסת למצב מופעל ) (.

# **ניקוי המקודד המגנטי**

ניקוי המקודד המגנטי הוא חלק מתהליך ניקוי המדפסת. אם התדירות של שגיאות הקידוד עולה, ייתכן שצריך לבצע ניקוי נוסף בראש. כדי לנקות, השתמש במקלוני ניקוי בעלי ראש ספוג בלבד. כדי להזמין מקלוני ניקוי, עבור אל דף התמיכה של Printer Card 9 Series ZXP בכתובת info9-zxp/com.zebra.www.

 • תוריה אסור בהחלט לנקות משקעים מהמקודד המגנטי באמצעות חפצים חדים או חומרים/חפצים שוחקים כלשהם. התוצאה עלולה להיות נזק קבוע למקודד המגנטי.

- **1. דע** פתח את מכסה המדפסת.
- **2. דע** פתח את דלת מכלול גליל הסרק.

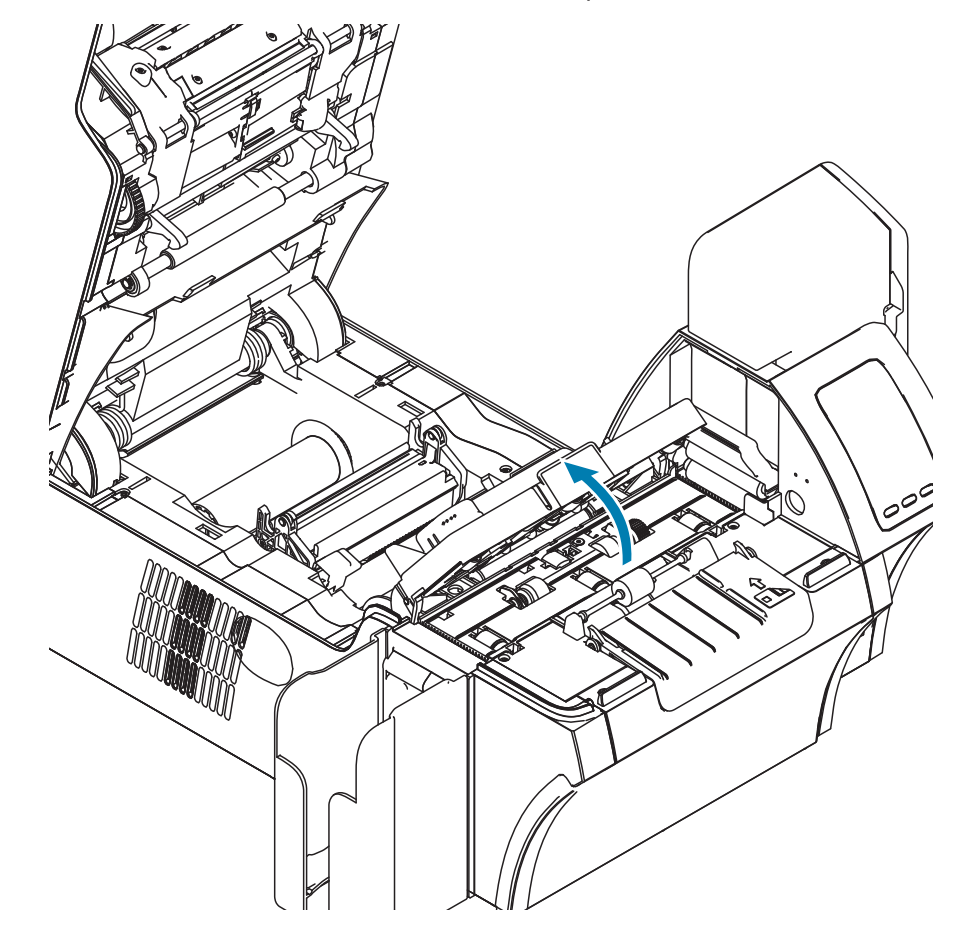

- **3. דע** כופף את מקלון הניקוי כדי לסחוט את נוזל הניקוי.
- **4. דע** נקה את המקודד המגנטי על-ידי הנעת ראש מקלון הניקוי מצד לצד על-פני רכיבי הראש.
	- **5. דע** סגור את דלת מכלול גליל הסרק.
		- **6. דע** סגור את הדלת.

# תחזוקה

# **הודעות שגיאה של לוח הבקרה של המפעיל**

הטבלה מציעה סיבות ופתרונות לתופעות הקשורות להפעלה לא-תקינה. עיין בטבלה כאשר תהיה תופעה של בעיה בתפעול או באיכות ההדפסה.

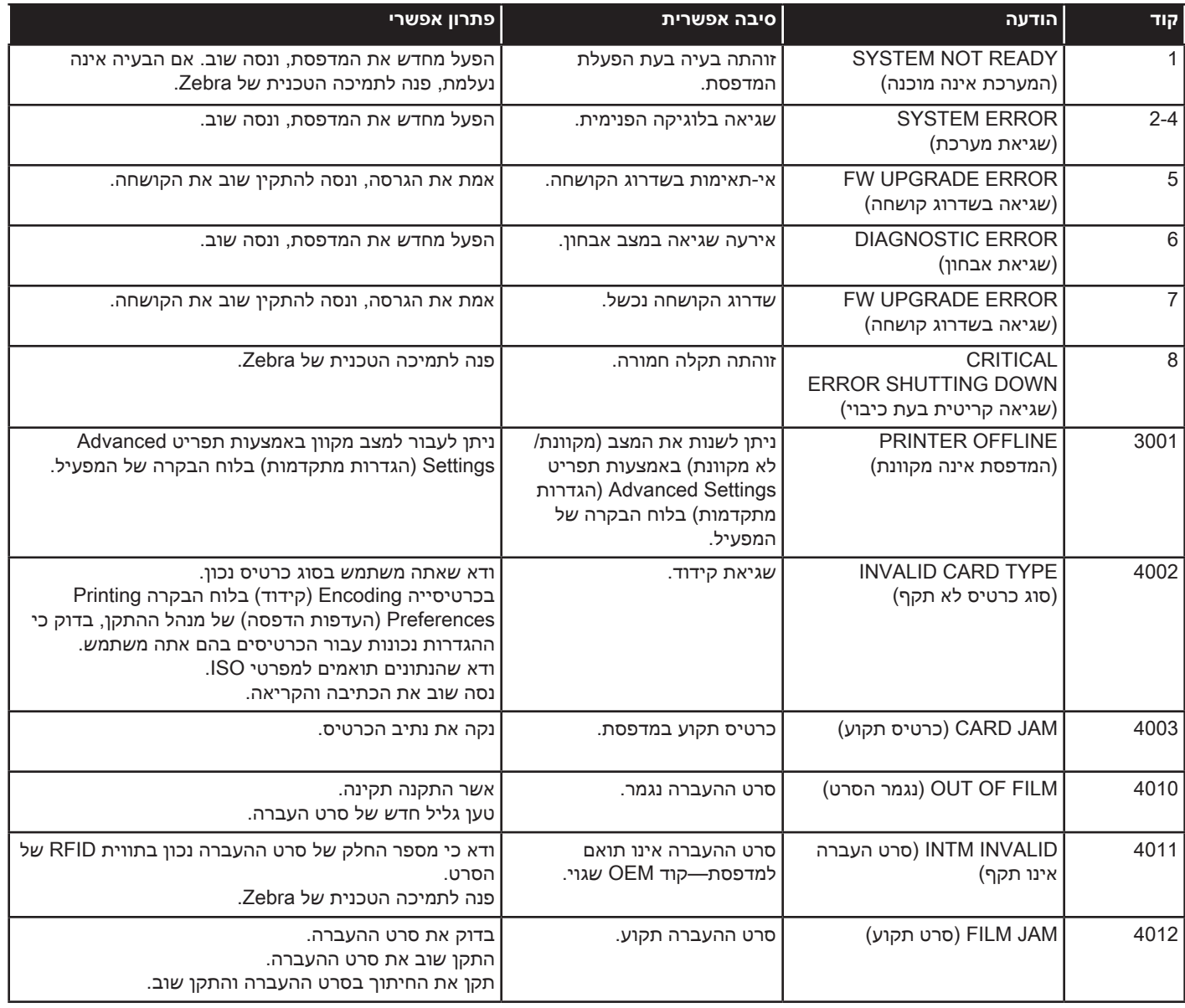

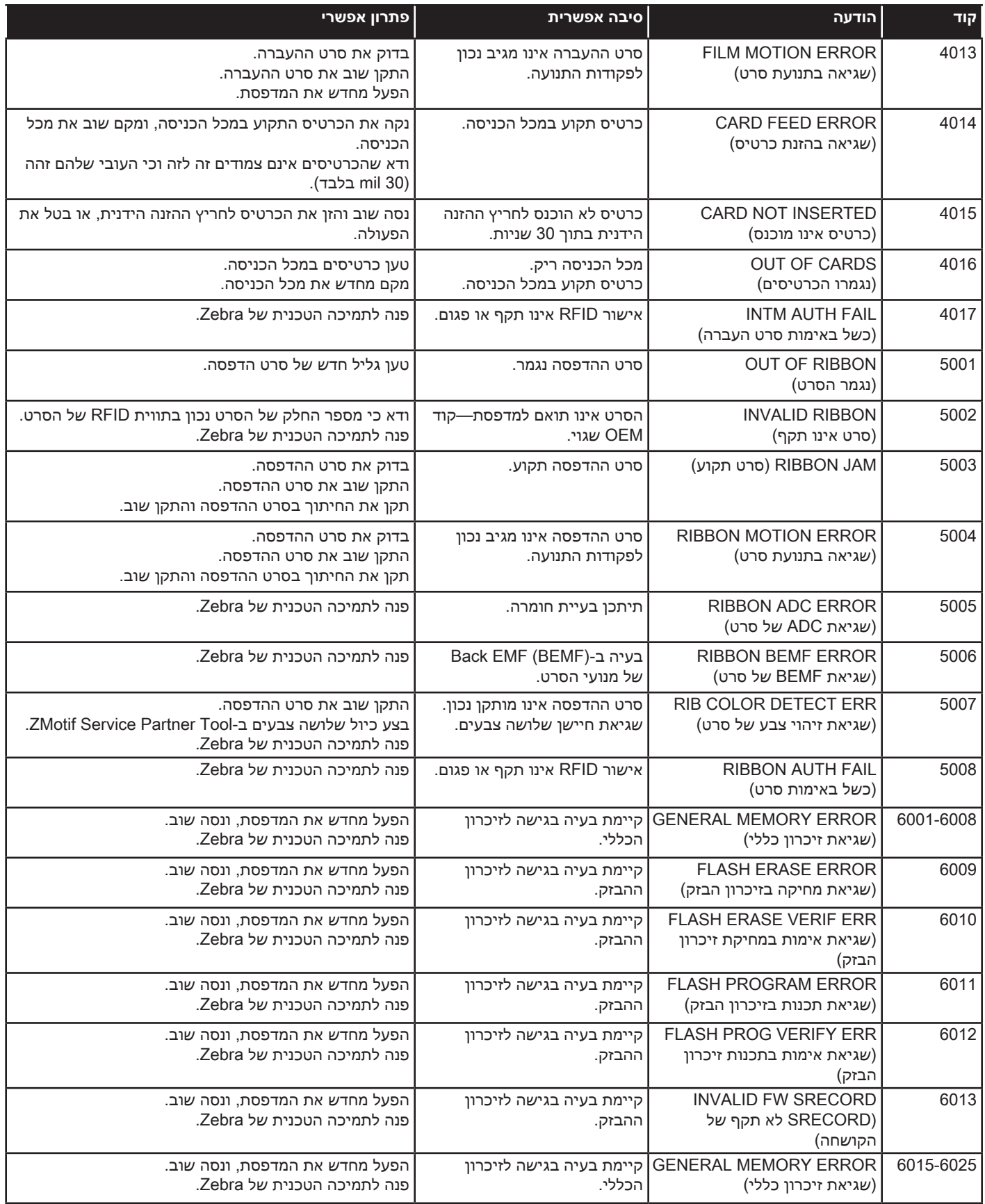

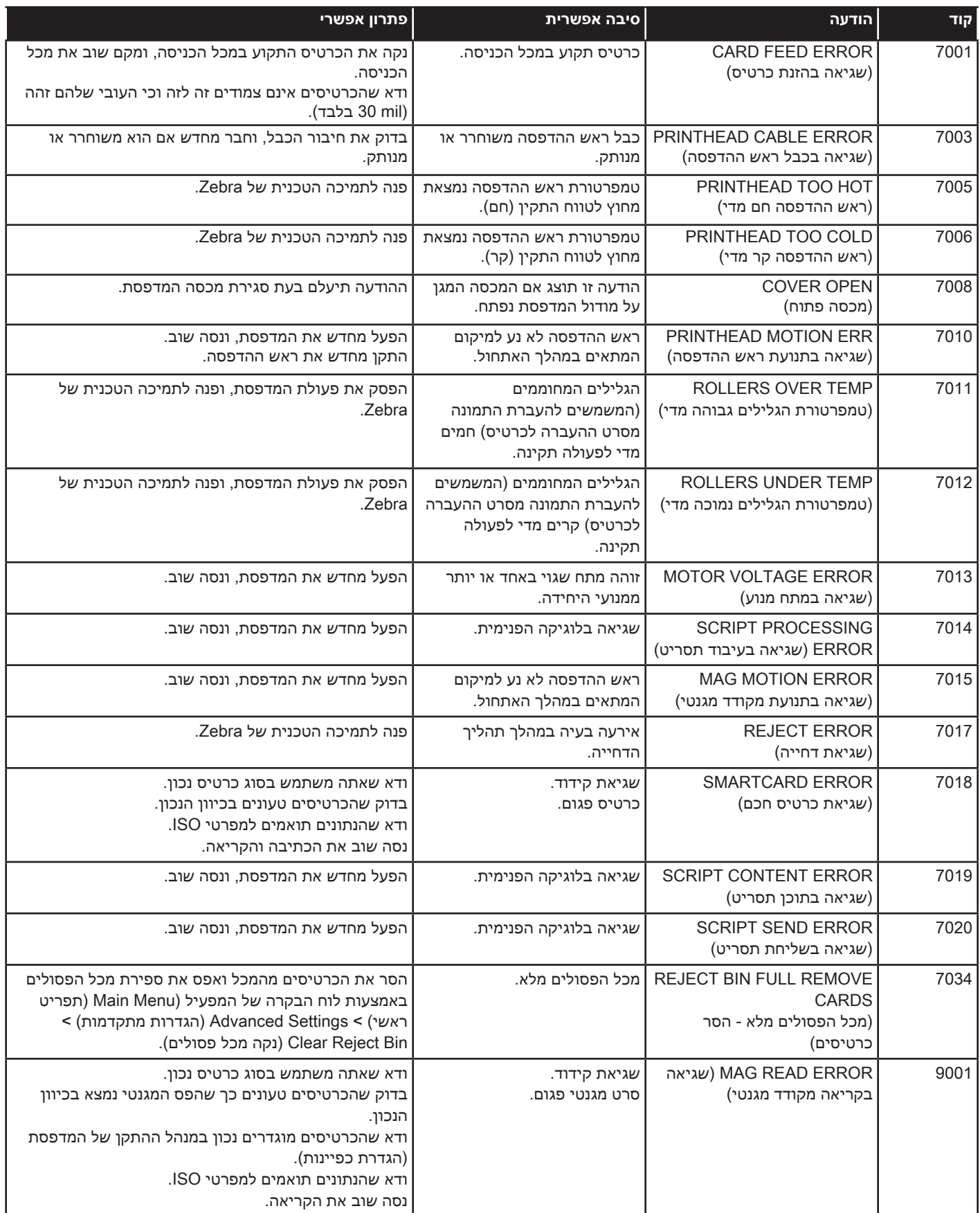

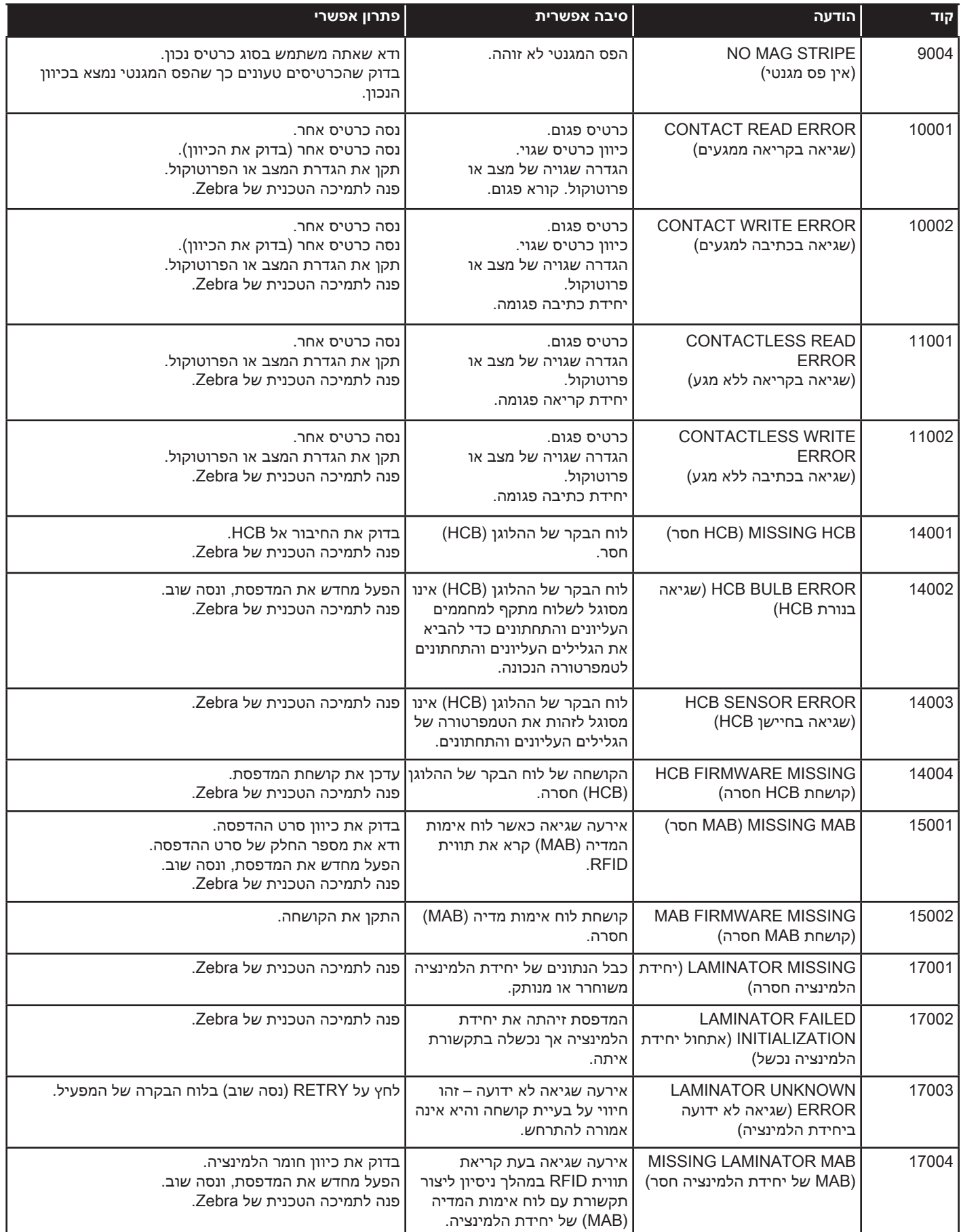

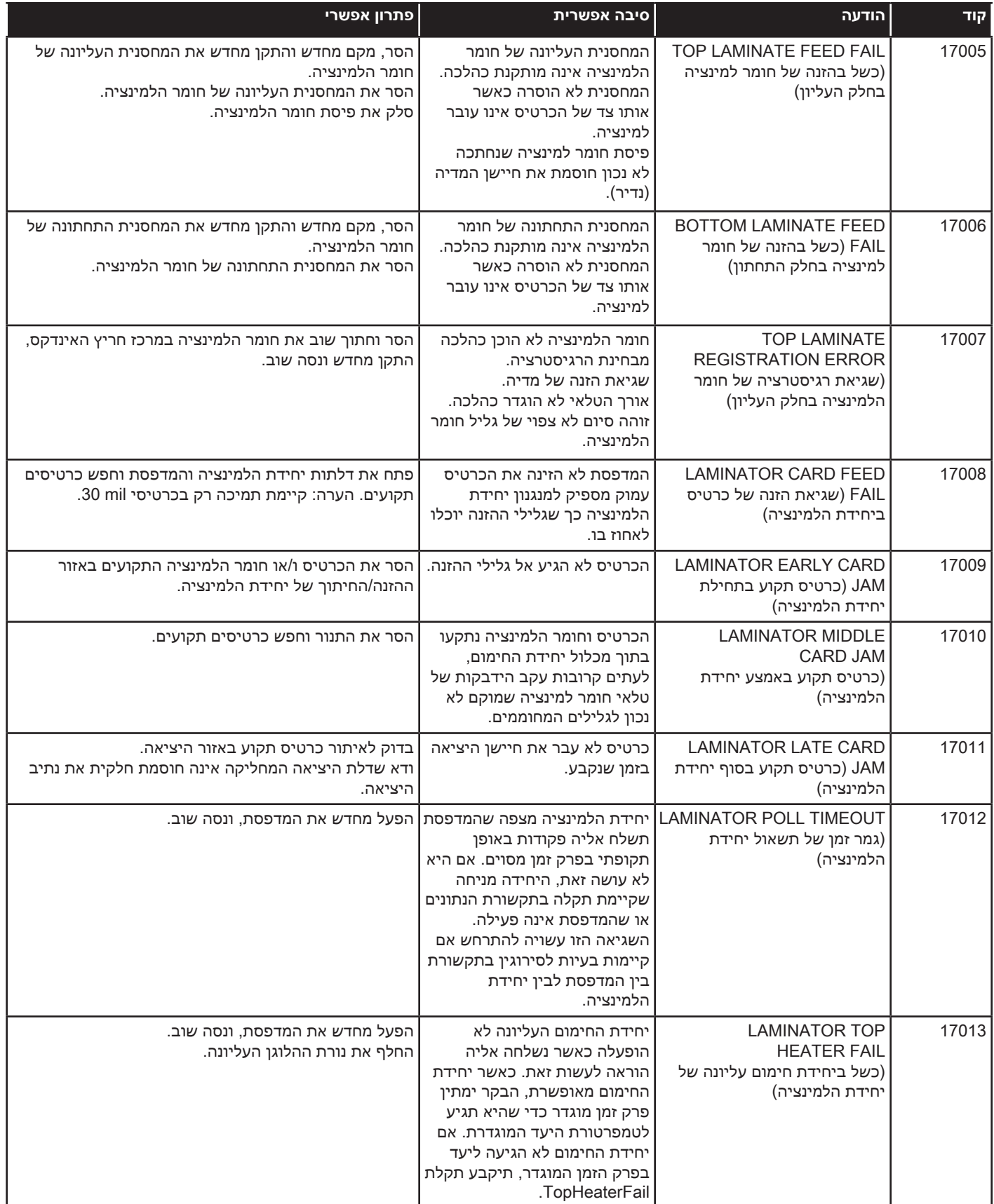

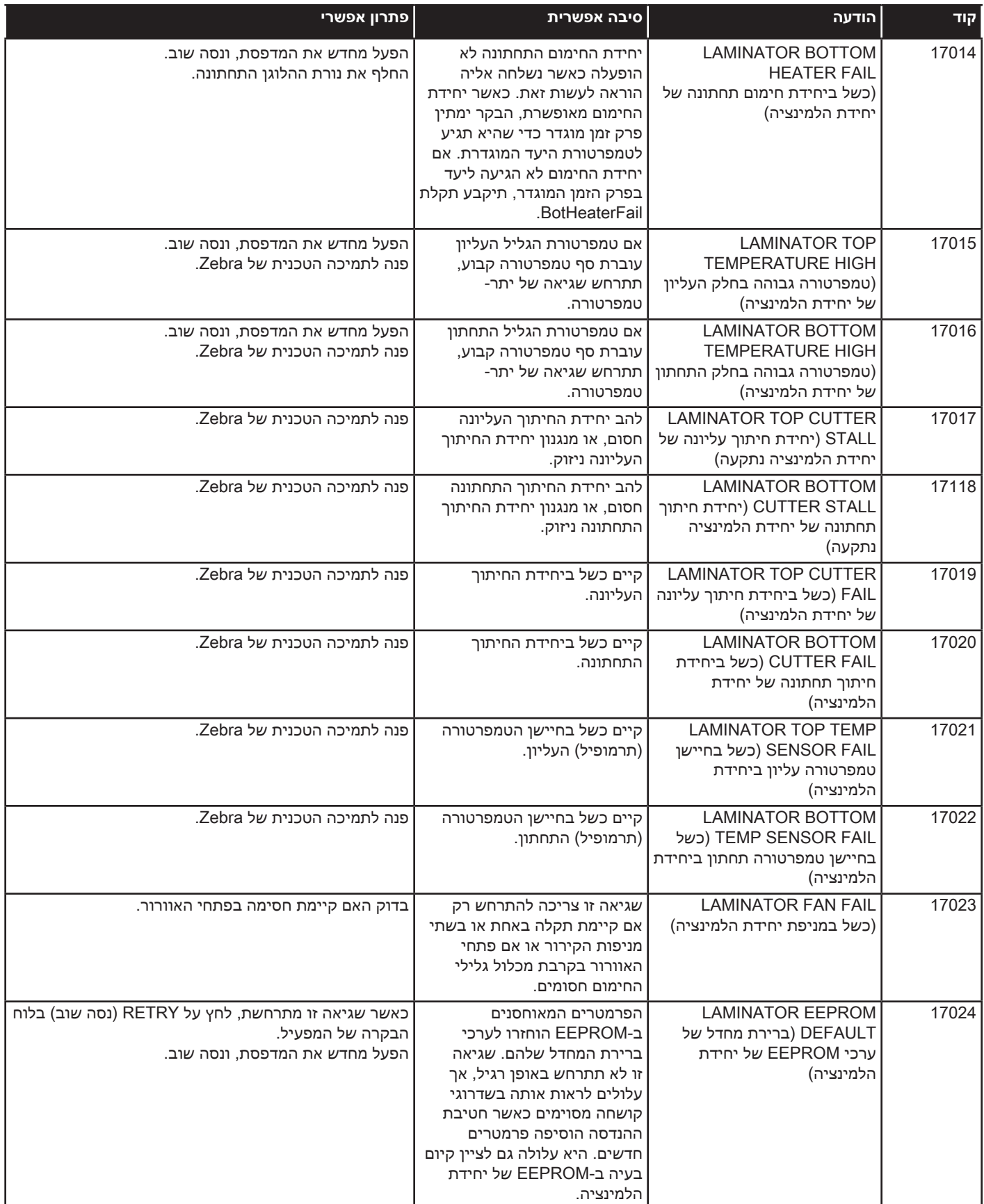

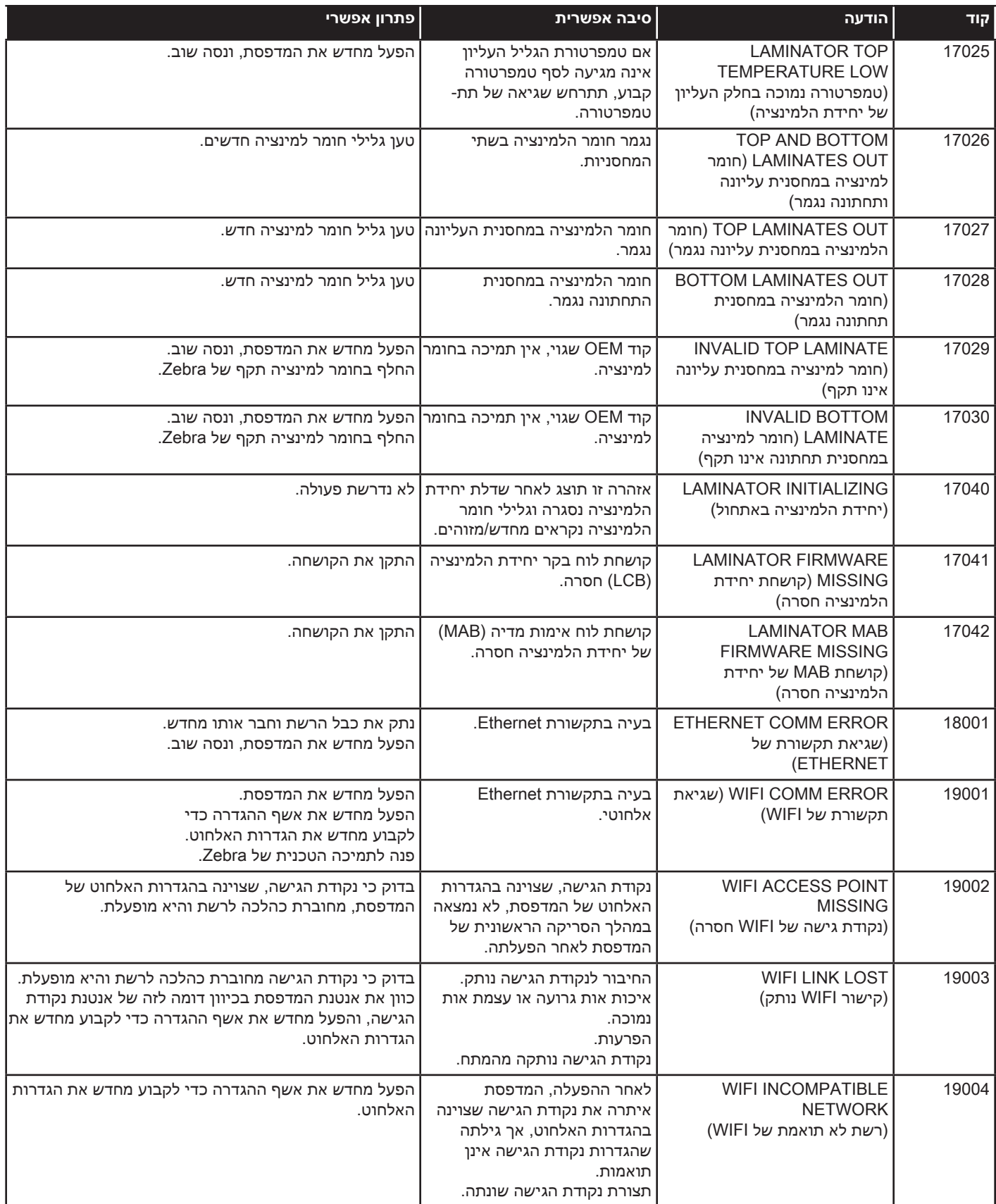

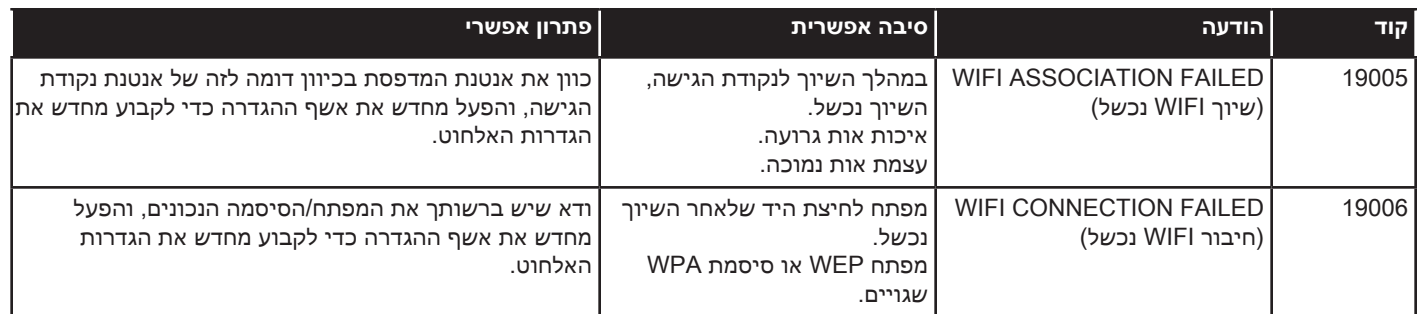

# **ניקוי כרטיס תקוע**

המדפסת מדווחת על כרטיס תקוע כאשר כרטיס אינו מגיע לחיישן בזמן הצפוי, או כאשר כרטיס חוסם חיישן באופן בלתי-צפוי.

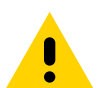

 • תוריה אסור להשתמש בכלים כדי להסיר כרטיסים תקועים, ושימוש בהם יגרום לתפוגת אחריות המוצר ועלול לגרום לנזק לציוד.

#### **מדפסת**

כרטיס עלול להיתקע במדפסת בדרך כלל באחד משני מקומות: בנתיב הכרטיס או בתחנת ההעברה.

- **1. דע** פתח את המדפסת.
- **2. דע** פתח את מכסה מכלול גליל הסרק.

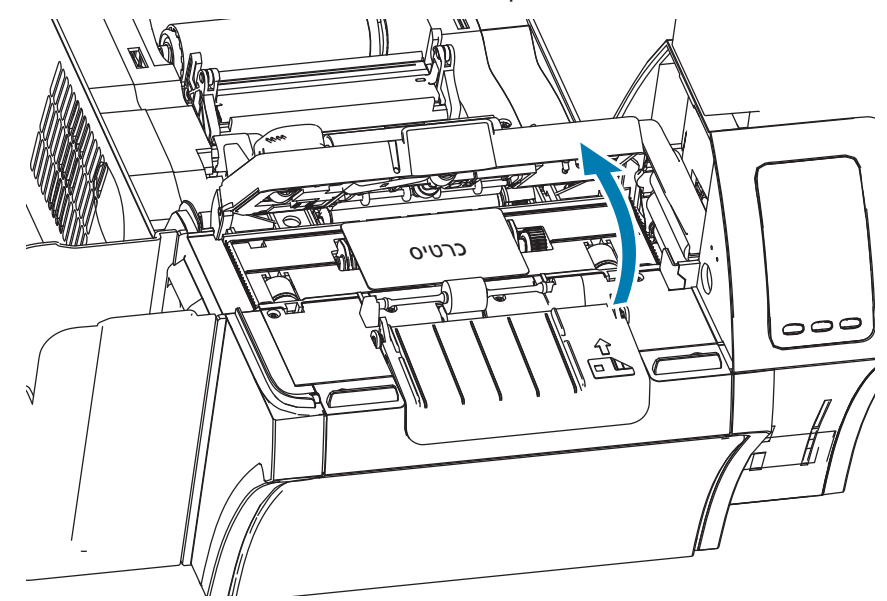

 **3. דע** הסר את הכרטיס )אם קיים(. אם אין כרטיס, המשך לצעד הבא.

 **4. דע** סובב את גלגל הקידום הידני הצמוד לתחנת ההעברה. המשך לסובב עד שהגלגל עוצר או עד שהכרטיס נשלף במידה שמספיקה להסיר אותו.

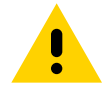

• תוריה הכרטיס עלול להיות חם.

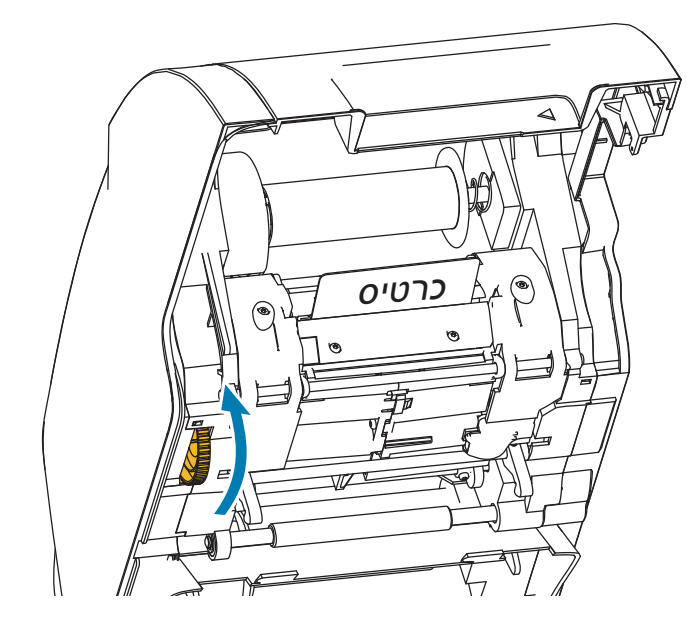

### **יחידת למינציה**

כרטיס עלול להיתקע בדרך כלל ביחידת הלמינציה לאורך נתיב הלמינציה.

 **1. דע** פתח את יחידת הלמינציה.

קיימים שלושה אזורים לאורך נתיב הלמינציה וששה גלילים שניתן לקדם אם כרטיס תקוע בהם.

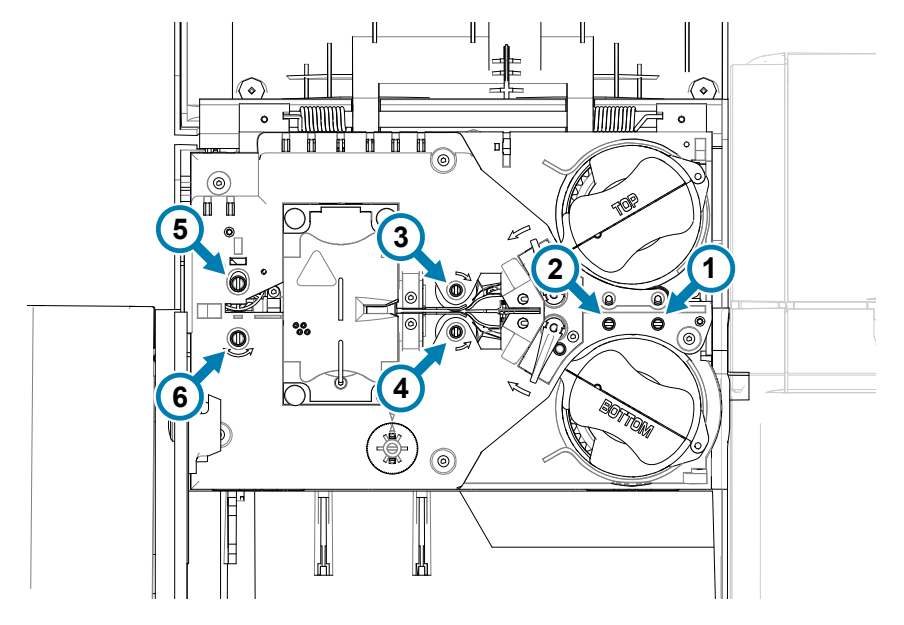

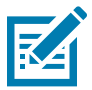

הערה • עבור הגלילים 1 עד 4, השתמש בצד הצר של כלי הקידום הידני; עבור הגלילים 5 ו-6, השתמש בצד הרחב יותר של כלי הקידום הידני.  **2. דע** זהה את מיקום הכרטיס, וסובב את הגליל המתאים נגד סיבוב השעון באמצעות כלי הקידום הידני. קדם את הכרטיס לאזור הבא, או עד שהוא יוצא במידה שמספיקה להסיר אותו.

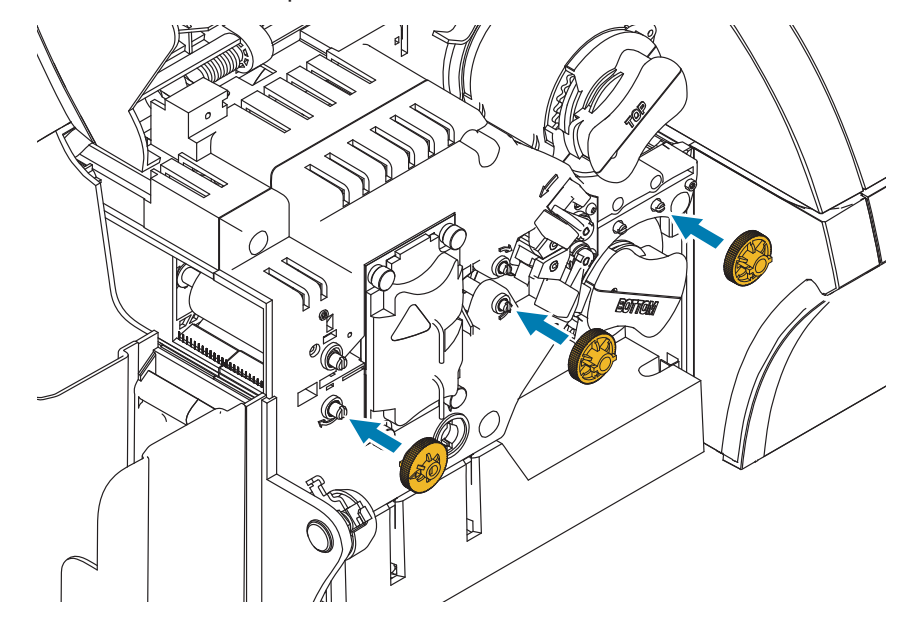

באזורים מסוימים, הכרטיס עלול להיכרך סביב גלילי מכלול יחידת החימום של יחידת הלמינציה. במקרה זה, ניתן להסיר את מכלול יחידת החימום של יחידת הלמינציה.

 **1. דע** הסר את ארבעת בורגי הפרפר המחזיקים את מכלול יחידת החימום במקומו והחלק את מכלול יחידת החימום אל מחוץ ליחידת הלמינציה (ראה להלן).

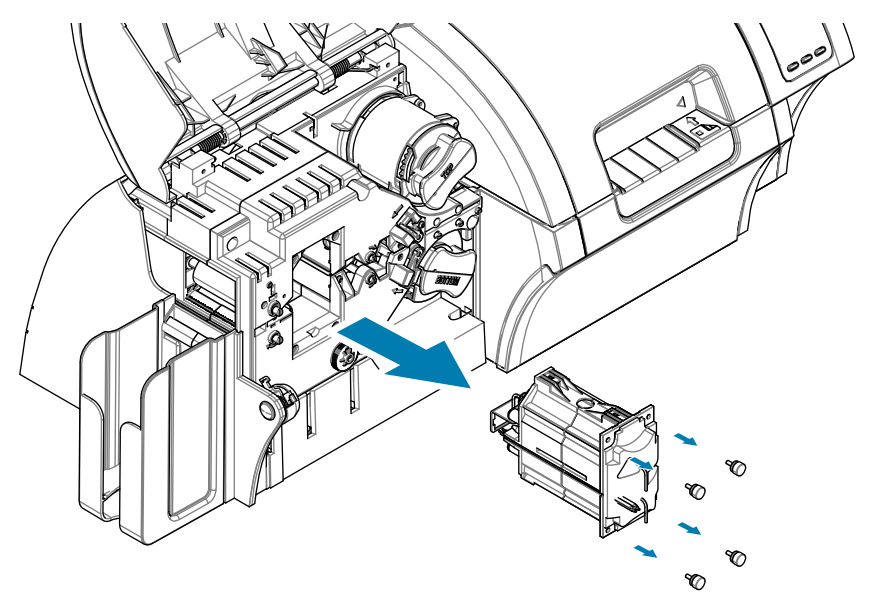

 **2. דע** הסר את הכרטיס—אל תשתמש בכלים. אם הכרטיס נכרך סביב גלילי מכלול יחידת החימום, פנה ל-Zebra כדי להחליף את מכלול יחידת החימום.

# **כרטיסי בדיקה של לוח בקרת המפעיל**

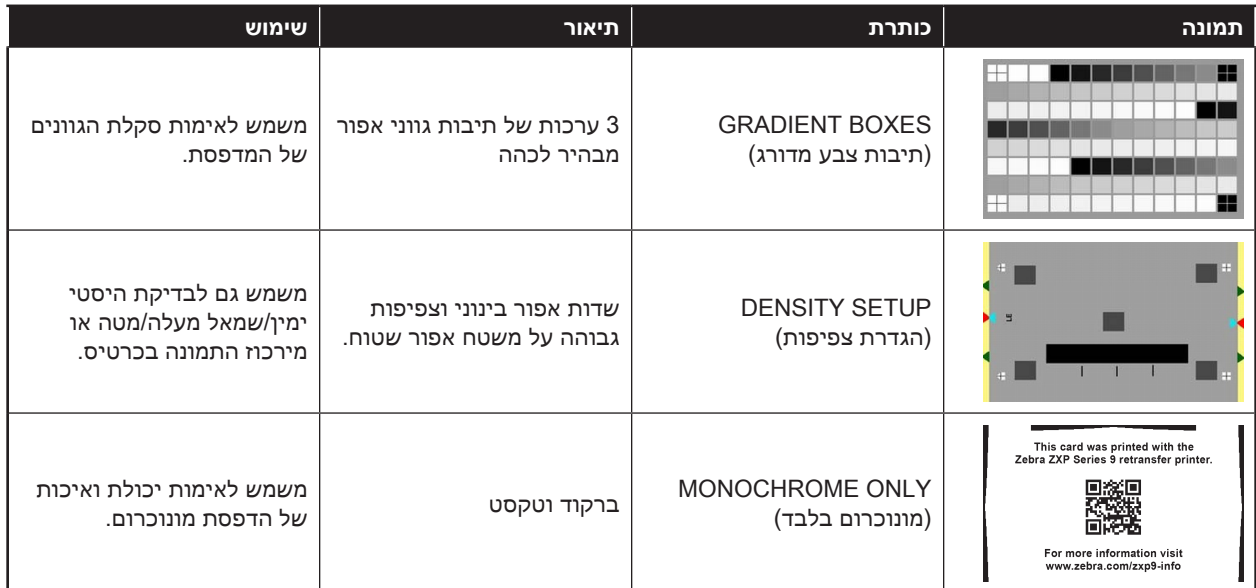

# **זיהוי בעיות באיכות עבודה**

עבור מדפסת 9 Series ZXP, ניתן לחלק את איכות התמונה לשני תחומים: איכות הדפסה ואיכות העברה. איכות ההדפסה מתייחסת לאיכות הטקסט, הברקודים והתמונות המודפסים על הסרט; בעוד איכות ההעברה מתייחסת לאיכות ההעברה מהסרט אל הכרטיס, כמו גם עיוותי כרטיס וכתמי הבזק.

#### **בעיות באיכות ההדפסה**

#### **דיוק הצבע**

כאשר הצבעים בכרטיס המודפס אינם תואמים לתוצאה הצפויה, קיימים מספר צעדים בהם ניתן לנקוט כדי לקבל את הפלט הרצוי.

- 1. אם אתה משתמש במנהל התקן, בצע כוונונים בכרטיסייה Color Optimization (מיטוב צבע) של Printing Preferences (העדפות הדפסה).
	- .2 אם אתה משתמש במנהל התקן, הכן פרופיל צבע ICC של Windows.
	- .3 ואם אתה משתמש במנהל התקן או לא, פנה אל Zebra כדי ליצור טבלת איתור מותאם שניתן להוריד אל המדפסת באמצעות Toolbox ZXP.

#### **לכלוך ופסולת**

לכלוך ופסולת במדפסת עלולים לגרום לנקודות וכתמים על-הכרטיס.

- החלף את גלילי הניקוי
	- נקה את המדפסת

#### **מיקום תמונה**

אם נראה כי התמונה המודפסת על הכרטיס הוסטה, ייתכן שמדובר בבעיית מיקום תמונה.

• השתמש במאפיין כוונון Print Position (מיקום הדפסה) ב-ZXP Toolbox, הנמצאת בכרטיסייה Calibration (כיול).

#### **מריחות**

מריחה עלולה להיגרם כתוצאה מהסטה פתאומית מצבע כהה לצבע בהיר כשראש ההדפסה לא התקרר מספיק בעת הדפסת הצבע הבהיר, וכך מופיעה "מריחת" צבע כהה בצבע הבהיר.

- הורד את ערך Preheat( קדם-חימום( בכרטיסייה Optimization Color( מיטוב צבע( בלוח הבקרה Preferences Printing )העדפות הדפסה(.
	- עבור למצב Fine print (הדפסה עדינה) בכרטיסייה Card Setup (הגדרת כרטיס).

#### **הפקת שחור**

כאשר טקסט או תמונה בצבע שחור אינם מופיעים שחורים או ברורים, או הטקסט שצריך להיות שחור מופיע "בוצי" או לא חד, ייתכן שהבעיה היא שהטקסט או התמונה בצבע שחור לא הודפסו באמצעות לוח השחור.

- בדוק את תמונת המקור; ניתן להדפיס ערכי RGB עד 52,52,52 כצבע שחור באמצעות המחוונים בדף Extraction K )הפקת שחור(. אם ערכי RGB גבוהים מ,52,52,52- אזי יהיה צורך לטפל בתמונה כדי להוריד את הערכים מתחת לסף זה
	- כוונן את הערכים בתפריט Extraction K Back or Front( הפקת שחור בחזית או בגב( בלוח הבקרה Printing Preferences( העדפות הדפסה(.

#### **קיפול בסרט**

קיפול בסרט מופיע כמריחת צבע שלא היתה בתמונה המקורית. זה מופיע בדרך כלל בקצוות הכרטיס ומתרחש לעתים בעת הדפסת תמונה כהה מאוד, או ליד מעבר בין תמונות כהות מאוד לבהירות מאוד.

במקרים כאלה, פנה לתמיכה הטכנית של Zebra.

#### **בעיות רגיסטרציה**

בעיות רגיסטרציה מתרחשות כאשר לוחות Y, M, C ו-K אינם מיושרים כהלכה ביניהם. האפקט עשוי להיות אבדן חדות או הילת צבע.

במקרים כאלה, פנה לתמיכה הטכנית של Zebra.

#### **בעיות באיכות ההעברה**

#### **היעדר העברה**

תמונה מודפסת המופיעה בלתי-שלמה על הכרטיס עשויה להיות סימן להיעדר העברה. היעדר העברה מתרחש בדרך כלל כאשר אין מספיק אנרגיה להצמדה נאותה של סרט ההעברה אל הכרטיס. קיימים מספר צעדים בהם ניתן לנקוט כדי לפתור בעיה של היעדר העברה.

- .1 כוונן את הגדרות ההעברה—הגדל את הסף הגבוה ו/או הנמוך של טמפרטורת ההעברה, ו/או האט את מהירות הכניסה ו/ או היציאה. הגדרות אלה זמינות על-ידי בחירת אחד מסוגי הכרטיסים Custom( מותאם אישית( בלוח הבקרה Printing Preferences( העדפות הדפסה(.
- .2 אם היעדר ההעברה מתרחש רק במספר כרטיסים מועט מיד לאחר הפעלת המדפסת, קבע או הגדל את השהיית ההתחממות כדי לאפשר לתחנת ההעברה להתחמם במלואה לפני ההדפסה. ניתן לקבוע את השהיית ההתחממות בתפריט Advanced (מתקדם) בלוח הבקרה של המפעיל.

#### **עיוות**

עיוות כרטיס עלול להתרחש עקב חוסר איזון בכמות האנרגיה המופעלת על החלק העליון והתחתון של הכרטיס. קיימים מספר צעדים בהם ניתן לנקוט כדי לשפר מצב של עיוות כרטיס.

- .1 כוונן את הגדרות ההעברה—הורד את הסף הגבוה ו/או הנמוך של טמפרטורת ההעברה, ו/או הגבר את מהירות הכניסה ו/ או היציאה. הגדרות אלה זמינות על-ידי בחירת אחד מסוגי הכרטיסים Custom( מותאם אישית( בלוח הבקרה Printing Preferences (העדפות הדפסה) במנהל ההתקן.
	- .2 עבור לסוג כרטיס העמיד יותר לטמרפטורות גבוהות.
	- .3 פנה לחברת Zebra בנוגע לסרטים עם לוח מסייע, העשוי לאפשר העברה טובה בטמפרטורות העברה נמוכות.

#### **הבזק**

הבזק הוא פגם של תהליך ההעברה, המופיע כשברים קטנים של סרט ההעברה. השברים עשויים להיות שקופים או בצבע, בהתאם לתמונה המודפסת. הבזק עשוי להופיע בצדדים או בחלק העליון של הכרטיס.

- אם נראה הבזק בחלק העליון של הכרטיס, כוונן את מיקום התמונה כלפי מטה. השתמש במאפיין כוונון Position Print (מיקום הדפסה) ב-ZXP Toolbox, שבכרטיסייה Calibration (כיול). אם הדבר אינו מקטין או פותר את הבעיה, פנה לתמיכה הטכנית של Zebra.
	- אם הבזק נראה בצדי הכרטיס, פנה לתמיכה הטכנית של Zebra.

#### **היפרדות הלמינציה**

תופעה זו היא הפרדה של שכבות הכרטיס, והיא עשויה להתרחש כאשר משתמשים בכרטיסים באיכות נמוכה.

במקרים כאלה, פנה לתמיכה הטכנית של Zebra.

# **מחווני Ethernet—פרטים**

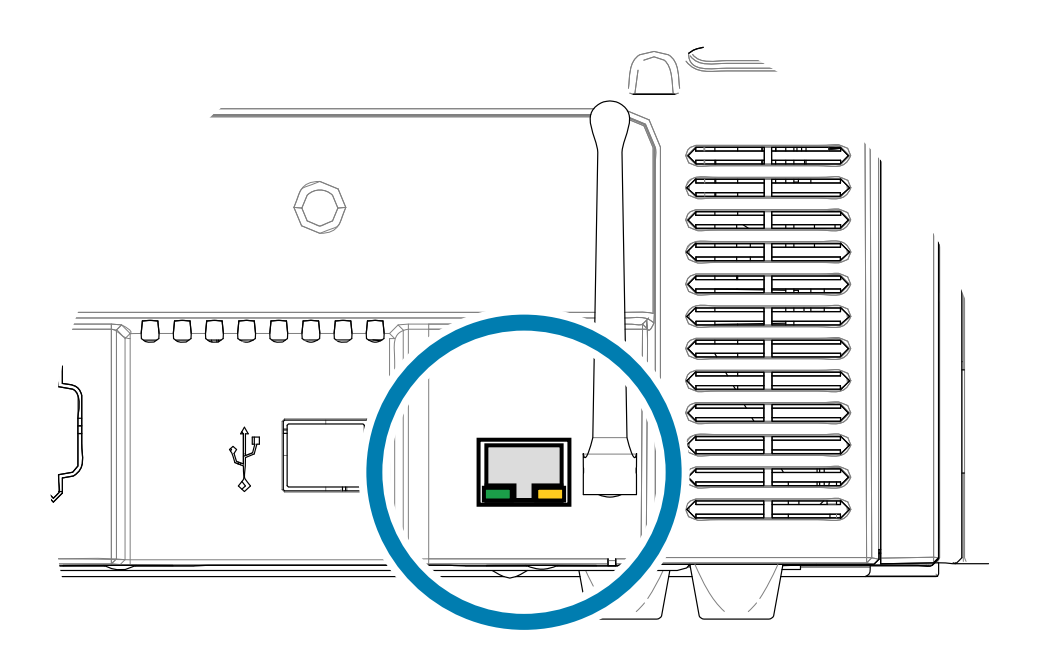

מחוון חיבור/פעילות )ירוק(

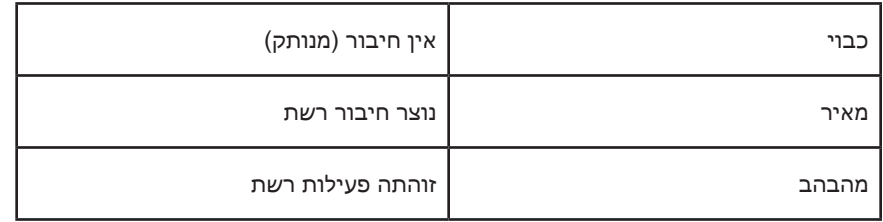

מחוון מהירות (כתום)

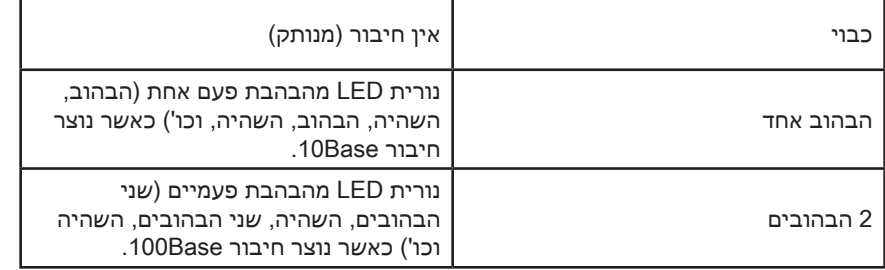

אם שתי נוריות ה-LED כבויות, המדפסת אינה מזהה נוכחות כבל רשת. כדי לפתור את הבעיה:

- **1. דע** בדוק כי כבל הרשת מתאים ויש לו חיבור -45RJ.
- **2. דע** נתק את כבל הרשת מהמדפסת. חבר שוב את כבל הרשת עד שתשמע נקישת חיבור. בדוק באותה הדרך את הקצה השני של הכבל. אם המדפסת עדיין אינה מזהה את הכבל, המשך לצעד הבא.
	- **3. דע** חבר את המדפסת לרשת שידוע כי היא תקינה. אם המדפסת עדיין אינה מסוגלת לזהות את כבל הרשת, פנה לתמיכה הטכנית לקבלת סיוע

# **פעולות רשת**

פרק זה עוסק בחיבור מדפסת כרטיסים 9 Series ZXP לרשת באמצעות Windows ;חיבור מדפסת לרשת אלחוטית באמצעות קונסולת הדפדפן הנמצאת במדפסת ובאמצעות לוח הבקרה של המפעיל )OCP ;)הגדרת מאגר המדפסת ושיתוף המדפסת.

# **חיבורי המדפסת**

ניתן לחבר מדפסות כרטיסים לרשת Ethernet בשלוש דרכים.

#### **שיתוף מדפסת**

בשיתוף מדפסת, המדפסת מחוברת באופן מקומי למחשב מארח ותצורתה נקבעת לשיתוף עם מחשבי לקוח אחרים. מחשבי הלקוח מתחברים למדפסת דרך הרשת והמחשב המארח.

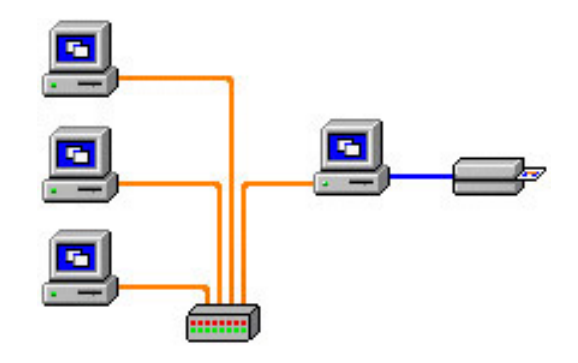

#### **שרת הדפסה חיצוני**

התקן עצמאי הפועל כשרת ברשת במיוחד כדי לקבל עבודות הדפסה ולהעביר אותן למדפסת. מחשבי הלקוח מתחברים לשרת ההדפסה דרך הרשת.

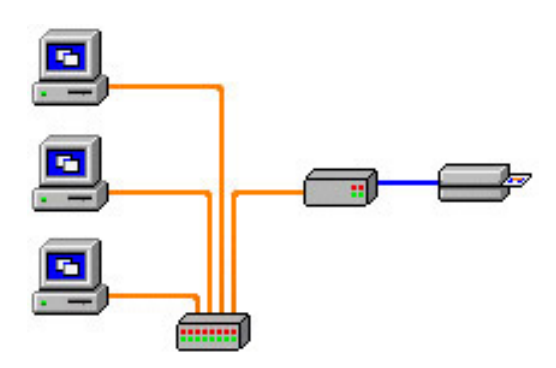

#### **שרת הדפסה פנימי**

דומה לשרת הדפסה חיצוני, אך שרת ההדפסה משולב במדפסת. כך מבוטל הצורך בספק כוח נפרד ובמנהלי התקן נפרדים. זוהי הדרך הפשוטה ביותר לחבר את המדפסת לרשת.

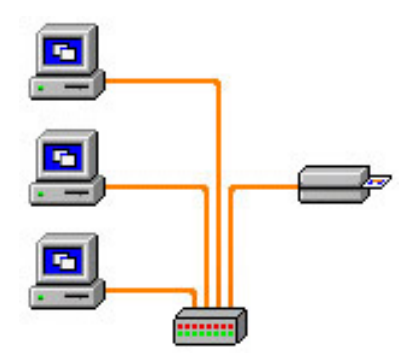

# **הוספת מדפסת רשת )7 Windows)**

השתמש בנוהל זה אם כבר התקנת מדפסת Ethernet במערכת שלך וברצונך להתקין מדפסת Ethernet שנייה ברשת.

- **1. דע** לחץ על Start( התחל( ובחר את **Printers and Devices**( התקנים ומדפסות(.
	- **2. דע** לחץ על **printer a Add**( הוסף מדפסת(.
- **3. דע** בחר את **printer local a Add**( הוסף מדפסת מקומית( ולחץ על **Next**( הבא(.
- **4. דע** בחר את **port new a Create**( צור יציאה חדשה( ובחר מהתפריט הנפתח את **Port IP/TCP Standard**( יציאת TCP/IP תקנית). לחץ על **Next** (הבא).
- **5. דע** הזן את כתובת IP של המדפסת שלך בתיבת הטקסט Hostname( שם מחשב מארח( או address IP( כתובת IP). שים לב ששם היציאה יתמלא באופן אוטומטי כאשר תזין את address IP( כתובת IP). אל תשנה את שם היציאה. ודא שתיבת הסימון**... printer the Query**( בצע שאילתה על המדפסת( מסומנת. לחץ על **Next**( הבא(.
	- **6. דע** בחר את Manufacturer( יצרן( ואת Printer( מדפסת( ולחץ על **Next**( הבא(.
- **7. דע** בחר את לחצן האפשרויות **installed currently is that driver the Use**( השתמש במנהל ההתקן המותקן כעת( ולחץ על **next** (הבא).
	- **8. דע** הזן את שם המדפסת: השתמש בשם ברירת המחדל, או הוסיף מידע כדי לציין את מיקום המדפסת )לדוגמה, המדפסת של יוני, המשרד של מושיק, חדר 33 וכו'(. לחץ על **Next**( הבא(.
- **9. דע** אם יש צורך, סמן את תיבת הסימון **printer default the as Set**( קבע כמדפסת ברירת המחדל(. לחץ על **Finish** (סיום).

להגדרה במערכות הפעלה אחרות, עיין בתוכן העזרה של המערכת שלך.

# **קישוריות Fi-Wi**

במדפסת עם אופציה לאלחוט קיים רכיב אלחוטי המותקן מראש במדפסת. אנטנה מצורפת לקופסת המדפסת. חובה לחבר את האנטנה לחלק האחורי של המדפסת לפני השימוש בממשק האלחוטי.

דחוף קלות את האנטנה אל מחבר האנטנה של המדפסת, וסובב באצבעות את מחבר האנטנה המחורק עד להידוק מלא. אל תהדק את האנטנה באמצעות כלים.

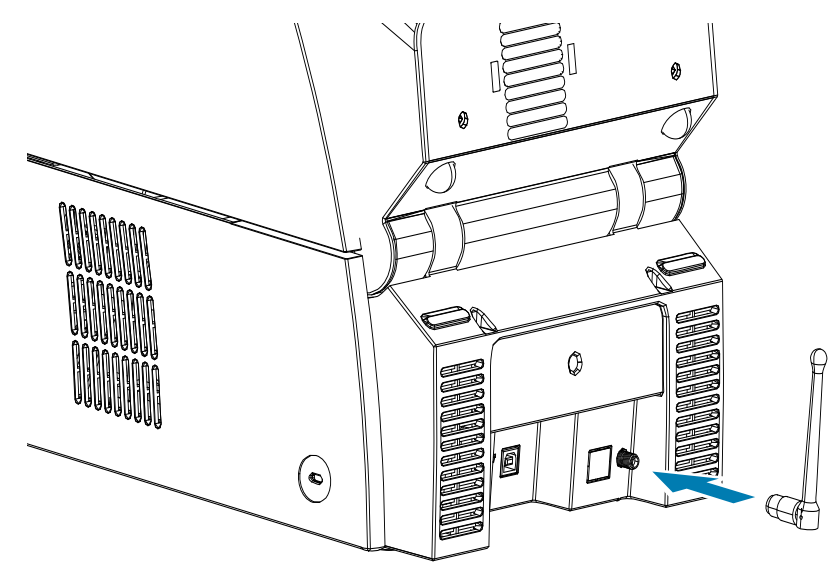

כיוון האנטנה חשוב להגברת עוצמת האות האלחוטי למקסימום. בדוק את האנטנה/האנטנות של נקודת הגישה ונסה לכוון את אנטנת המדפסת באותו הכיוון. לאחר חיבור המדפסת לרשת האלחוטית, ניתן לכוונן את כיוון האנטנה כדי להגביר את עצמת האות למקסימום. ככל שגדל המרחק בין המדפסת לבין נקודת הגישה, עצמת האות יורדת. אם קיימים קירות מפרידים, עלול להתרחש ניחות בלתי-צפוי בעצמת האות. התוצאה של עצמת אות חלשה היא הפחתה אוטומטית בקצב הנתונים. ככל שהמרחק גדול יותר, תעבורת הנתונים האלחוטית תהיה אטית יותר.

מיקום המדפסת חשוב להבטחה כי תושג עצמת אות מספקת. פעל לפי הצעות אלה:

- מקם את המדפסת קרוב ככל האפשר לנקודת הגישה אליה יש להתחבר.
- במידת האפשר, כוון את המדפסת כך שיהיה קו ראייה נקי בין אנטנת המדפסת לבין אנטנת נקודת הגישה.
	- מקם את המדפסת כך שלא יהיו קירות מפרידים בקו הראייה בין האנטנות.
		- אל תניח את המדפסת בארונית, ובמיוחד לא בארונית מתכת.
			- אל תניח חפצים מתכתיים גדולים בקרבת אנטנת המדפסת.
- אל תמקם את המדפסת קרוב להתקנים הפולטים קרינת תדר רדיו בתחום GHz 2.4 ;התקנים אלה עשויים לכלול תנורי מיקרוגל, טלפונים אלחוטיים, מצלמות אבטחה אלחוטיות, מוניטורים של תינוקות, משדרי וידאו אלחוטיים, התקני Bluetooth וכו'.

#### **תיאור**

#### **תקשורת**

כדי להתחבר לרשת אלחוטית, המדפסת משתמשת בפרוטוקול אלחוט g/b802.11 IEEE היוצר תקשורת נתונים באמצעות שידורי רדיו ומסוגל ליצור תקשורת עם נקודות גישה התואמות אל b802.11 או g.802.11

מדפסת אלחוטית המשתמשת בתקשורת אלחוט b:802.11

- מאפשרת קצבי נתונים נומינליים דרך האוויר של Mbps 11 לפי תקן b.802.11
- תומכת בהתאמת קצב אוטומטית המתחילה ב-Mbps 11 ויכולה לרדת עד Mbps 1 בטווח מרבי ותפוקה מיטבית בהתאם לעצמת האות.

מדפסת אלחוטית המשתמשת בתקשורת אלחוט g:802.11

- מאפשרת קצבי נתונים נומינליים דרך האוויר של Mbps 54 לפי תקן g.802.11
- תומכת בהתאמת קצב אוטומטית המתחילה ב-Mbps 54 ויכולה לרדת עד Mbps 6 בטווח מרבי ותפוקה מיטבית בהתאם לעצמת האות. תקן g802.11 הוא בעל תאימות לאחור, ואם הוגדרו קצבים של ,802.11 הקצב יופחת באופן אוטומטי לקצב של b802.11 לפי הצורך.

#### **אבטחה**

המדפסת האלחוטית תומכת באימות System Open( מערכת פתוחה( בלבד.

המדפסת האלחוטית תומכת במאפייני האבטחה הבאים:

- Privacy Equivalent Wired( WEP פרטיות מקבילה לזו של תקשורת קווית(
	- גישת Fi-Wi מוגנת )2WPA/WPA)

#### **הצפנה**

המדפסת האלחוטית תומכת בפרופילי ההצפנה הבאים:

- 4RC( ישים אל WEP)
- TKIP( ישים אל WPA)
- CCMP( צורה של הצפנת AES הישימה אל 2WPA)

המדפסת האלחוטית 9 Series ZXP תומכת במצב Personal( אישי( של פריסת מפתח הצפנה דינמי, Key Shared Personal )PSK - מפתח אישי משותף(.

#### **תצורה**

ניתן לקבוע את תצורת המדפסת לרשת אלחוטית באמצעות USB או כבל רשת Ethernet קווית.

ניתן לקבוע את תצורת המדפסת באמצעות לוח הבקרה של המפעיל, דף האינטרנט של המדפסת )ראה בעמוד הבא( או באמצעות היישום Toolbox.

# **הגדרה באמצעות קונסולת הדפדפן**

בסעיף זה נסביר כיצד לחבר את מדפסת 9 Series ZXP לרשת אלחוטית באמצעות הדפדפן שלך.

#### **דרישות מינימום**

- סביבת Ethernet קווית עם שרת DHCP( משמש להגדרת פרמטרי האלחוט(.
	- סביבת הרשת הקווית צריכה לכלול:
	- נתב אלחוטי או נקודת גישה המאופשרים לפעולה ב-GHz 2.4
		- נקודת גישה עם מילת קוד או סיסמה
			- SSID( שם רשת(
				- מחשב עם:
			- חיבור Ethernet קווי לרשת
				- כבל/י Ethernet
		- מדפסת 9 Series ZXP הכוללת אופציה לאלחוט

#### **תצורה**

- **1. דע** חבר את המדפסת לרשת הקווית, והפעל אותה.
- **2. דע** אחזר את כתובת IP של המדפסת—מלוח הבקרה של המפעיל )OCP), בחר את **Info**( מידע( וגלול לדף Network ות ווחל (מידע רשת) Info( תפריט מידע) [בעמוד](#page-59-0) 48).
	- **3. דע** הפעל את הדפדפן שלך.
	- **4. דע** בשורת הכתובת של הדפדפן, הזן את כתובת IP של המדפסת—ייפתח דף התצורה של המדפסת.

 **5. דע** לחץ על הכרטיסייה **Parameters Wireless**( פרמטרי אלחוט(.

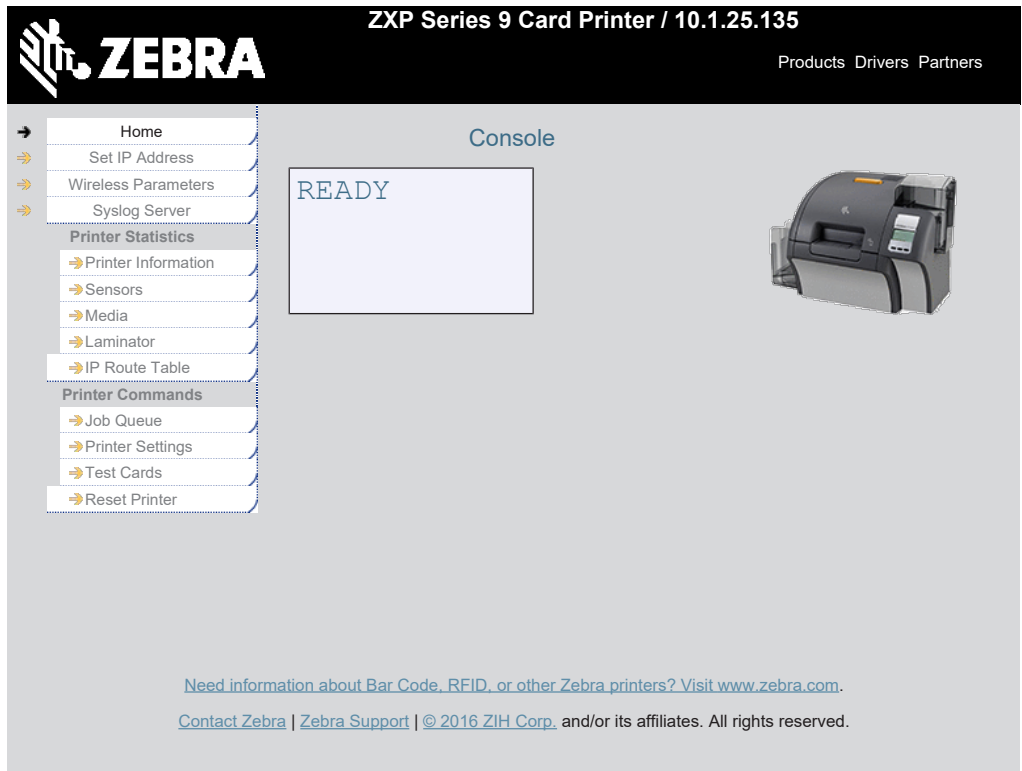

 **6. דע** בתיבת הדו-שיח Security Windows( אבטחת Windows), הקלד **admin** בשדה name User( שם משתמש( והקלד **1234** בשדה Password( סיסמה( )המשתמש רשאי לשנות את הנתונים האלה כרצונו(. לחץ על **OK** (אישור).

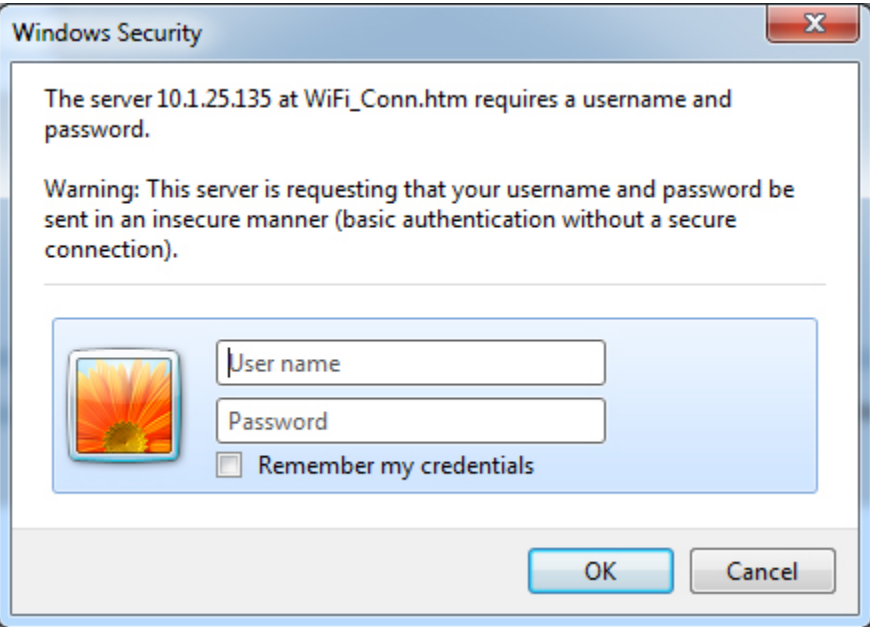

 **7. דע** יוצג הדף Connection Fi-Wi Choose( בחירת חיבור Fi-Wi). לחץ על **Networks Wireless for Scan**( סרוק אחר רשתות אלחוט(.

 **8. דע** יוצג הדף המורחב של Connection Fi-Wi Choose( בחירת חיבור Fi-Wi). בחר את לחצן האפשרויות של הרשת הרצויה ולחץ על **Network Wireless Selected to Connect**( התחבר לרשת האלחוטית הנבחרת(.

שים לב שאם הרשת שאתה מחפש אינה מוצגת, לחץ תחילה על הלחצן **Networks Wireless for Scan**( סרוק אחר רשתות אלחוט(. אם הרשת הרצויה עדיין אינה מוצגת, לחץ על הלחצן **Wireless for Scan Update Networks**( עדכן סריקה אחר רשתות אלחוט(.

 **9. דע** כאשר מופיע הדף Attributes Point Access Load( טען תכונות נקודת גישה(, הזן את סיסמת הרשת ולחץ על **Connect**). (התחבר).

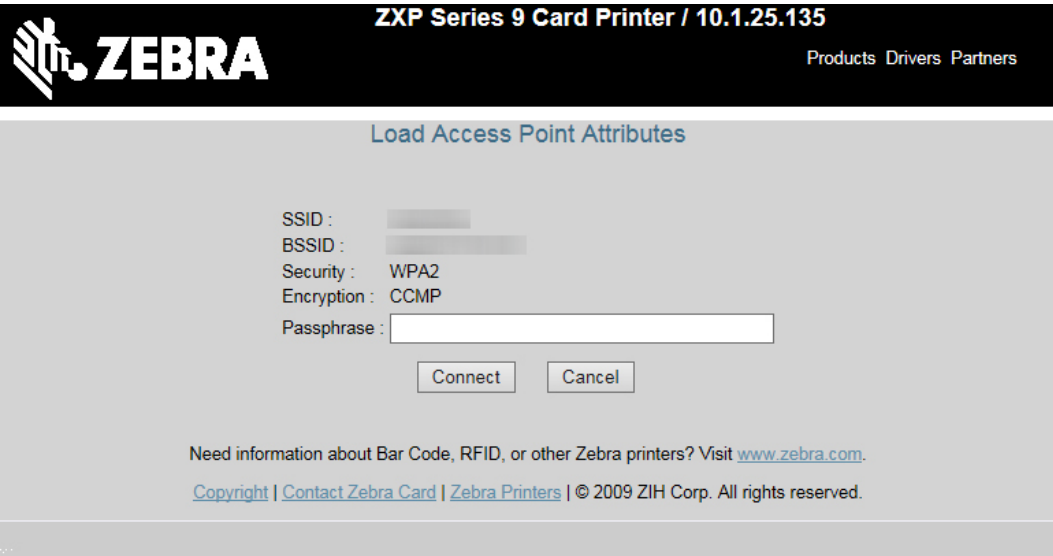

- **10. דע** כאשר תתחבר בהצלחה לרשת האלחוטית, יופיע הדף Accepted Input( הקלט אושר(.
	- **11. דע** סגור את קונסולת הדפדפן.

# **הגדרה באמצעות לוח הבקרה של המפעיל**

בסעיף זה נסביר כיצד לחבר את מדפסת 9 Series ZXP לרשת אלחוטית באמצעות לוח הבקרה של המפעיל )OCP).

#### **דרישות מינימום**

- סביבת הרשת הקווית צריכה לכלול:
	- נתב אלחוטי או נקודת גישה
- נקודת גישה עם מילת קוד או סיסמה
	- SSID **-**
- מדפסת 9 Series ZXP הכוללת אופציה לאלחוט

#### **תצורה**

- **1. דע** מהתפריט הראשי של לוח הבקרה של המפעיל, בחר את **Settings Wireless**( הגדרות אלחוט( )רא[ה"Wireless](#page-66-0) Menu [Settings](#page-66-0)( [תפריט הגדרות אלחוט\("](#page-66-0) בעמוד 55(.
	- **2. דע** בחר את **Wizard Setup**( אשף ההגדרה(.
- **3. דע** לוח הבקרה של המפעיל יבקש ממך אישור להתחיל בסריקה אחר רשתות אלחוט נגישות—בחר את **Scan**( סרוק( כדי להתחיל.
	- **4. דע** לאחר השלמת הסריקה, לוח הבקרה של המפעיל יציג את רשתות האלחוט הנגישות בזו אחר זו. בחר את **Next** )הבא( כדי לעבור בין הרשתות, וכאשר מוצגת הרשת הרצויה, בחר את **Select**( בחר( כדי להתחבר לרשת הזו.
	- **5. דע** הזן את סיסמת הרשת על-ידי מעבר בין כל תו בלחיצה על **Change**( שינוי(. כאשר מוצג התו המתאים, לחץ על **Next**( הבא( כדי להמשיך לתו הבא.
		- **6. דע** לאחר הזנת כל התווים הנדרשים, בחר את **Connect**( התחבר( כדי להשלים את אשף ההגדרה.

### **מאגר מדפסות**

# **הגדרת מאגר מדפסות )7 Windows)**

מאגר מדפסות הוא מאפיין סטנדרטי של Windows, המאפשר לך לפזר את עבודות ההדפסה בין מאגר של מספר מדפסות.

- **1. דע** לפני הכנת מאגר של מספר מדפסות, בדוק אותן בנפרד כדי לוודא שהתצורה שלהן הוגדרה באופן דומה. במיוחד, בדוק את הפריטים הבאים:
	- \* תצורת הסרט (סוג הסרט, ומה מודפס על כל צד של הכרטיס).
		- תצורת קידוד מגנטי.
		- תצורת הפקת צבע שחור )אם ישים(.
- **2. דע** מתפריט Start( התחל(, בחר את **Printers and Devices**( התקנים ומדפסות(. לחץ לחיצה ימנית על ZXP Zebra Printer Card 8 Series ובחר את **Properties**( מאפיינים( ובחר את הכרטיסייה **Ports**( יציאות(.

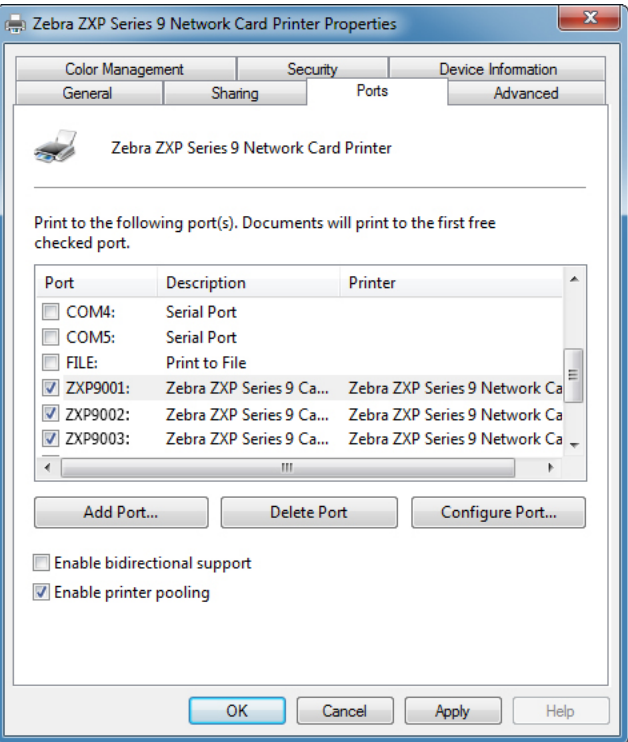

- **3. דע** בחר את המדפסות הרצויות בלחיצה על תיבות הסימון הקשורות אליהן.
- **4. דע** סמן את תיבת הסימון **pooling printer Enable**( אפשר מאגר מדפסות(.

להגדרה במערכות הפעלה אחרות, עיין בתוכן העזרה של המערכת שלך.
### **שימוש במאגר המדפסות**

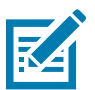

 **• הרעה**שלח עבודות הדפסה למאגר המדפסות, ולא למדפסת מסוימת.

כאשר מדפסת קיבלה את מספר העבודות המרבי שלה (זאת אומרת, שתי עבודות—אחת להדפסה מידית, ואחת בהמתנה), העבודות הבאות יעברו למדפסת שנייה, ואחרי כן למדפסת שלישית.

שים לב שאם שלחת רק שתי עבודות, שתיהן יישלחו לאותה המדפסת. שיטת המאגר היא מתודולוגיה של העברת עודפים. היא אינה מאזנת את השימוש במדפסות.

לאחר הגדרת המאגר, יש לבצע את השינויים בתחזוקה ובתצורה באמצעות התפריטים של כל מדפסת, ולא דרך המאגר )מה שעלול ליצור תוצאות לא רצויות(.

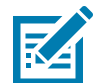

ה**ערה •** יש (וצריך) לבחון את ההשפעה של תחזוקה ו/או שינויים כלשהם על-ידי שליחת עבודות הדפסה בנפרד לכל אחת מהמדפסות, ולא אל המאגר.

# **שיתוף מדפסת**

בתצורות שיתוף מדפסות, תהיה תמיכה בשילובי מארח ולקוח Windows Microsoft הבאים דרך קישוריות USB ורשת )אלחוטית או Ethernet). שים לב לכך שאין תמיכה בשיתוף מאגרי מדפסות.

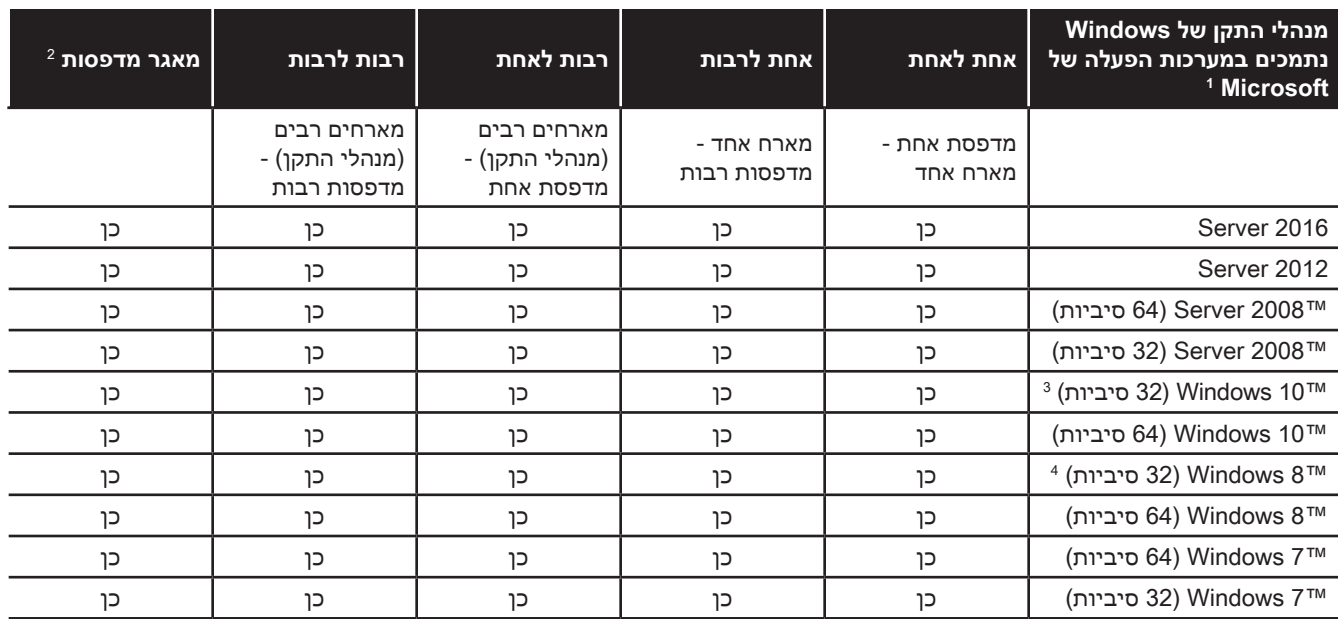

.1 מנהל ההתקן מותקן במחשבי לקוח בודדים

.2 אין תמיכה בשיתוף מאגרי מדפסות.

.3 Home 10 Windows ו-Pro בלבד )אין תמיכה עבור Mobile 10 Windows)

.4 אין תמיכה עבור סביבת מנהל התקן הדפסה GUI Metro 8 Win.

.5 צריכה להיות זכאות לתמיכה בחבילות שירות

# **הגדרת מפרטים של כרטיסים מותאמים**

## **הקדמה**

פרק זה מתאר כיצד להגדיר את המפרטים של סוג כרטיס שאינו מוגדר מראש בלוח הבקרה Preferences Printing( העדפות הדפסה).

לוח הבקרה Printing Preferences (העדפות הדפסה) מאפשר לך להגדיר שני סוגים של כרטיסים מותאמים.

אם תזדקק לעזרה בקביעת המפרטים של סוג הכרטיס שלך, פנה אל Service Testing Card Zebra( שירות בדיקת הכרטיסים של Zebra )בטלפון 866-569-9086 )ללא תשלום( או לכתובת [com.zebra@cardtestingservice](mailto:cardtestingservice%40zebra.com?subject=).

# **תהליך**

 **5. דע** 7 Windows: בחר את Start( התחל( < Printers and Devices( התקנים ומדפסות(, לחץ לחיצה ימנית על Zebra Printer Card 9 Series ZXP ובחר מהתפריט הנפתח את preferences Printing( העדפות הדפסה(.

> 8 Windows: לחץ לחיצה ימנית בפינה השמאלית התחתונה של המסך )או הקש I+Windows) ובחר מהתפריט הנפתח את Control Panel (לוח הבקרה), לחץ לחיצה ימנית על Zebra ZXP Printer Card 9 Series, ובחר מהתפריט הנפתח את **preferences Printing**( העדפות הדפסה).

10 Windows: בחר את Start( התחל( ובחר את Settings( הגדרות( < Devices( התקנים(, לחץ לחיצה ימנית על Printer Card 9 Series ZXP Zebra ובחר מהתפריט הנפתח את **Printing preferences**( העדפות הדפסה(.

**צעד 6.** מהכרטיסייה Card Setup (הגדרת כרטיס), לחץ על התפריט הנפתח Card type in use (סוג הכרטיס בשימוש) ובחר את Custom 1 (מותאם 1) או Custom 2 (מותאם 2).

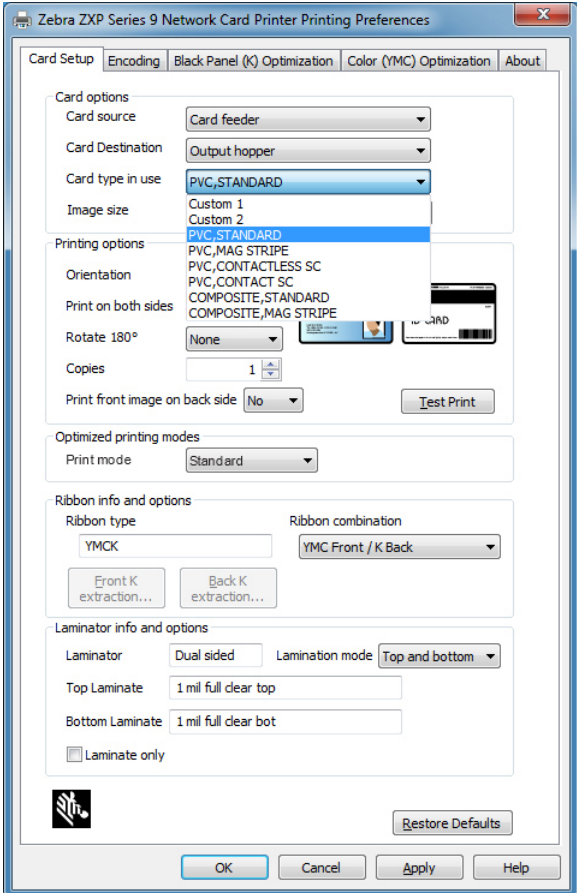

 **7. דע** ייפתח החלון Specifications Card( מפרטי כרטיס(. הזן שם בתיבת הדו-שיח **type Card**( סוג כרטיס(.

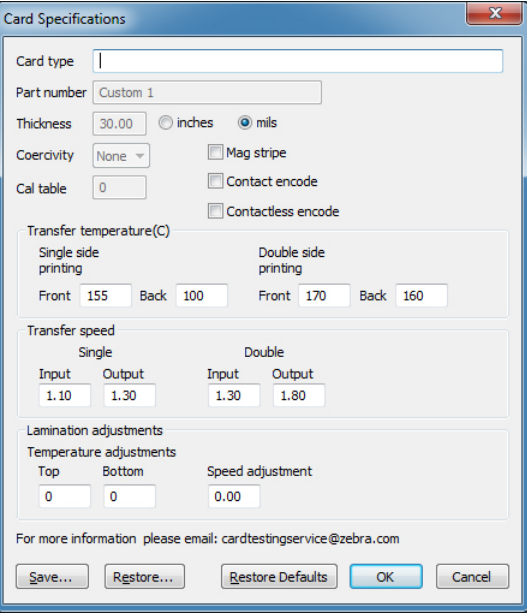

- **8. דע** בחר את סוג הקידוד של הכרטיס. stripe Mag( פס מגנטי(, Contact( מגע( או Contactless( ללא מגע(.
- **9. דע** בצע את הכוונונים הנדרשים במהירות ההעברה ובטמפרטורת ההעברה )ראה ["כוונונים"](#page-113-0) בעמוד 104( ולחץ על **OK** (אישור).
	- **10. דע** בצע את הכוונונים הנדרשים במהירות ההעברה ובטמפרטורת ההעברה של יחידת הלמינציה )אם קיימת(.
- **11. דע** הדפס ובדוק כרטיס בדיקה )ראה ["הדפסת כרטיס בדיקה"](#page-53-0) בעמוד 42(. איכות כרטיס הבדיקה תקבע האם יש צורך בהמשך התהליך.
	- **12. דע** אם התוצאה משביעת רצון, לחץ על **Save**( שמור( כדי לשמור את התצורה הנוכחית. אם התוצאה אינה משביעת רצון, עבור לצעד .5
		- **13. דע** לחץ על **Defaults Restore**( שחזר ברירות מחדל( כדי להתחיל מחדש עם הגדרות ברירת המחדל.

## **כוונונים**

## <span id="page-113-0"></span>**סקירה**

בעת עריכת כוונונים, שים לך לכך שקיימים יחסי תלות-הדדית בין הפרמטרים )לדוגמה, שינוי פרמטר המפחית עיוות עלול לגרום להעברה חלקית).

קיימים ארבעה פרמטרים בסיסיים לבקרה, ופרמטרים אלה הם שונים ביחס להדפסה חד-צדדית ודו-צדדית עבור כל סוג כרטיס:

- טמפרטורת העברה בחזית )טמפרטורת גליל עליון במעלות צלזיוס(
- טמפרטורת העברה בגב (טמפרטורת גליל תחתון במעלות צלזיוס)
- מהירות העברה בכניסה (מהירות הכניסה לתחנת ההדפסה באינצ'ים לשנייה)
- מהירות העברה ביציאה )מהירות היציאה מתחנת ההדפסה באינצ'ים לשנייה(

כדאי לחשוב על האנרגיה המושקעת בכרטיס, ולא רק על הטמפרטורה. פרמטרי המהירות הם "הכפתורים הגדולים" לכוונון האנרגיה, בעוד פרמטרי הטמפרטורה הם "כפתורי הכוונון העדין". להאטה של רק 0.1 אינץ' בשנייה )IPS )יש השפעה כמעט כפולה בהגדלת האנרגיה לעומת העלאת הטמפרטורה ב5- מעלות. במונחי אנרגיה:

- אנרגיה מועטה מאוד = אין כלל העברה
	- אין מספיק אנרגיה = העברה חלקית
	- יותר מדי אנרגיה = התעוותות כרטיס
- הרבה יותר מדי אנרגיה = כרטיסים נתקעים עקב עיוות חמור

#### **מהירות**

מהירות כניסה נמוכה יכולה לסייע בהבטחה כי תתבצע העברה טובה, בעוד יציאה מהירה יכולה למנוע מצב בו כרטיס בו בוצעה כבר העברה יישאר חם יותר מדי זמן והוא יתרכך, ייחלש, יתעוות ואולי גם ייתקע. בדרך כלל, טווח ההגדרות האמין והיציב ביותר של המהירויות נע בין IPS 1.2 לבין IPS ,2.6 והמהירות הנמוכה יותר טובה עבור רוב סוגי הכרטיסים.

#### **טמפרטורה**

טמפרטורה בחלק העליון שהיא גבוהה רק במעט מהטמפרטורה המקבילה בחלק התחתון פועלת בדרך כלל בצורה טובה עבור העברה דו-צדדית. עבור העברה חד-צדדית, תהיה טמפרטורה נמוכה יותר באופן משמעותי בחלק התחתון של הכרטיס, כדי להימנע מהעברה מקרית. כללית, הפרש טמפרטורה קטן יותר בין החזית לגב יגרום למספר קטן יותר של מחזורי חימום/קירור של המדפסת.

כדי לפצות על בעיות התלות ההדדית, נסה לכוונן את הפרמטרים כדלהלן:

- התחל על-ידי תיקון בעיות כלשהן של העברה חלקית באמצעות הנוהל המתואר ב["העברה](#page-115-0) חלקית" [בעמוד .](#page-115-0)106
- אחרי כן, נסה לשפר את בעיות העיוותים באמצעות הנוהל המתואר [ב"עיוות"](#page-117-0) [בעמוד .](#page-117-0)108 התחל עם הגדרות קבילות מצעד .1 בעת כוונון הפרמטרים, ודא שאיכות ההעברה נותרת קבילה. אל תמשיך בהפחתת הטמפרטורות או בהגברת המהירויות אם איכות ההעברה הופכת לבלתי-קבילה.

#### **טמפרטורת העברה**

טמפרטורת ההעברה מבוקרת על-ידי הגדלה או הפחתה של הערך בצעדים של מעלה אחת. אולם, שינוי ערכים בפחות מצעדים של חמש מעלות ידרוש זמן רב יותר באופן משמעותי בקביעת המפרט הנכון של הכרטיס. הערכים מוזנים עבור תצורות מדפסת חד- צדדית ודו-צדדית, ועבור החזית והגב של הכרטיס בנפרד )במקרה של הדפסה דו-צדדית(.

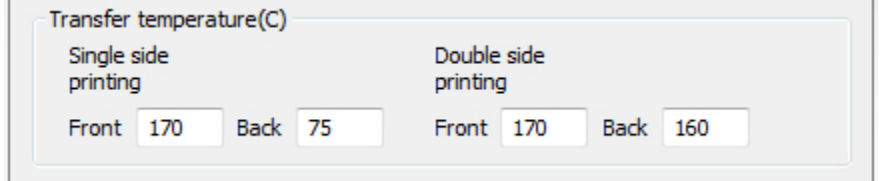

#### **מהירות העברה בכניסה וביציאה**

מהירות העברה בכניסה מבקרת את המהירות בה הכרטיס נכנס לתחנת ההעברה באינצ'ים לשנייה )IPS), בדיוק של מאית אינץ' (0.01). אולם, שינוי ערכים בצעדים של פחות מחמש מאיות אינץ' (0.05) ידרוש זמן רב יותר באופן משמעותי בקביעת המפרט הנכון של הכרטיס. הערכים מוזנים עבור תצורות מדפסת חד-צדדית ודו-צדדית, ועבור מהירויות כניסה ויציאה בנפרד.

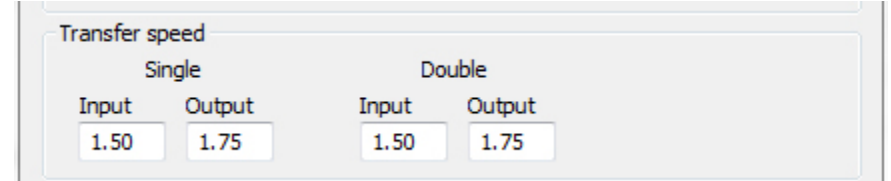

#### **שיקולים ומידע אחרים**

מוליכות החום של הכרטיס—או חומר הכרטיס והמבנה שלו—משפיעים באופן בסיסי על ביצועי העברת ההמשך שלו. תכונות הכרטיס המשפיעות על העברת ההמשך כוללות:

- **מבנה של שכבה אחת או מספר שכבות:** עבור כרטיסי שכבה אחת, העיוות יהיה הקטן ביותר כאשר מועברת כמות אנרגיה זהה לכל אחד מצדדי הכרטיס, בעוד אין זה נכון בדרך כלל עבור כרטיסים בעלי מספר שכבות העשויים מתערובת של מתכות ופלסטיק, עקב התכונות התרמיות השונות של החומרים;
	- **גימור פני המשטח:** מבריק לעומת מאט;
- **פס מגנטי:**רגיש יותר לעיוות, במיוחד בכרטיסי כפיינות נמוכה )LoCo )המזוהים בפס חום במקום בפס השחור הנפוץ בעל הכפיינות הגבוהה;
	- **כרטיס חכם:** מכיל בדרך כלל רכיבים המפוזרים באופן אסימטרי ומוליכים חום, אשר עלולים להפוך את הפחתת העיוות למאתגרת יותר.

אפילו כרטיסים הנמכרים כ-PVC רגיל עלולים להיות שונים במונחי התנהגות בהעברת המשך, עקב ההרכב המדויק שלהם מבחינת חומרים מקשרים, חומרי מילוי, צבענים ויחסי חומרים אחרים. בעוד מדפסות העברת המשך מתחרות רבות נוטות להמליץ על אי-שימוש ב-PVC מכיוון שקשה להשתמש בו במדפסות אלה, יתרון חשוב של 9 Series ZXP הוא היכולת לבצע העברת המשך בהצלחה על כרטיסי PVC חסכוניים.

## <span id="page-115-0"></span>**העברה חלקית**

העברה חלקית נגרמת בדרך כלל עקב העברת כמות אנרגיה לא מספקת לכרטיס )זאת אומרת, הטמפרטורות נמוכות מדי או המהירויות גבוהות מדי).

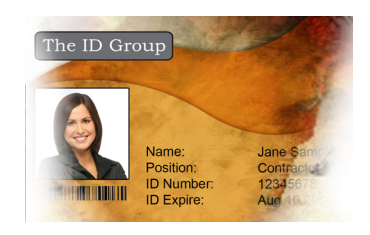

העברה בהירה או חסרה בצדדים העברה חלקית במקום כלשהו

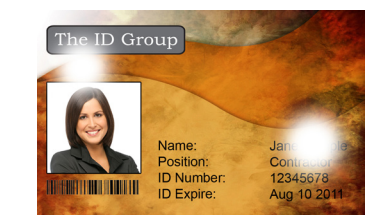

בכרטיס

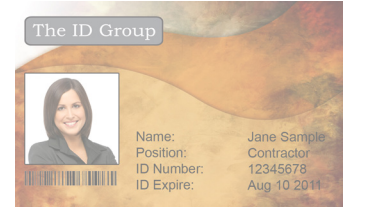

העברה בהירה על-פני כל הכרטיס

#### **חזית הכרטיס**

#### **הגדל את טמפרטורת ההעברה בחזית**

- **1. דע** בחלון Specifications Card( מפרטי כרטיס(, ציין את ברירת המחדל של הגדרות טמפרטורת ההעברה בחזית.
	- **2. דע** הגדל את טמפרטורת ההעברה בחזית המתאימה )חד-צדדי או דו-צדדי( ב.5-
		- **3. דע** לחץ על **OK**( אישור(.
		- **4. דע** הדפס כרטיס בדיקה )ראה ["הדפסת כרטיס בדיקה"](#page-53-0) בעמוד 42(.
			- **5. דע** בדוק את כרטיס הבדיקה.
	- אם קיים שיפור נראה לעין, חזור על הצעדים 2 עד 4 עד לתיקון הבעיה או עד שלא נראה שיפור.
- אם אין שיפור נראה לעין לאחר מספר מחזורים, החזר את הערך להגדרת ברירת המחדל והמשך לתיקון הבא.

#### **הפחת את מהירות ההעברה בכניסה**

- **1. דע** בחלון Specifications Card( מפרטי כרטיס(, ציין את ברירת המחדל של הגדרות מהירות ההעברה בכניסה.
	- **2. דע** הפחת את מהירות ההעברה בכניסה המתאימה )חד-צדדי או דו-צדדי( ב.0.1-
		- **2. לחץ על OK (אישור).**
		- **4. דע** הדפס כרטיס בדיקה )ראה ["הדפסת כרטיס בדיקה"](#page-53-0) בעמוד 42(.
			- **5. דע** בדוק את כרטיס הבדיקה.
	- אם קיים שיפור נראה לעין, חזור על הצעדים 2 עד 4 עד לתיקון הבעיה או עד שלא נראה שיפור.
- אם אין שיפור נראה לעין לאחר מספר מחזורים, החזר את הערך להגדרת ברירת המחדל והמשך לתיקון הבא.

#### **הפחת את מהירות ההעברה ביציאה**

- **1. דע** בחלון Specifications Card( מפרטי כרטיס(, ציין את ברירת המחדל של הגדרות מהירות ההעברה ביציאה.
	- **2. דע** הפחת את מהירות ההעברה ביציאה המתאימה )חד-צדדי או דו-צדדי( ב.0.1-
		- **2. לחץ על OK** (אישור).
		- **4. דע** הדפס כרטיס בדיקה )ראה ["הדפסת כרטיס בדיקה"](#page-53-0) בעמוד 42(.
- **5. דע** בדוק את כרטיס הבדיקה.
- אם קיים שיפור נראה לעין, חזור על הצעדים 2 עד 4 עד לתיקון הבעיה או עד שלא נראה שיפור.
- אם אין שיפור נראה לעין, החזר את הערך להגדרת ברירת המחדל ופנה לתמיכה הטכנית של Zebra.

#### **גב הכרטיס**

#### **הגדל את טמפרטורת ההעברה בגב**

- **1. דע** בחלון Specifications Card( מפרטי כרטיס(, ציין את ברירת המחדל של הגדרות טמפרטורת ההעברה בגב.
	- **2. דע** הגדל את טמפרטורת ההעברה בגב המתאימה )חד-צדדי או דו-צדדי( ב.5-
		- **2. לחץ על OK** (אישור).
		- **4. דע** הדפס כרטיס בדיקה )ראה ["הדפסת כרטיס בדיקה"](#page-53-0) בעמוד 42(.
			- **5. דע** בדוק את כרטיס הבדיקה.
	- אם קיים שיפור נראה לעין, חזור על הצעדים 2 עד 4 עד לתיקון הבעיה או עד שלא נראה שיפור.
- אם אין שיפור נראה לעין לאחר מספר מחזורים, החזר את הערך להגדרת ברירת המחדל והמשך לתיקון הבא.

#### **הפחת את מהירות ההעברה בכניסה**

- **1. דע** בחלון Specifications Card( מפרטי כרטיס(, ציין את ברירת המחדל של הגדרות מהירות ההעברה בכניסה.
	- **2. דע** הפחת את מהירות ההעברה בכניסה המתאימה )חד-צדדי או דו-צדדי( ב.0.1-
		- **2. לחץ על OK** (אישור).
		- **4. דע** הדפס כרטיס בדיקה )ראה ["הפעלה"](#page-48-0) בעמוד 37(.
			- **5. דע** בדוק את כרטיס הבדיקה.
	- אם קיים שיפור נראה לעין, חזור על הצעדים 2 עד 4 עד לתיקון הבעיה או עד שלא נראה שיפור.
- אם אין שיפור נראה לעין לאחר מספר מחזורים, החזר את הערך להגדרת ברירת המחדל והמשך לתיקון הבא.

#### **הפחת את מהירות ההעברה ביציאה**

- **1. דע** בחלון Specifications Card( מפרטי כרטיס(, ציין את ברירת המחדל של הגדרות מהירות ההעברה ביציאה.
	- **2. דע** הפחת את מהירות ההעברה ביציאה המתאימה )חד-צדדי או דו-צדדי( ב.0.1-
		- **2. לחץ על OK** (אישור).
		- **4. דע** הדפס כרטיס בדיקה )ראה ["הדפסת כרטיס בדיקה"](#page-53-0) בעמוד 42(.
			- **5. דע** בדוק את כרטיס הבדיקה.
	- אם קיים שיפור נראה לעין, חזור על הצעדים 2 עד 4 עד לתיקון הבעיה או עד שלא נראה שיפור.
	- אם אין שיפור נראה לעין, החזר את הערך להגדרת ברירת המחדל ופנה לתמיכה הטכנית של Zebra.

#### <span id="page-117-0"></span>**עיוות**

#### **קצוות מתעגלים כלפי מטה**

העיוות נגרם בדרך כלל על-ידי כמות אנרגיה רבה מדי המועברת לכרטיס )לדוגמה, הטמפרטורות גבוהות מדי או המהירויות אטיות מדי), בשילוב עם חומר הכרטיס וכמות הזמן בה הכרטיס נח לפני הטיפול בו.

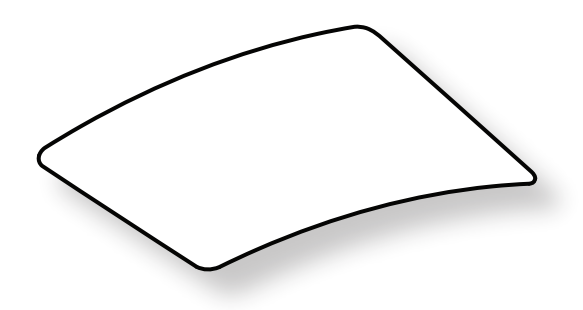

#### **הפחת את טמפרטורת ההעברה בגב**

- **1. דע** בחלון Specifications Card( מפרטי כרטיס(, ציין את ברירת המחדל של הגדרות מהירות ההעברה ביציאה.
	- **2. דע** הפחת את טמפרטורת ההעברה בגב המתאימה )חד-צדדי או דו-צדדי( ב.5-
		- **2. לחץ על OK** (אישור).
		- **4. דע** הדפס כרטיס בדיקה )ראה ["הדפסת כרטיס בדיקה"](#page-53-0) בעמוד 42(.
			- **5. דע** בדוק את כרטיס הבדיקה.
	- אם קיים שיפור נראה לעין, חזור על הצעדים 2 עד 4 עד לתיקון הבעיה או עד שלא נראה שיפור.
- אם אין שיפור נראה לעין לאחר מספר מחזורים, החזר את הערך להגדרת ברירת המחדל והמשך לתיקון הבא.

#### **הגדל את טמפרטורת ההעברה בחזית**

- **1. דע** בחלון Specifications Card( מפרטי כרטיס(, ציין את ברירת המחדל של הגדרות טמפרטורת ההעברה בחזית.
	- **2. דע** הגדל את טמפרטורת ההעברה בחזית המתאימה )חד-צדדי או דו-צדדי( ב.5-
		- **2. 20K** לחץ על **OK** (אישור).
		- **4. דע** הדפס כרטיס בדיקה )ראה ["הדפסת כרטיס בדיקה"](#page-53-0) בעמוד 42(.
			- **5. דע** בדוק את כרטיס הבדיקה.
	- אם קיים שיפור נראה לעין, חזור על הצעדים 2 עד 4 עד לתיקון הבעיה או עד שלא נראה שיפור.
- אם אין שיפור נראה לעין לאחר מספר מחזורים, החזר את הערך להגדרת ברירת המחדל והמשך לתיקון הבא.

#### **הגדל את מהירות ההעברה ביציאה**

- **1. דע** בחלון Specifications Card( מפרטי כרטיס(, ציין את ברירת המחדל של הגדרות מהירות ההעברה ביציאה.
	- **2. דע** הגדל את מהירות ההעברה ביציאה המתאימה )חד-צדדי או דו-צדדי( ב.0.1-
		- **2. לחץ על OK** (אישור).
		- **4. דע** הדפס כרטיס בדיקה )ראה ["הדפסת כרטיס בדיקה"](#page-53-0) בעמוד 42(.
			- **5. דע** בדוק את כרטיס הבדיקה.
	- אם קיים שיפור נראה לעין, חזור על הצעדים 2 עד 4 עד לתיקון הבעיה או עד שלא נראה שיפור.
	- אם אין שיפור נראה לעין, החזר את הערך להגדרת ברירת המחדל ופנה לתמיכה הטכנית של Zebra.

#### **קצוות מתעגלים כלפי מעלה**

העיוות נגרם בדרך כלל עקב העברת כמות אנרגיה רבה מדי לכרטיס )זאת אומרת, הטמפרטורות גבוהות מדי או המהירויות אטיות מדי).

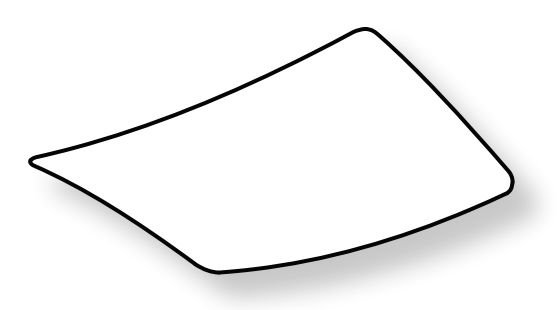

#### **הפחת את טמפרטורת ההעברה בחזית**

- **1. דע** בחלון Specifications Card( מפרטי כרטיס(, ציין את ברירת המחדל של הגדרות מהירות ההעברה ביציאה.
	- **2. דע** הפחת את טמפרטורת ההעברה בחזית המתאימה )חד-צדדי או דו-צדדי( ב.5-
		- **2. לחץ על OK** (אישור).
		- **4. דע** הדפס כרטיס בדיקה )ראה ["הדפסת כרטיס בדיקה"](#page-53-0) בעמוד 42(.
			- **5. דע** בדוק את כרטיס הבדיקה.
	- אם קיים שיפור נראה לעין, חזור על הצעדים 2 עד 4 עד לתיקון הבעיה או עד שלא נראה שיפור.
- אם אין שיפור נראה לעין לאחר מספר מחזורים, החזר את הערך להגדרת ברירת המחדל והמשך לתיקון הבא.

#### **הגדל את טמפרטורת ההעברה בגב**

- **1. דע** בחלון Specifications Card( מפרטי כרטיס(, ציין את ברירת המחדל של הגדרות טמפרטורת ההעברה בגב.
	- **2. דע** הגדל את טמפרטורת ההעברה בגב המתאימה )חד-צדדי או דו-צדדי( ב.5-
		- **2. לחץ על OK** (אישור).
		- **4. דע** הדפס כרטיס בדיקה )ראה ["הדפסת כרטיס בדיקה"](#page-53-0) בעמוד 42(.
			- **5. דע** בדוק את כרטיס הבדיקה.
	- אם קיים שיפור נראה לעין, חזור על הצעדים 2 עד 4 עד לתיקון הבעיה או עד שלא נראה שיפור.
- אם אין שיפור נראה לעין לאחר מספר מחזורים, החזר את הערך להגדרת ברירת המחדל והמשך לתיקון הבא.

#### **הגדל את מהירות ההעברה ביציאה**

- **1. דע** בחלון Specifications Card( מפרטי כרטיס(, ציין את ברירת המחדל של הגדרות טמפרטורת ההעברה בגב.
	- **2. דע** הגדל את מהירות ההעברה ביציאה המתאימה )חד-צדדי או דו-צדדי( ב.0.1-
		- **2. לחץ על OK** (אישור).
		- **4. דע** הדפס כרטיס בדיקה )ראה ["הדפסת כרטיס בדיקה"](#page-53-0) בעמוד 42(.
			- **5. דע** בדוק את כרטיס הבדיקה.
	- אם קיים שיפור נראה לעין, חזור על הצעדים 2 עד 4 עד לתיקון הבעיה או עד שלא נראה שיפור.
	- אם אין שיפור נראה לעין, החזר את הערך להגדרת ברירת המחדל ופנה לתמיכה הטכנית של Zebra.

### **עיוות לא אחיד**

• הרעהעיוות לא אחיד נפוץ יותר בכרטיסים חכמים.

העיוות נגרם בדרך כלל עקב העברת כמות אנרגיה רבה מדי לכרטיס )זאת אומרת, הטמפרטורות גבוהות מדי או המהירויות אטיות מדי).

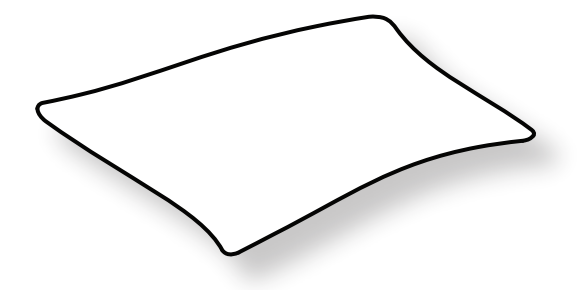

#### **הפחת את טמפרטורת ההעברה בחזית**

- **1. דע** בחלון Specifications Card( מפרטי כרטיס(, ציין את ברירת המחדל של הגדרות טמפרטורת ההעברה בגב.
	- **2. דע** הפחת את טמפרטורת ההעברה בחזית המתאימה )חד-צדדי או דו-צדדי( ב.5-
		- **2. לחץ על OK** (אישור).
		- **4. דע** הדפס כרטיס בדיקה )ראה ["הדפסת כרטיס בדיקה"](#page-53-0) בעמוד 42(.
			- **5. דע** בדוק את כרטיס הבדיקה.
	- אם קיים שיפור נראה לעין, חזור על הצעדים 2 עד 4 עד לתיקון הבעיה או עד שלא נראה שיפור.
- אם אין שיפור נראה לעין לאחר מספר מחזורים, החזר את הערך להגדרת ברירת המחדל והמשך לתיקון הבא.

#### **הפחת את טמפרטורת ההעברה בגב**

- **1. דע** בחלון Specifications Card( מפרטי כרטיס(, ציין את ברירת המחדל של הגדרות טמפרטורת ההעברה בגב.
	- **2. דע** הפחת את טמפרטורת ההעברה בגב המתאימה )חד-צדדי או דו-צדדי( ב.5-
		- **2. לחץ על OK** (אישור).
		- **4. דע** הדפס כרטיס בדיקה )ראה ["הדפסת כרטיס בדיקה"](#page-53-0) בעמוד 42(.
			- **5. דע** בדוק את כרטיס הבדיקה.
	- אם קיים שיפור נראה לעין, חזור על הצעדים 2 עד 4 עד לתיקון הבעיה או עד שלא נראה שיפור.
- אם אין שיפור נראה לעין לאחר מספר מחזורים, החזר את הערך להגדרת ברירת המחדל והמשך לתיקון הבא.

#### **הגדל את מהירות ההעברה ביציאה**

- **1. דע** בחלון Specifications Card( מפרטי כרטיס(, ציין את ברירת המחדל של הגדרות מהירות ההעברה ביציאה.
	- **2. דע** הגדל את מהירות ההעברה ביציאה המתאימה )חד-צדדי או דו-צדדי( ב.0.1-
		- **2. לחץ על OK (אישור).**
		- **4. דע** הדפס כרטיס בדיקה )ראה ["הדפסת כרטיס בדיקה"](#page-53-0) בעמוד 42(.
			- **5. דע** בדוק את כרטיס הבדיקה.
	- אם קיים שיפור נראה לעין, חזור על הצעדים 2 עד 4 עד לתיקון הבעיה או עד שלא נראה שיפור.
- אם אין שיפור נראה לעין לאחר מספר מחזורים, החזר את הערך להגדרת ברירת המחדל והמשך לתיקון הבא.

#### **הגדל את מהירות ההעברה בכניסה**

- **1. דע** בחלון Specifications Card( מפרטי כרטיס(, ציין את ברירת המחדל של הגדרות מהירות ההעברה בכניסה.
	- **2. דע** הגדל את מהירות ההעברה בכניסה המתאימה )חד-צדדי או דו-צדדי( ב.0.1-
		- **2. לחץ על OK (אישור).**
		- **4. דע** הדפס כרטיס בדיקה )ראה ["הדפסת כרטיס בדיקה"](#page-53-0) בעמוד 42(.
			- **5. דע** בדוק את כרטיס הבדיקה.
	- אם קיים שיפור נראה לעין, חזור על הצעדים 2 עד 4 עד לתיקון הבעיה או עד שלא נראה שיפור.
	- אם אין שיפור נראה לעין, החזר את הערך להגדרת ברירת המחדל ופנה לתמיכה הטכנית של Zebra.

## **כוונונים ביחידת הלמינציה**

בעוד ברוב המקרים לא יהיה צורך לכוונן את הטמפרטורה, או את מהירות תהליך הלמינציה, יהיו מקרים בהם יהיה צורך לעשות זאת. הסיבה לכך יכולה להיות כרטיס העשוי מחומר מסוים, או בעקבות כוונונים שבוצעו בתהליך ההעברה.

כוונוני הטמפרטורות הם במעלות צלזיוס, והם נעשים על-ידי שינוי הערך של הלמינציה בחזית או בגב בנפרד, בצעדים של מעלה אחת. אולם, שינוי ערכים בפחות מצעדים של חמש מעלות ידרוש זמן רב יותר באופן משמעותי בקביעת המפרט הנכון של הכרטיס.

כוונוני המהירות הם באינץ' לשנייה )IPS), והם נעשים על-יד שינוי הערך של מהירות הלמינציה בדיוק של מאית האינץ'.

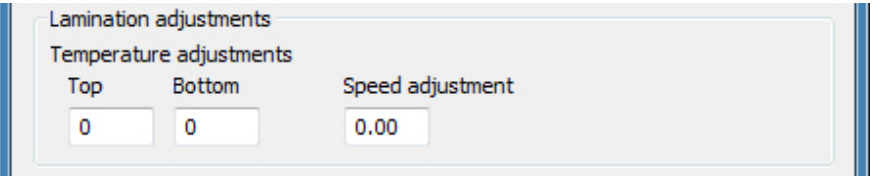

# **מקודד כרטיס מגנטי**

## **הקדמה**

ניתן להגדיר את המקודד המגנטי לכפיינות גבוהה או נמוכה, שחייבת להתאים לכרטיס הנמצא בשימוש. שנה את הגדרות המקודד באמצעות לוח הבקרה Printing Preferences (העדפות הדפסה).

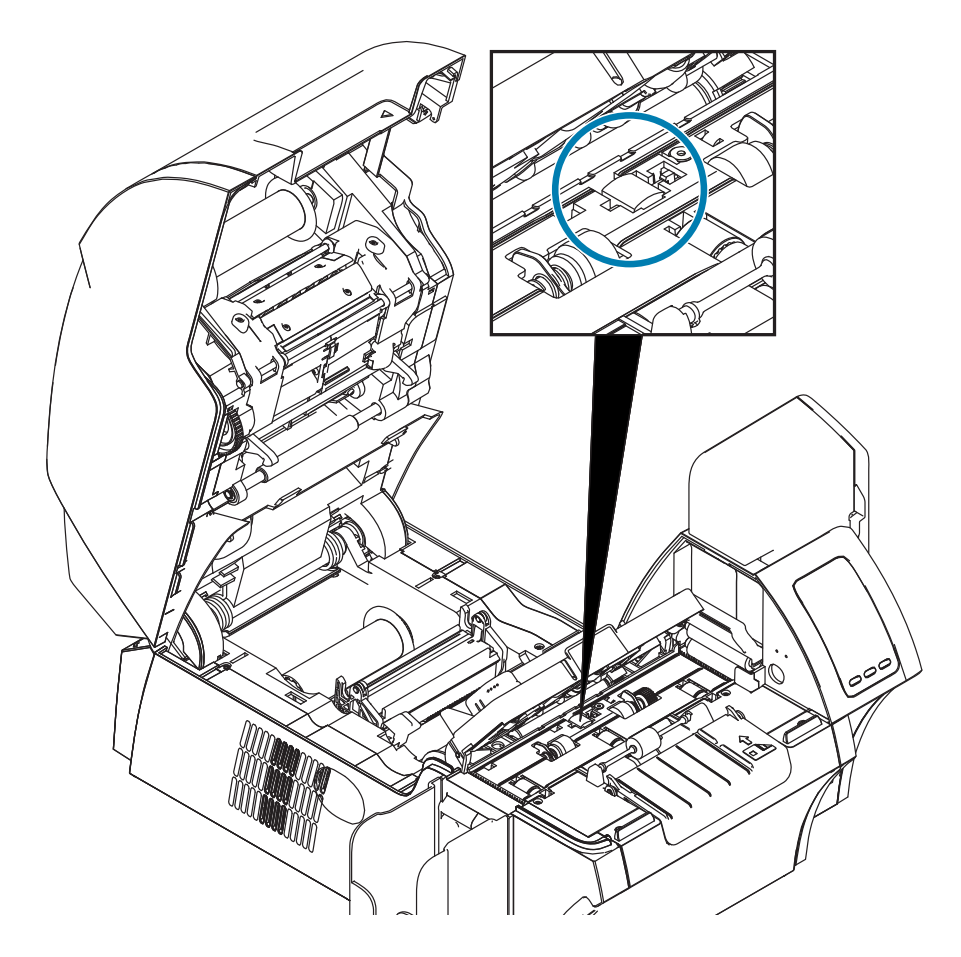

## **בחירת סרט**

השתמש בסרט YMCKI או YMCKKI—לסוג סרט זה יש לוח מניעת הדפסה, המונע הדפסה על הרצועה המגנטית בגב הכרטיס.

## **הגדרת מנהל ההתקן**

לוח הבקרה Printing Preferences (העדפות הדפסה) מאפשר למשתמש לציין את סוג המקודד המגנטי הנמצא בשימוש. בהתבסס על הבחירה, המדפסת מבצעת כוונונים אוטומטיים כדי למטב את הביצועים. בנוסף, לוח הבקרה מאפשר למשתמש לקבוע אפשרויות קידוד מגנטי שונות.

 **1. דע** 7 Windows: בחר את Start( התחל( < Printers and Devices( התקנים ומדפסות(, לחץ לחיצה ימנית על Zebra Printer Card 9 Series ZXP ובחר מהתפריט הנפתח את **preferences Printing**( העדפות הדפסה(.

8 Windows: לחץ לחיצה ימנית בפינה השמאלית התחתונה של המסך )או הקש I+Windows )ובחר מהתפריט הנפתח את Control Panel (לוח הבקרה), לחץ לחיצה ימנית על Zebra ZXP Series 9 Card Printer, ובחר מהתפריט הנפתח את **preferences Printing**( העדפות הדפסה(.

10 Windows: בחר את Start( התחל( ובחר את Settings( הגדרות( < Devices( התקנים(, לחץ לחיצה ימנית על Printer Card 9 Series ZXP Zebra ובחר מהתפריט הנפתח את **preferences Printing**( העדפות הדפסה(.

 **2x צעד 2.** מהכרטיסייה Card Setup (הגדרת כרטיס), בחר את התפריט הנפתח Card type in use (סוג הכרטיס בשימוש) ובחר את הכרטיס המתאים.

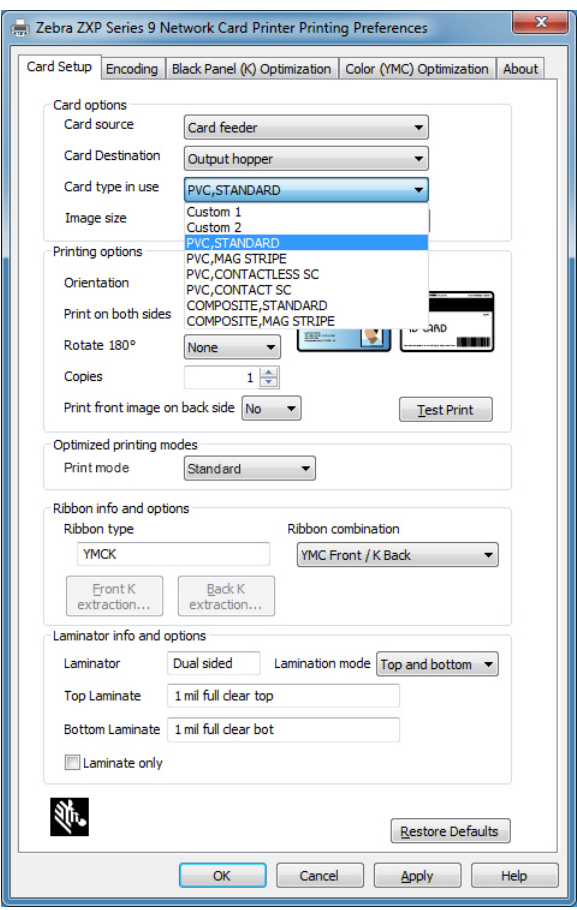

 **צעד 3. מהכרטיסייה Encoding (קידוד), בחר את התפריט הנפתח <b>Magnetic encoding type** (סוג קידוד מגנטי) ובחר את המבנה המתאים.

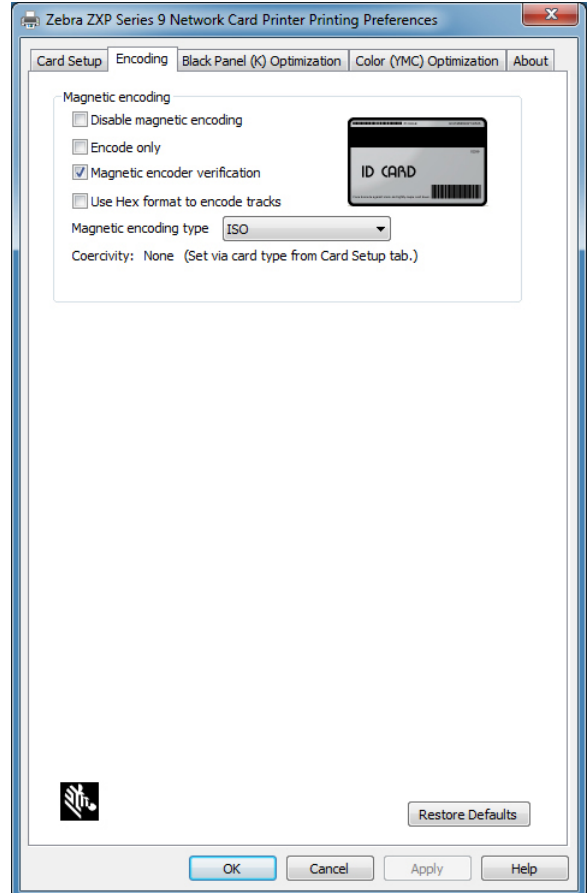

- **4. דע** לחץ על **Apply**( החל(.
- **5. דע** לחץ על **OK**( אישור( כדי לסגור.

## **כיוון טעינת מדיה**

 **• הרעה**השתמש רק בכרטיסים העומדים בתקן 7810 ISO ו7811- של כרטיסים בעלי פס מגנטי. לפעולה תקינה, הפס המגנטי חייב להיות צמוד למשטח הכרטיס. אסור להשתמש בכרטיסים בעלי פס מגנטי מודבק.

הנח את הכרטיסים במיכל הכניסה כאשר הפס המגנטי פונה מטה ומופנה לאחור (כמוצג). בהזנת כרטיסים ידנית, הזן את הכרטיס לחריץ ההזנה הידנית כאשר הפס המגנטי מופנה מטה ומופנה למדפסת )כמוצג(.

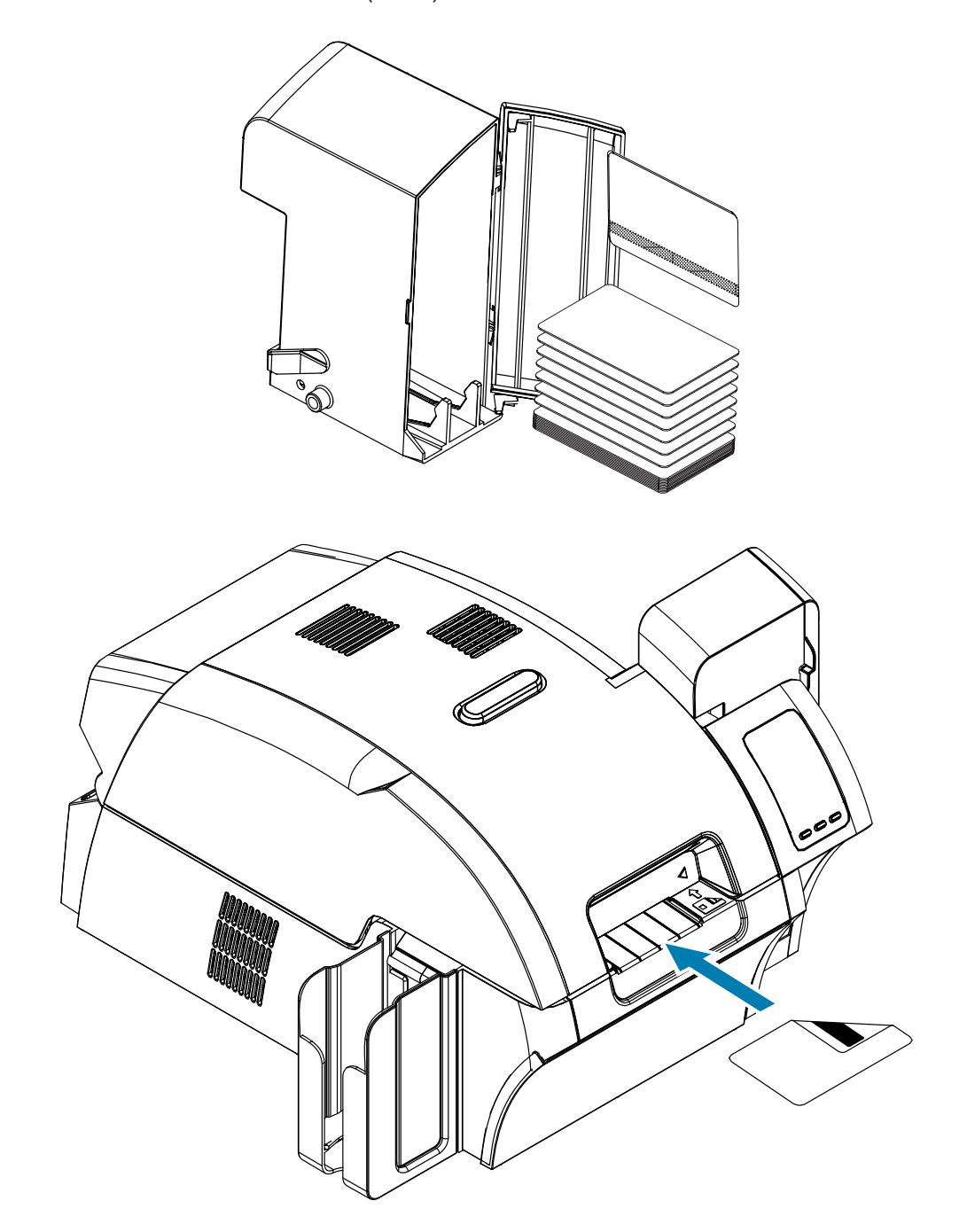

## **סוג קידוד מגנטי**

# **ISO( ברירת מחדל(**

המקודד קורא וכותב מבני נתונים ברצועות ISO סטנדרטיות ובמיקומי רצועות ISO סטנדרטיים. להלן שלוש הרצועות הסטנדרטיות של ISO.

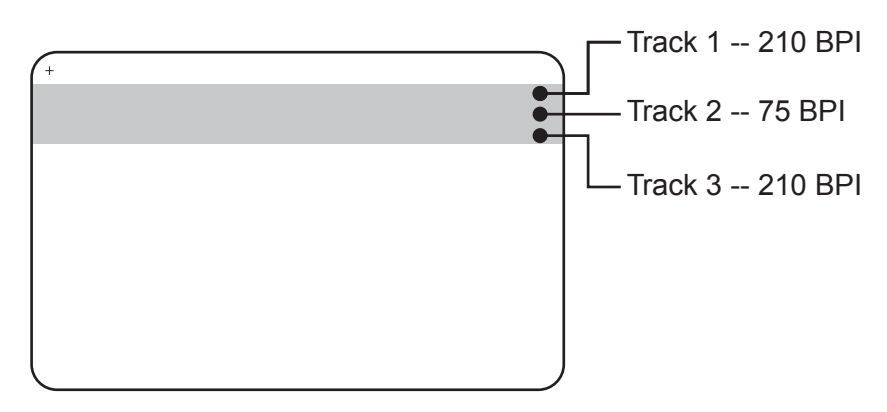

ניתן לקודד ולפענח כל רצועה בתווי ASCII במבני ISO תקניים המהווים ברירת מחדל:

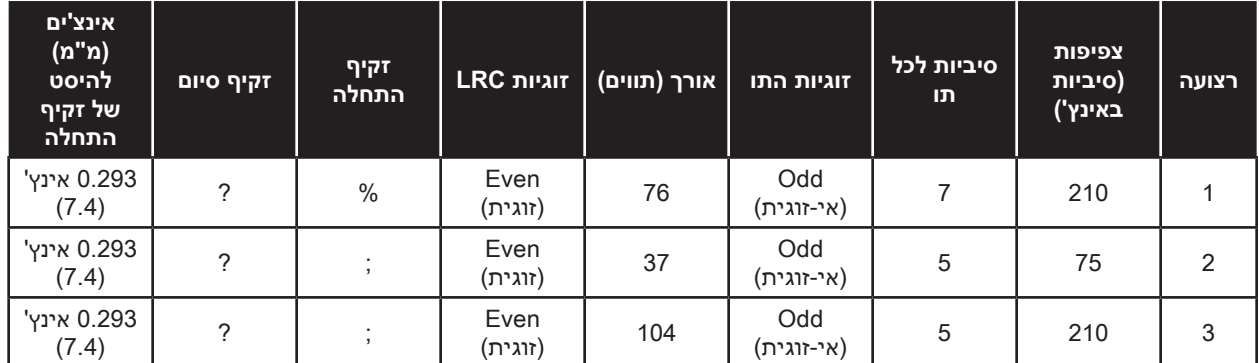

המקודד המגנטי יכול לקרוא או לקודד עד 3 רצועות של מידע דיגיטלי מכרטיסי -80CR המשלבים רצועה מגנטית HiCo או LoCo במבנה 7811 ISO.

הקידוד בשלוש רצועות משתמש במבנה 7811 ISO.

- רצועה 1 משתמשת בקידוד BPI 210( סיביות באינץ'( במבנה)IATA (Association Transport Air International של 79 תווים אלפאנומריים, ב7- סיביות לכל תו.
	- רצועה 2 משתמשת בקידוד BPI 75 לאחסון 40 תווי ספרות ב5- סיביות לכל תו במבנה . American Banking Association (ABA)
	- רצועה 3 משתמשת בקידוד BPI 210 לאחסון 107 תווי ספרות ב5- סיביות לכל תו במבנה THRIFT.

מבני הנתונים ISO כוללים מבוא )הכל אפסים(, תו התחלה, נתונים )7 סיביות או 5 סיביות כמוגדר ב-ISO), תו עצירה, ותו בדיקת יתירות אורכית )LRC). למבנה נתונים 7 סיביות יש 6 סיביות של נתונים מקודדים וסיבית יתירות. למבנה נתונים 5 סיביות יש 4 סיביות של נתונים מקודדים וסיבית יתירות.

למבני נתונים ISO יש מפריד שדה נתונים המאפשר להפריד את נתוני הרצועה המקודדים. דוגמה של שדות נתונים מופרדים הוא מבנה נתונים ABA( רצועה 2( הכולל שדה מספר חשבון ראשי )PAN )ושדה מידע חשבון )לתאריך תפוגה, קוד מדינה וכולי(.

## **AAMVA**

הנתונים המאוחסנים ברצועות המגנטיות של רישיונות נהיגה בארה"ב מוגדרים לפי (AMVA) American Association of Motor Vehicle Administrators (AAMVA)

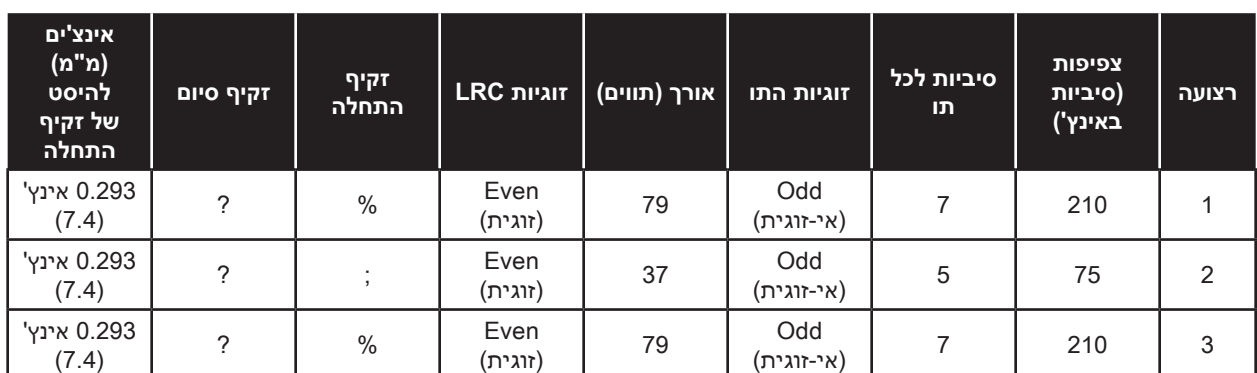

תווים אלפאנומריים ברצועות 1 ו3- וספרות בלבד ברצועה .2

# **CUSTOM( מותאם(**

אם נדרש מבנה מותאם, ניתן להשתמש במבנה התקני של ISO כנקודת התחלה. ניתן לשנות את המבנה ההתחלתי על-ידי הגדרת ערכים שונים לכל תכונות הצפיפות, התווים והזקיף. )אם תכונות כלשהן מאלה חסרות, הן יוחלפו בערך המקביל במבנה התקני של ISO).

# **BINARY( בינארי(**

האפשרות הבינארית מאפשרת למשתמש להגדיר ישירות את הערך של כל סיבית ברצועה המגנטית.

במצב "בינארי ישיר", באחריות המארח לאכלס באופן מלא את הרצועה המגנטית; לדוגמה, הנתונים ההקסדצימליים שמספק המארח חייבים לכלול אפסים מובילים, זקיף התחלה, נתונים, זקיף סיום, LRC ואפסים מסיימים. שים לב שהפס המגנטי מקודד מהקצה הימני של הצד בו נמצא הפס, כשהפס נמצא למעלה. הסיבית בעלת המשמעות הפחותה ביותר )LSB )של הנתונים תקודד ראשונה.

יש לצרף מספר מספק של אפסים מובילים כדי להסיט את זקיף ההתחלה בכ0.3- אינץ' )7.5 מ"מ( מהקצה הימני, כמו במבנה ISO. יש להקפיד ולהבטיח כי הנתונים המשמעותיים לא יחרגו מקיבולת הרצועות בצפיפות ההקלטה המצוינת שלהן. )במבנה בינארי, נתונים שלא נמצאים בטווח לא יוקלטו, ולא יוחזר מצב שגיאה).

לכרטיס בגודל -80CR יש קיבולת נומינלית של 252 סיביות בכל רצועה ב-BPI 75 ו708- סיביות ב-BPI .210 קיבולות אלה שוות בערך ל31- בתים הקסדצימליים )248 סיביות בינאריות( ו88- בתים הקסדיצמליים, בהתאמה.

מפתח היישום או המשתמש יכולים להשתמש במבוא או במקרו כדי לציין למנהל ההתקן כי הנתונים שלאחר המבוא או המקרו צריכים להיות מקודדים באופן מגנטי.

המשתמש יכול לאחסן את נתוני הקידוד וההדפסה באותו הכרטיס, ומנהל ההתקן יסנן את נתוני הקידוד מנתוני ההדפסה. המשתמש אינו חייב לדעת את תחביר הבקרה של העבודה או את פקודות ZMotif כדי לשלוח פקודות קידוד מגנטי למדפסת.

#### פקודות המקרו הנתמכות הן:

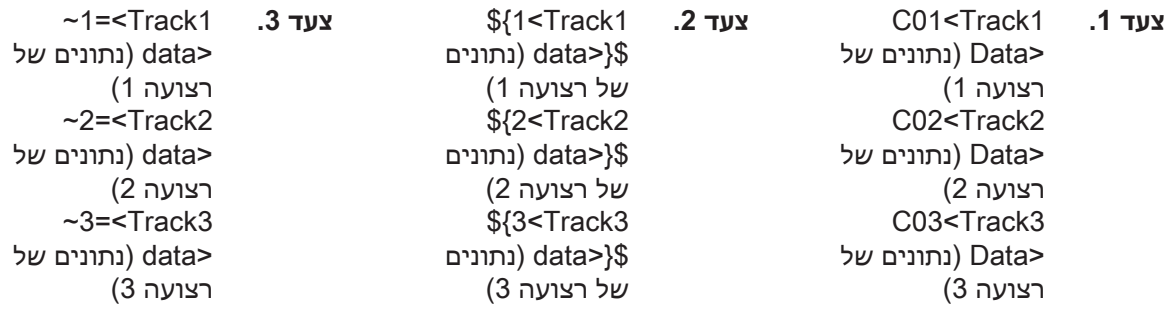

# **למינציה של כרטיסים מגנטיים**

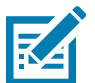

 **• הרעה**מכיוון שחומרי למינציה ברוחב חלקי משמשים רק בגב הכרטיס )זאת אומרת, בחלקו התחתון(, נושא זה ישים רק ליחידות למינציה דו-צדדיות.

חומרי למינציה מגיעים בשלוש מידות רוחב:

- למינציה ברוחב מלא היא ברוחב 51 מ"מ. למינציה ברוחב מלא משמשת למשטח החזית )זאת אומרת, העליון( או הגב )זאת אומרת, התחתון) של הכרטיס.
	- \* למינציה "ברוחב חלקי" זמינה ברוחב 33 מ"מ (משמשת לכרטיסים בעלי פס מגנטי).

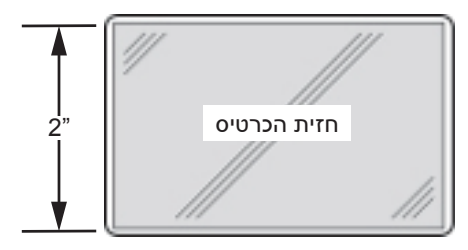

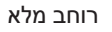

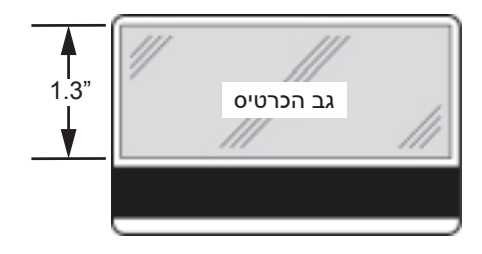

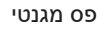

- **1. דע** הסר את מחסנית הלמינציה התחתונה.
- **2. דע** פתח את המחסנית והסר את חומר הלמינציה, אם קיים.

# **שימוש בלמינציה ברוחב חלקי**

עיין ב"שימוש [בלמינציה](#page-39-0) ברוחב חלקי" בעמוד 28 לקבלת פרטים.

# **מקודד כרטיס חכם**

## **הקדמה**

לכרטיסים חכמים יכולים להיות מיקרו-מחשב מובנה ו/או זיכרון מובנה לאחסון טביעת אצבעות, תבניות זיהוי קול, רשומות רפואיות ונתונים דומים אחרים. כל פעולות המדפסת האחרות זהות לאלה של הדגמים הסטנדרטים.

לכרטיסים חכמים במגע יש מגעים על משטח הכרטיס המתחברים למעגלים המוטבעים בכרטיס.

המדפסת מגיבה לפקודות הממקמות את הכרטיס במיקום המגע, בו המדפסת מתחברת למגעים של הכרטיס החכם. לנתונים שיש לקודד בכרטיס החכם, ולנתונים הנקראים מהכרטיס החכם, יכול להיות ממשק דרך המחבר בלוח האחורי של המדפסת )תחנת המגע), או שניתן לבצע את הקידוד/הפענוח באמצעות לוגיקה ב-PCBA הראשי של המדפסת (מקודד המגע).

במקום להשתמש במשטח מגע, כרטיסים חכמים ללא מגע משתמשים בטכנולוגיות שונות לרדיו לטווח קצר כדי ליצור "מגע" עם המדפסת. המדפסת מעבירה את הכרטיס למיקום האנטנה בנתיב הכרטיס, והקידוד או הפענוח מתבצעים.

כל פעולות המדפסת האחרות נותרות זהות.

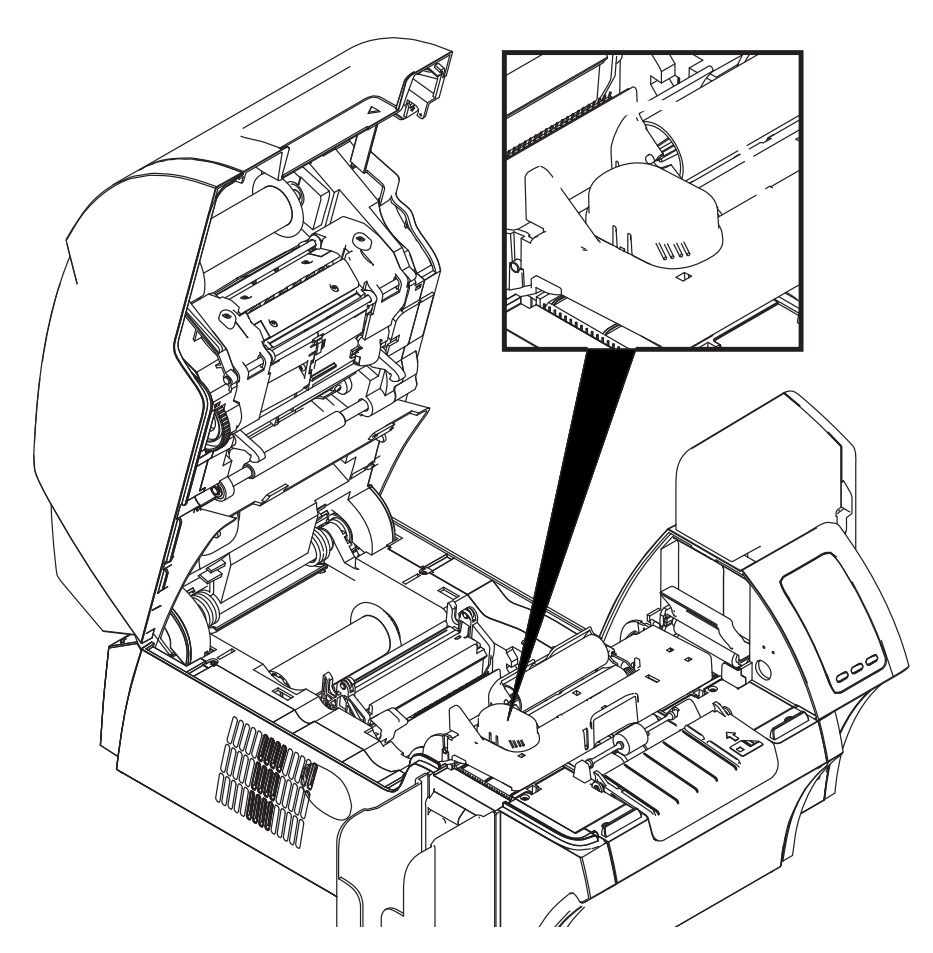

## **בחירת סרט**

### **כרטיסים חכמים במגע**

אין סרטים מיוחדים שיש לשקול עבור כרטיס חכם במגע. בעת תכנון הכרטיס, ודא שהגרפיקה או כל רכיב מודפס אחר אינם נמצאים במקום של מגעי הכרטיס החכם.

## **הדפסה על כרטיסים חכמים ללא מגע**

עם טכנולוגיית הדפסה בהעברה הפוכה, אין מגבלות על עיצוב החומר להדפסה על כרטיסים חכמים ללא מגע.

# **הגדרת מנהל ההתקן**

קידוד נתונים בכרטיסים חכמים וקריאת נתונים שקודדו בעבר עליהם נמצאים תחת בקרה מלאה של היישומים. לא נדרשת פעולת מפעיל.

לוח הבקרה Printing Preferences (העדפות הדפסה) מאפשר למשתמש לציין את סוג הכרטיס החכם הנמצא בשימוש. בהתבסס על הבחירה, המדפסת מבצעת כוונונים אוטומטיים כדי למטב את הביצועים.

 **1. דע** 7 Windows: בחר את Start( התחל( < Printers and Devices( התקנים ומדפסות(, לחץ לחיצה ימנית על Zebra Printer Card 9 Series ZXP ובחר מהתפריט הנפתח את **preferences Printing**( העדפות הדפסה(.

8 Windows: לחץ לחיצה ימנית בפינה השמאלית התחתונה של המסך )או הקש I+Windows )ובחר מהתפריט הנפתח את Control Panel (לוח הבקרה), לחץ לחיצה ימנית על Zebra ZXP Series 9 Card Printer, ובחר מהתפריט הנפתח את **preferences Printing**( העדפות הדפסה(.

10 Windows: בחר את Start( התחל( ובחר את Settings( הגדרות( < Devices( התקנים(, לחץ לחיצה ימנית על Printer Card 9 Series ZXP Zebra ובחר מהתפריט הנפתח את **preferences Printing**( העדפות הדפסה(.

 **2. דע** מהכרטיסייה Setup Card( הגדרת כרטיס(, בחר את התפריט הנפתח **use in type Card**( סוג הכרטיס בשימוש( ובחר את הכרטיס המתאים.

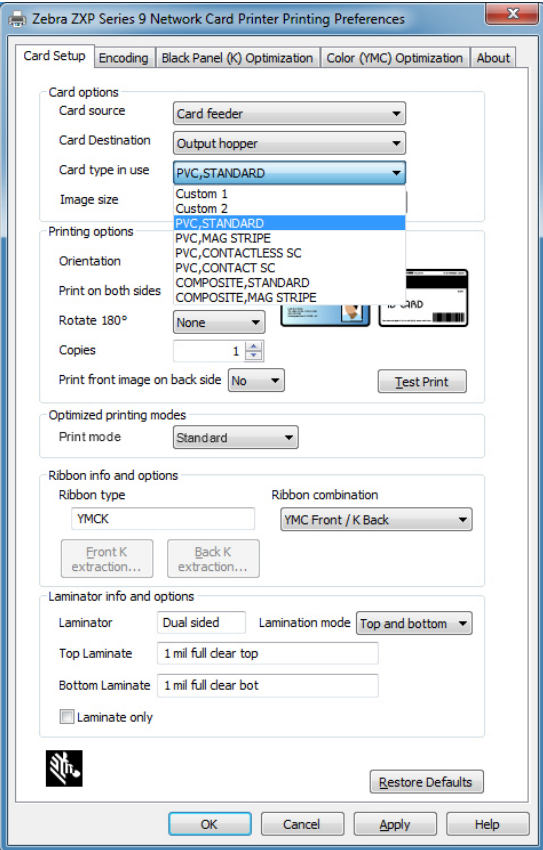

- **2. <b>20. 20ply** לחץ על **Apply** (החל).
- **20K 4. לחץ על OK (אישור) כדי לסגור.**

## **כיוון טעינת מדיה**

## **כרטיסים חכמים במגע**

הנח את הכרטיסים במכל הכניסה כאשר מגעי הכרטיס החכם המצופים בזהב מופנים כלפי מעלה ופונים לשמאל (כמוצג).

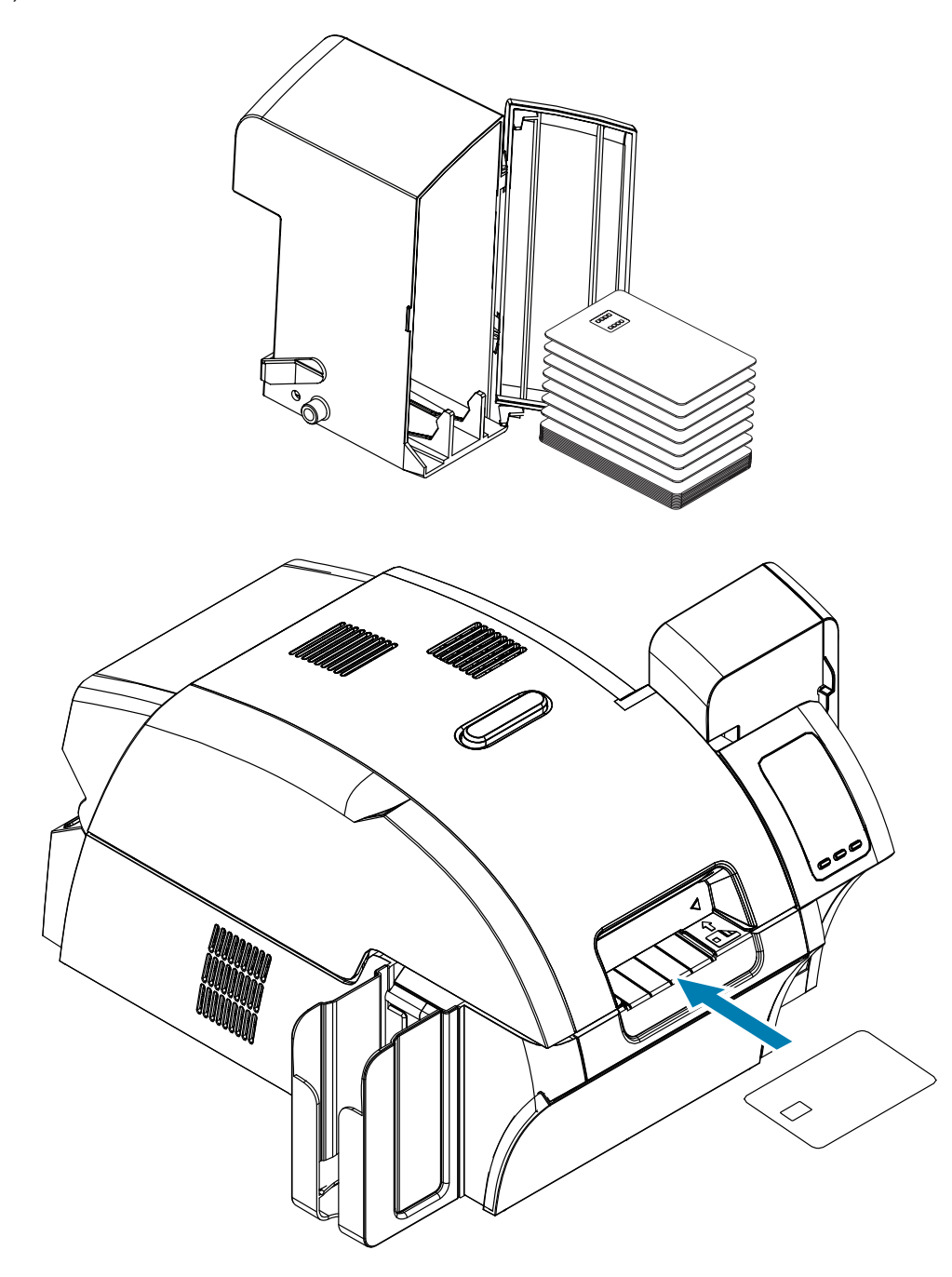

## **כרטיסים חכמים ללא מגע**

בכרטיסים חכמים ללא מגע, אין חשיבות לכיוון הכרטיסים.

## **ממשק כרטיס חכם בתחנת המגע**

כאשר פקודה הנשלחת בממשק המדפסת שולחת כרטיס לתחנת המגע של הכרטיס החכם, המדפסת מחברת את תחנת המגע של הכרטיס החכם למחבר DB-9 נקבה בחלק האחורי של המדפסת.

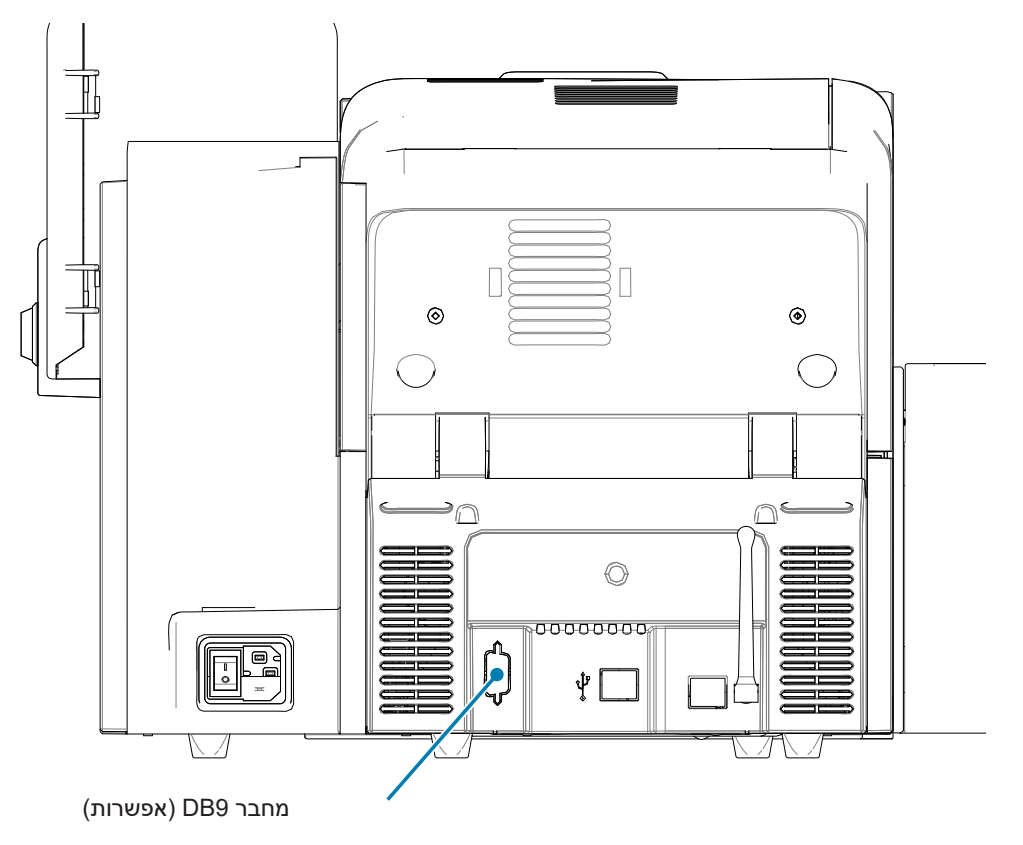

ניתן להשתמש ביחידת תכנות חיצונית של כרטיסים חכמים לתכנות השבבים של כרטיס החכם. הטבלה הבאה מציגה את נקודות המגע של הכרטיס החכם.

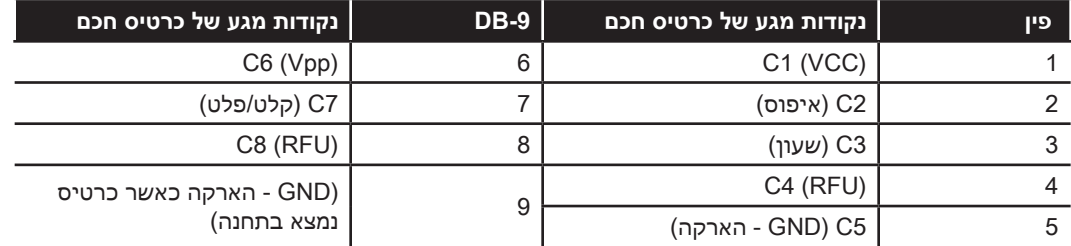

# **למינציה של כרטיסים חכמים במגע**

עיין ב"למינציה של [כרטיסים חכמים במגע"](#page-41-0) בעמוד 30 לקבלת פרטים.